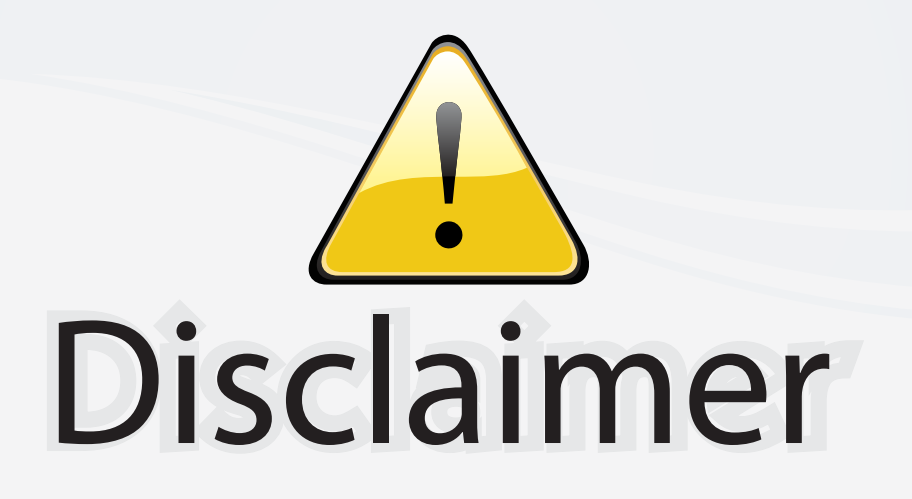

This user manual is provided as a free service by FixYourDLP.com. FixYourDLP is in no way responsible for the content of this manual, nor do we guarantee its accuracy. FixYourDLP does not make any claim of copyright and all copyrights remain the property of their respective owners.

About FixYourDLP.com

FixYourDLP.com (http://www.fixyourdlp.com) is the World's #1 resource for media product news, reviews, do-it-yourself guides, and manuals.

Informational Blog: http://www.fixyourdlp.com Video Guides: http://www.fixyourdlp.com/guides User Forums: http://www.fixyourdlp.com/forum

FixYourDLP's Fight Against Counterfeit Lamps: http://www.fixyourdlp.com/counterfeits

# Sponsors:

RecycleYourLamp.org – Free lamp recycling services for used lamps: http://www.recycleyourlamp.org

Lamp Research - The trusted 3rd party lamp research company: http://www.lampresearch.com

Discount-Merchant.com – The worlds largest lamp distributor: http://www.discount-merchant.com

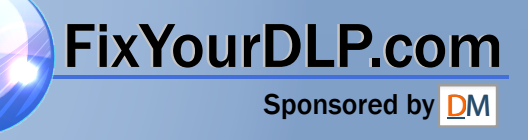

XG-NV5XU(Hyoushi) 98/11/10/18:00

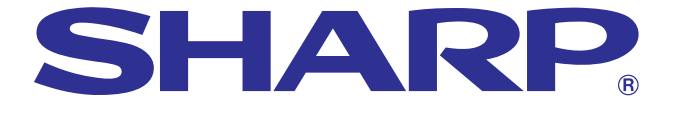

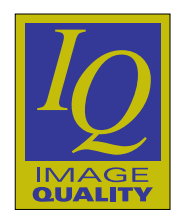

## **OPERATION MANUAL**

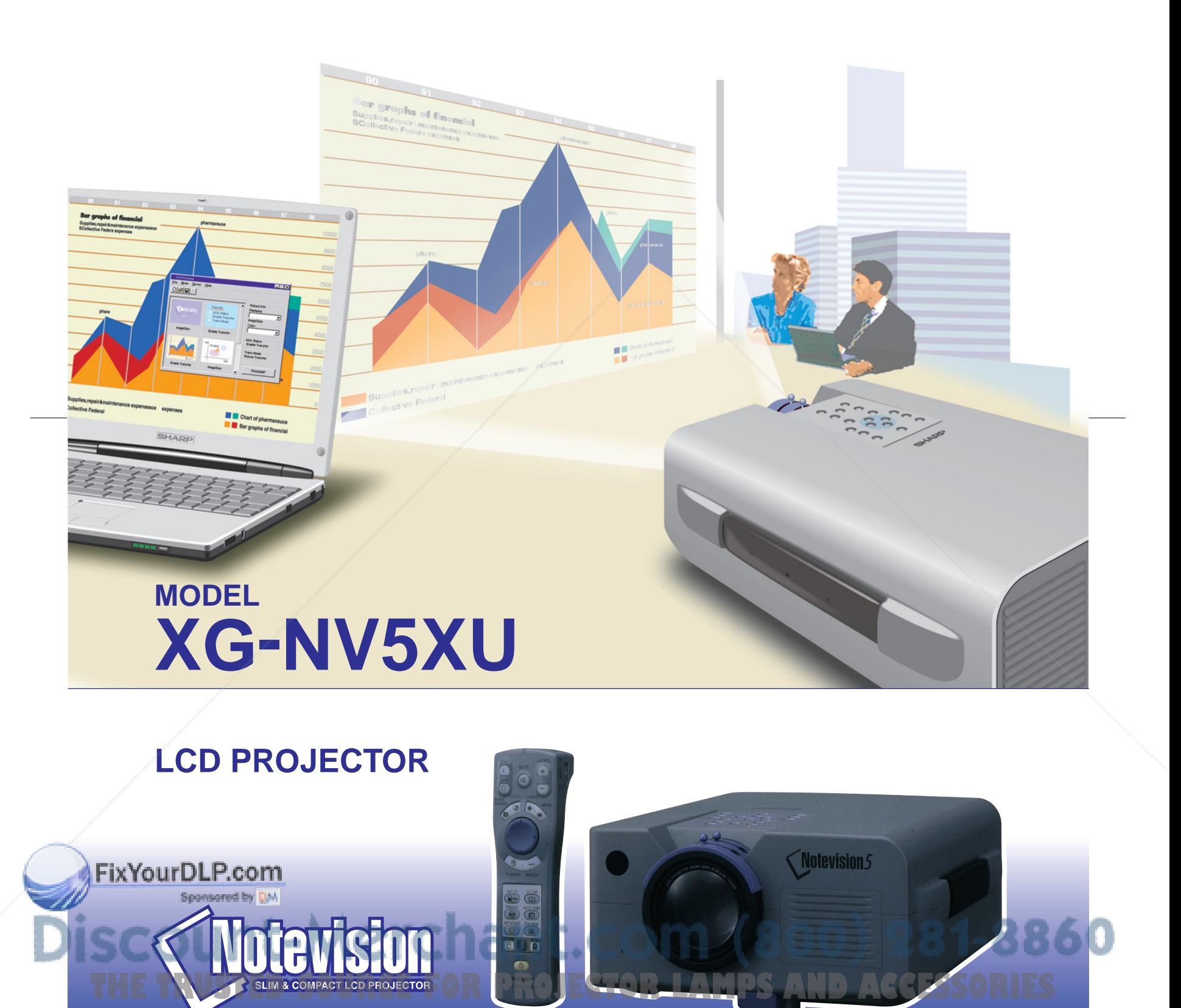

**Before using the LCD projector, please read this operation manual carefully.**

## **OPERATION MANUAL ENGLISH**

## **IMPORTANT**

For your assistance in reporting the loss or theft of your Color LCD Projector, please record the Serial Number located on the bottom of the projector and retain this information. Before recycling the packaging, please be sure that you have checked the contents of the carton thoroughly against the list of "Supplied Accessories" on page 7.

## **Model No.: XG-NV5XU**

**Serial No.:**

There are two important reasons for prompt warranty registration of your new SHARP LCD Projector, using the REGISTRATION CARD packed with the projector.

## **1. WARRANTY**

This is to assure that you immediately receive the full benefit of the parts, service and labor warranty applicable to your purchase.

## **2. CONSUMER PRODUCT SAFETY ACT**

To ensure that you will promptly receive any safety notification of inspection, modification, or recall that SHARP may be required to give under the 1972 Consumer Product Safety Act, PLEASE READ CAREFULLY THE IMPORTANT "LIMITED WARRANTY" CLAUSE.  $\sqrt{U.S.A. ONLY}$ 

**WARNING:** High brightness light source. Do not stare into the beam of light, or view directly. Be especially careful that children do not stare directly into the beam of light.

WARNING: To reduce the risk of fire or electric shock, do not expose this product to rain or moisture.

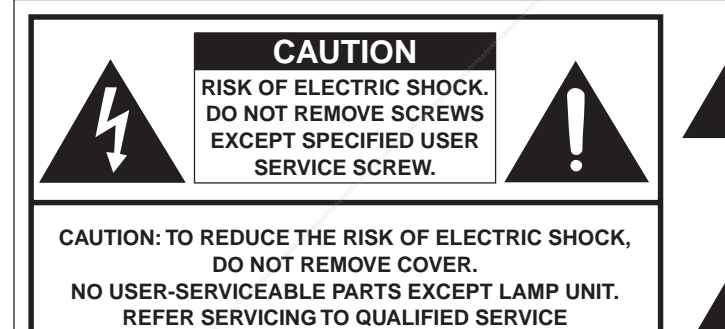

**PERSONNEL.**

The lightning flash with arrowhead symbol, within an equilateral triangle, is intended to alert the user to the presence of uninsulated "dangerous voltage" within the product's enclosure that may be of sufficient magnitude to constitute a risk or electric shock to persons.

The exclamation point within a triangle is intended to alert the user to the presence of important operating and maintenance (servicing) instructions in the literature accompanying the product.

U.S.A. ONLY **WARNING:** FCC Regulations state that any unauthorized changes or modifications to this equipment not expressly approved by the manufacturer could void the user's authority to operate this equipment.

## **INFORMATION**

This equipment has been tested and found to comply with the limits for a Class A digital device, pursuant to Part 15 of the FCC Rules. These limits are designed to provide reasonable protection against harmful interference when the equipment is operated in a commercial environment. This equipment generates, uses, and can radiate radio frequency energy and, if not installed and used in accordance with the operation manual, may cause harmful interference to radio communications. Operation of this equipment in a residential area is **likely folded se** harmful interference, in which case the user will be required to correct the interference at his own expense. U.S.A. ONLY

The enclosed computer cable and Macintosh adaptor must be used with the device. The cable and adaptor are provided to ensure that the device complies with FCC Class A verification. The MUS.A. ONLY **THE TRUSTED SOURCE FOR PROJECTOR LAMPS AND ACCESSORIES** 

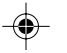

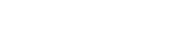

## **Contents**

## **Important Information**

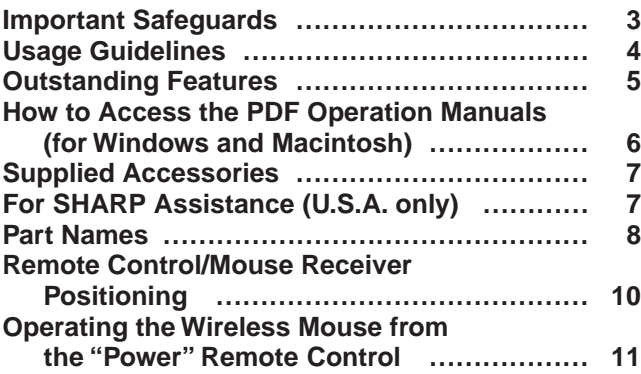

## **Setup & Connections**

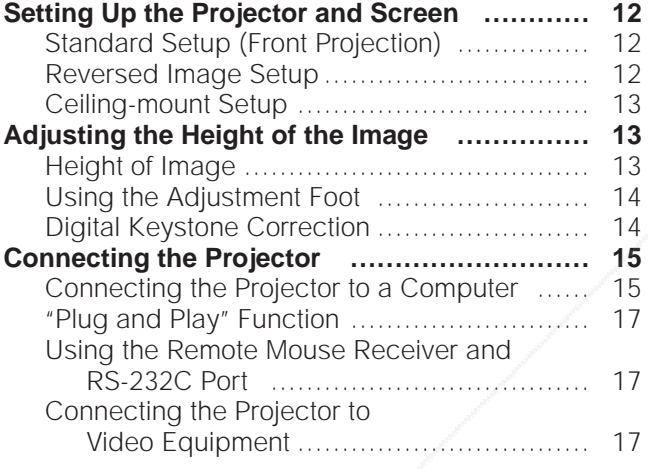

## **Operation**

 $\color{red} \blacklozenge$ 

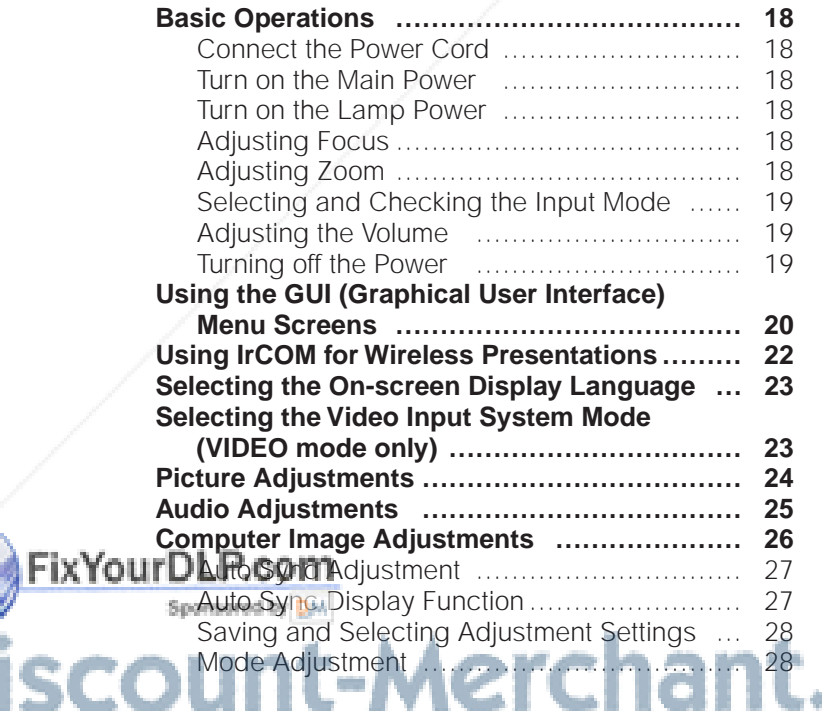

## **Useful Features**

 $\bigoplus$ 

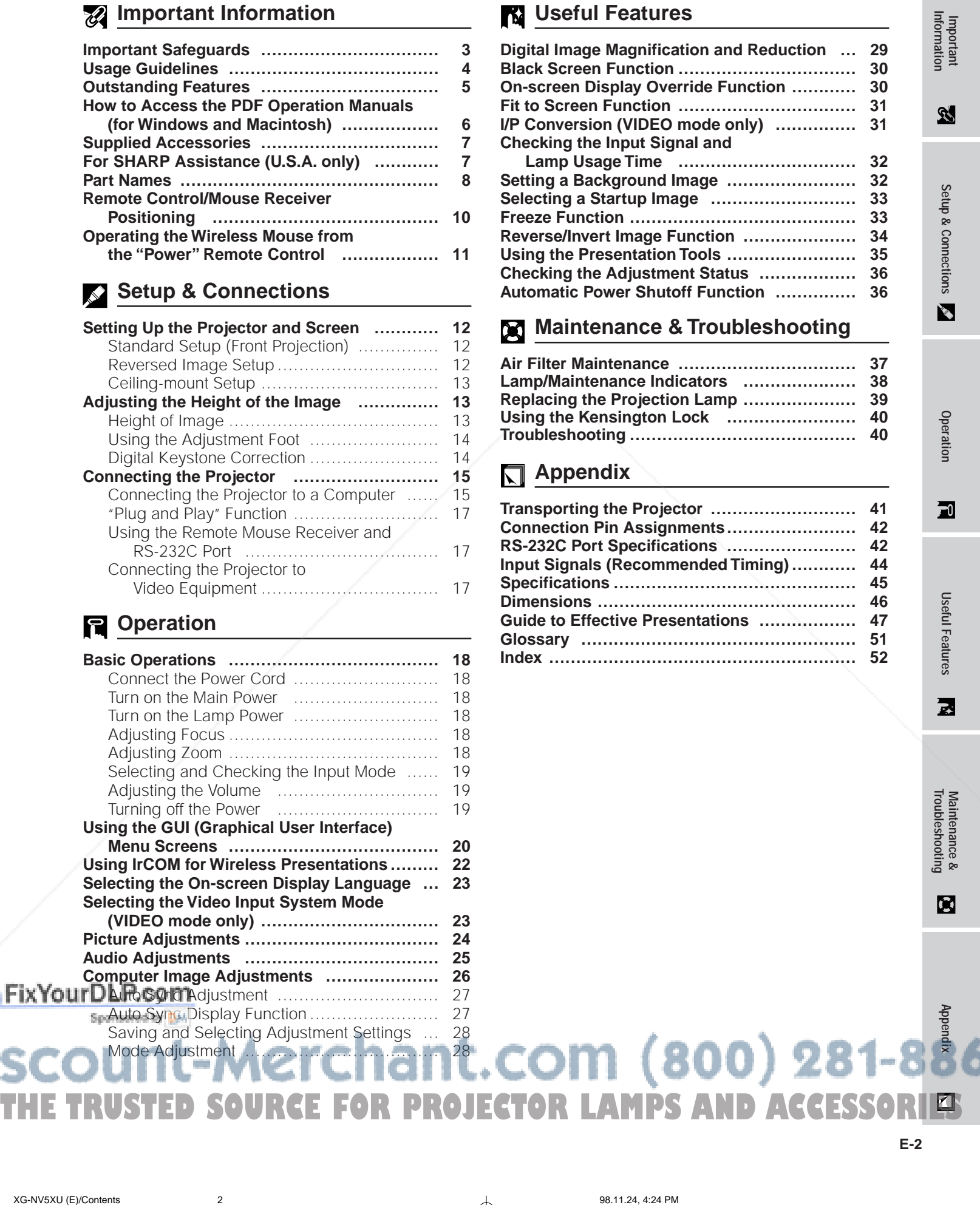

**Setup & Connections**

. .

**Useful Features**

♦

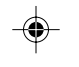

**Important Information**

 $\mathscr{B}$ 

## **Important Safeguards**

Electrical energy can perform many useful functions. This product has been engineered and manufactured to ensure your personal safety. But IMPROPER USE CAN RESULT IN POTENTIAL ELECTRICAL SHOCK OR FIRE HAZARD. In order not to defeat the safeguards incorporated into this LCD Projector, observe the following basic rules for its installation, use and servicing. For your own protection and reliable usage of your LCD Projector, please be sure to read these "Important Safeguards" carefully before use.

- 1. Read Instructions—All the safety and operating instructions should be read before the product is operated.
- 2. Retain Instructions—The safety and operating instructions should be retained for future reference.
- 3. Heed Warnings—All warnings on the product and in the operating instructions should be adhered to.
- 4. Follow Instructions—All operating and use instructions should be followed.
- 5. Cleaning—Unplug this product from the wall outlet before cleaning. Do not use liquid cleaners or aerosol cleaners. Use a damp cloth for cleaning.
- 6. Attachments—Do not use attachments not recommended by the product manufacturer as they may cause hazards. Water and Moisture—Do not use this product near water – for example, near a bathtub, wash bowl, kitchen sink, or laundry tub; in a wet basement; or near a swimming pool; and the like.
- Accessories—Do not place this product on an unstable cart, stand, tripod, bracket, or table. The product may fall, causing serious injury to a child or adult, and serious damage to the product. Use only with a cart, stand, tripod, bracket, or table recommended by the manufacturer, or sold with the product. Any mounting of the product should follow the manufacturer's instructions, and should use a mounting accessory recommended by the manufacturer.
- A product and cart combination should be moved with care. Quick stops, excessive force, and uneven surfaces may cause the product and cart combination to overturn.

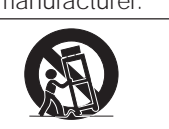

- 10. Ventilation—Slots and openings in the cabinet are provided for ventilation to ensure reliable operation of the product and to protect it from overheating. The openings should never be covered or blocked by placing the product on a bed, sofa, rug, or other similar surface. This product should not be placed in a built-in installation such as a bookcase or rack unless proper ventilation is provided or the manufacturer's instructions have been adhered to.
- 11. Power Sources—This product should be operated only from the type of power source indicated on the marking label. If you are not sure of the type of power supply to your home, consult your product dealer or local power company. For products intended to operate from battery power, or other sources, refer to the operating instructions.
- 12. Grounding or Polarization—This product is equipped with a three-wire grounding-type plug, a plug having a third (grounding) pin. This plug will only fit into a grounding-type power outlet. This is a safety feature. If you are unable to insert the plug into the outlet, contact your electrician to replace your obsolete outlet. Do not defeat the safety purpose of the grounding-type plug.
- 13. Power-Cord Protection—Power-supply cords should be routed so that they are not likely to be walked on or pinched by items placed upon or against them, paying particular attention to cords at plugs, convenience receptacles, and the point where they exit from the product.
- Lightning—For added protection for this product during a lightning storm, or when it is left unattended and unused for long periods of time, unplug it from the wall outlet and disconnect the cable system. This will prevent damage to the product due to lightning and power-line surges.
- Overloading—Do not overload wall outlets, extension cords, or integral convenience receptacles as this can result in a risk of fire or electric shock.
- 16. Object and Liquid Entry—Never push objects of any kind into this product through openings as they may touch dangerous voltage points or short-out parts that could result in a fire or electric shock. Never spill liquid of any kind on the product.
- 17. Servicing—Do not attempt to service this product yourself as opening or removing covers may expose you to dangerous voltage or other hazards. Refer all servicing to qualified service personnel.
- 18. Damage Requiring Service—Unplug this product from the wall outlet and refer servicing to qualified service personnel under the following conditions:
	- a. If the power-supply cord or plug is damaged.
	- b. If liquid has been spilled, or objects have fallen into the product.
	- c. If the product has been exposed to rain or water.
	- d. If the product does not operate normally by following the operating instructions. Adjust only those controls that are covered by the operating instructions, as an improper adjustment of other controls may result in damage and will often require extensive work by a qualified technician to restore the product to normal operation.
	- e. If the product has been dropped or damaged in any way.
	- f. If the product exhibits a distinct change in performance—this indicates a need for service.
- 19. Replacement Parts—When replacement parts are required, be sure the service technician has used replacement parts specified by the manufacturer or with the same characteristics as the original part. Unauthorized substitutions may result in fire, electric shock, or other hazards.
- 20. Safety Check—Upon completion of any service or repairs to this product, ask the service technician to perform safety checks to determine that the product is in proper operating condition.

### 21. Wall or Ceiling Mounting—This product should be mounted to a wall or ceiling only as recommended by the manu**facturer.**

- 22. Heat—This product should be situated away from heat sources such as radiators, heat registers, stoves, or other<br>products (including amplifiers) that produce heat. products (including amplifiers) that produce heat. Дθ s II U **THE TRUSTED SOURCE FOR PROJECTOR LAMPS AND ACCESSORIES**<br>E-3<br>Abdultances/altax/u(E)-a
	- **E-3**

## **Usage Guidelines**

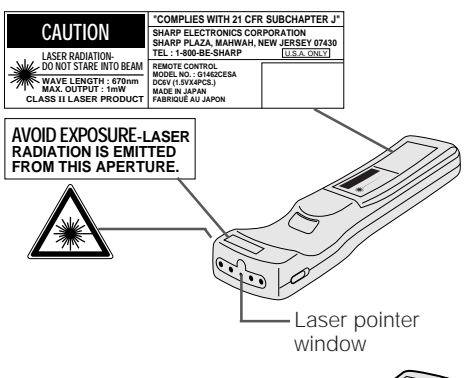

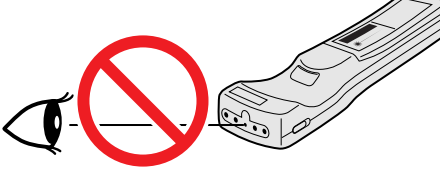

## **Cautions Concerning the Laser Pointer**

◈

The laser pointer on the "Power" remote control emits a laser beam from the laser pointer window. This is a Class II laser which may impair your sight if directed into the eyes. The three marks shown on the left are caution labels for the laser beam.

- Do not look into the laser pointer window or shine the laser beam on yourself or others. (The laser beam used in this product is harmless when directed onto the skin. However, be careful not to project the beam directly into the eyes.) • Always use the laser pointer at temperatures between 41°F and 104°F  $(+5^{\circ}C)$
- and  $+40^{\circ}$ C). • Use of controls or adjustments, or performance of procedures other than those
- specified herein may result in hazardous radiation exposure.

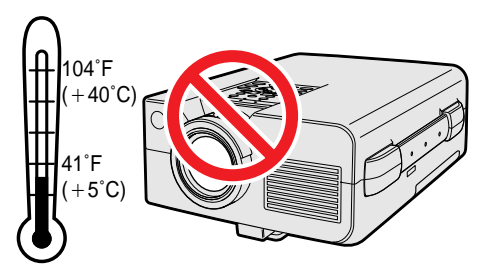

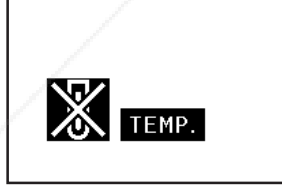

## **Cautions Concerning the Setup of the Projector**

For minimal servicing and to maintain high image quality, SHARP recommends that this projector be installed in an area free from humidity, dust and cigarette smoke. When the projector is subjected to these environments, the lens and filter must be cleaned more often. Periodically the filter should be replaced and the projector should be cleaned internally. As long as the projector is properly maintained in this manner, use in these environments will not reduce the overall operation life. Please note that all internal cleaning must be performed by an Authorized Sharp Industrial LCD Products Dealer or Service Center.

## **Notes on Operation**

- The exhaust vent, the lamp cage cover and adjacent areas may be extremely hot during projector operation. To prevent injury, do not touch these areas until they have sufficiently cooled.
- Allow at least 4 inches (10 cm) of space between the cooling fan (exhaust vent) and the nearest wall or obstruction.
- If the cooling fan becomes obstructed, a protection device will automatically turn off the projector lamp. This does not indicate a malfunction. Remove the projector power cord from the wall outlet and wait at least 10 minutes. Then turn on the power by plugging the power cord back in. This will return the projector to the normal operating condition.

## **Temperature Monitor Function**

If the projector starts to overheat due to setup problems or a dirty air filter, "TEMP." and " will flash in the lower-left corner of the picture. If the temperature continues to rise, the lamp will turn off, the TEMPERATURE WARNING indicator on the projector will flash, and after a 90-second cooling-off period the power will shut off. Refer to "Lamp/Maintenance Indicators" on page 38, for details.

## $NOTE$

page 38, for details.

The cooling fan regulates the internal temperature, and its performance is automatically controlled. The sound of the fan may change during projector operation due to changes in the fan speed.

## **Lamp Monitor Function**

When the projector is turned on after the lamp has been used for 1,900 hours, "LAMP" and " " will flash in the lower-left corner of the picture to advise you to replace the lamp. See pages 39 and 40 for lamp replacement. If the lamp has been used for 2,000 hours, the projector power will automatically turn off and the projector will enter standby mode. Refer to "Lamp/Maintenance Indicators" on

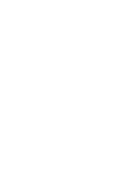

**Important Information**  $\mathscr{D}$ 

**THE TRUSTED SOURCE FOR PROJECTOR LAMPS AND ACCESSORIES** 

**E-4**

FixYou

⊕

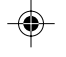

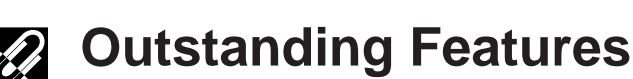

## **1. WIRELESS PRESENTATIONS WITH IrCOM**

The IrCOM function allows for wireless transmission of digital images via infrared communication, from a PC, handheld PC or digital camera to the projector.

## **2. ADVANCED COMPATIBILITY WITH HIGH-END WORKSTATIONS AND PCS**

Compatible with up to 100 Hz vertical refresh rate, Sync on Green and Composite Sync signals for use with a wide variety of high-end PCs and Workstations.

## **3. XGA RESOLUTION FOR HIGH RESOLUTION PRESENTATIONS**

With XGA (1,024  $\times$  768) resolution, this projector can display very detailed presentation information.

## **4. INTELLIGENT COMPRESSION AND EXPANSION**

By using intelligent resizing technology, this projector can display higher and lower resolution images in detail without compromising quality.

## **5. UXGA COMPATIBLE**

The projector can display compressed UXGA (1,600  $\times$  1,200) images.

## **6. DIGITAL KEYSTONE CORRECTION**

Digitally adjusts an image that is projected at an angle while maintaining image quality and brightness.

## **7. EASY-TO-USE GRAPHIC USER INTERFACE**

A multi-color, icon based menu system allows for simple image adjustments.

## **8. AUTO SYNC TECHNOLOGY FOR AUTOMATIC IMAGE PERFECTION**

Automatically makes any necessary adjustments for perfectly synced computer images.

## **9. BUILT-IN PRESENTATION TOOLS**

A variety of helpful presentation utilities are incorporated to enhance presentations. These include "Stamp" functions, "Break Timer", and "Digital Enlarge".

## **10. USER-FRIENDLY DESIGN**

The two-color design along with an intuitive User Interface makes this projector very easy to set up and adjust.

## **11. CUSTOMIZABLE STARTUP SCREEN**

Allows you to load a custom startup image (i.e. your company logo) to be displayed while the projector is warming up.

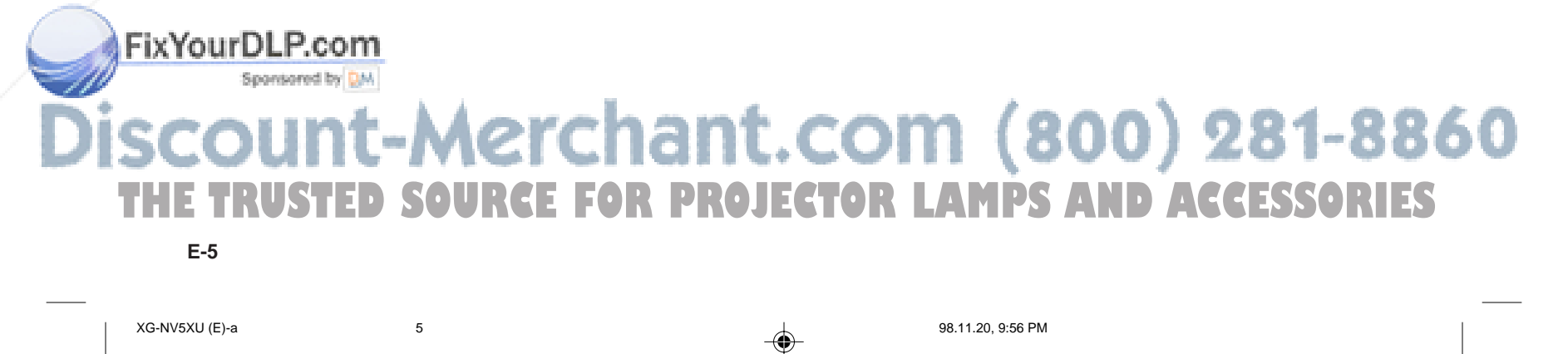

 $\mathscr{B}$ 

## **How to Access the PDF Operation Manuals (for Windows and Macintosh)**

PDF operation manuals in all languages are included in the CD-ROM. To utilize these manuals, you need to install Adobe Acrobat Reader on your PC (Windows or Macintosh). If you have not installed Acrobat Reader yet, you can download it from the Internet (http://www.adobe.com) or install it from the CD-ROM.

## **To Install Acrobat Reader (English version) from the CD-ROM**

## **For Windows:**

- 1 Insert the CD-ROM in the CD-ROM drive.
- 2 Double click on the "My Computer" icon.
- 3 Double click on the "CD-ROM" drive.<br>4 Double click on the "manuals" folder.
- 4 Double click on the "manuals" folder.<br>5 Double click on the "acrobat" folder.
- 
- 5 Double click on the "acrobat" folder.<br>6 Double click on the "windows" folder.<br>(7) Double click on the installation progra Double click on the "windows" folder.
- 7 Double click on the installation program and follow the instructions on the screen.

## **For other operating systems:**

Please download Acrobat Reader from the Internet (http://www.adobe.com).

### **For other languages:**

If you prefer using Acrobat Reader for other languages, please download the appropriate version from the Internet. (Please note that you do not have to have Acrobat Reader in your own language. You can read any pdf file using the English version of Acrobat Reader.)

## **Accessing the PDF Manuals**

### **For Windows:**

 $NOTE$ 

- 1 Insert the CD-ROM in the CD-ROM drive.<br>
2 Double click on the "My Computer" icon.<br>
3 Double click on the "CD-ROM" drive.<br>
4 Double click on the "manuals" folder.
- 2 Double click on the "My Computer" icon.
- Double click on the "CD-ROM" drive.
- 
- $\overline{4}$  Double click on the "manuals" folder.<br>
(5) Double click on the "nv5" folder to 5 Double click on the "nv5" folder to access the projector manuals. Double click on the "saps" folder to access the
- Sharp Advanced Presentation Software manual. 6 Double click on the language (name of the folder)
- that you want to view.
- 7 Double click on the pdf file.

## **For Macintosh:**<br> **1** Insert the **1**<br> **2** Double clip

**For Macintosh:**

- Insert the CD-ROM in the CD-ROM drive.
- 2 Double click on the "CD-ROM" icon.<br>3 Double click on the "manuals" folder
- 3 Double click on the "manuals" folder.<br>4 Double click on the "acrobat" folder.
- $\overline{4}$  Double click on the "acrobat" folder.<br>
5 Double click on the "ny5" folder to
- 5 Double click on the "nv5" folder to access the projector manuals.
- Double click on the "saps" folder to access the Sharp Advanced Presentation Software manual.
- 6 Double click on the language (name of the folder) that you want to view.
- 7 Double click on the pdf file.

If the desired pdf file cannot be opened by double clicking the mouse, please start Acrobat Reader first, then specify the desired file using the "File", "Open" menu.

## **CD-ROM Structure**

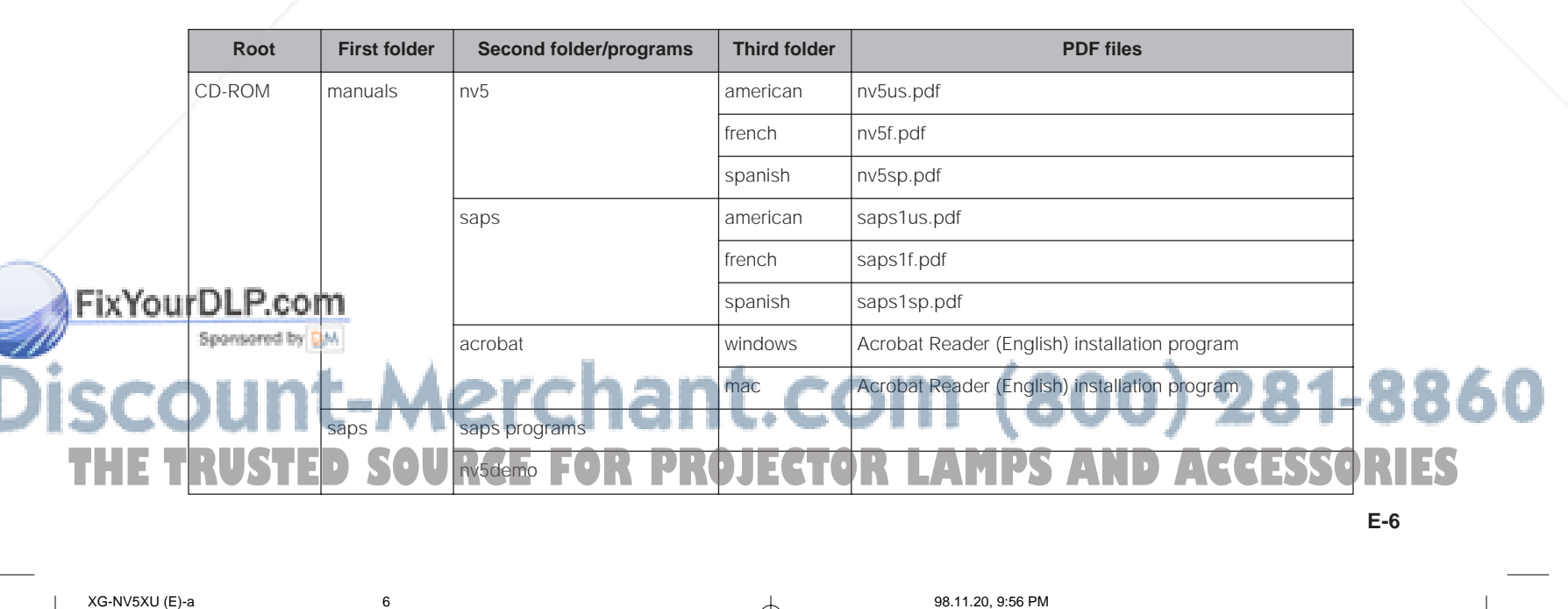

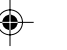

**Important**

 $\mathscr{D}$ 

- 3 Double click on the "manuals" folder.<br>(4) Double click on the "acrobat" folder.
- $\widetilde{4}$  Double click on the "acrobat" folder.<br> $\widetilde{5}$  Double click on the "mac" folder.

1 Insert the CD-ROM in the CD-ROM drive. 2 Double click on the "CD-ROM" icon.

5 Double click on the "mac" folder.<br>6 Double click on the installation pro 6 Double click on the installation program and follow the instructions on the screen.

**Information**

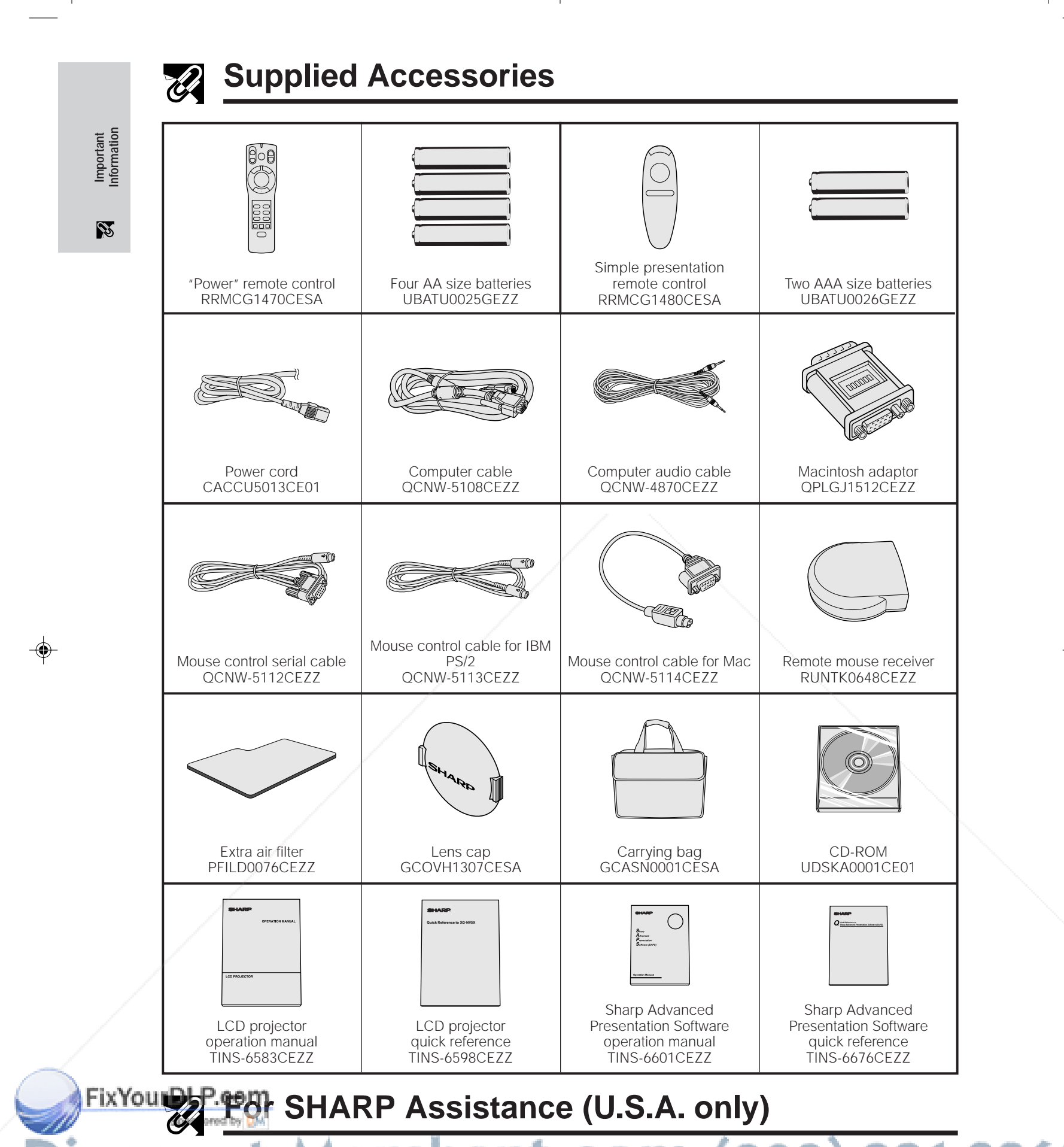

◈

:{ J ( ) If you encounter any problems during setup or operation of this projector, first refer to the "Troubleshooting" section on page 40. If this operation manual does not answer your question, please call toll free 1-800-BE-SHARP (1-800-237-4277) for further assistance. Or, send us an e-mail at lcdsupport@sharplcd.com . XG-NV5XU (E)-a<br>
XG-NV5XU (E)-a 7<br>
XG-NV5XU (E)-a 7

\_\_\_\_

. . .

⊕

**E-7**

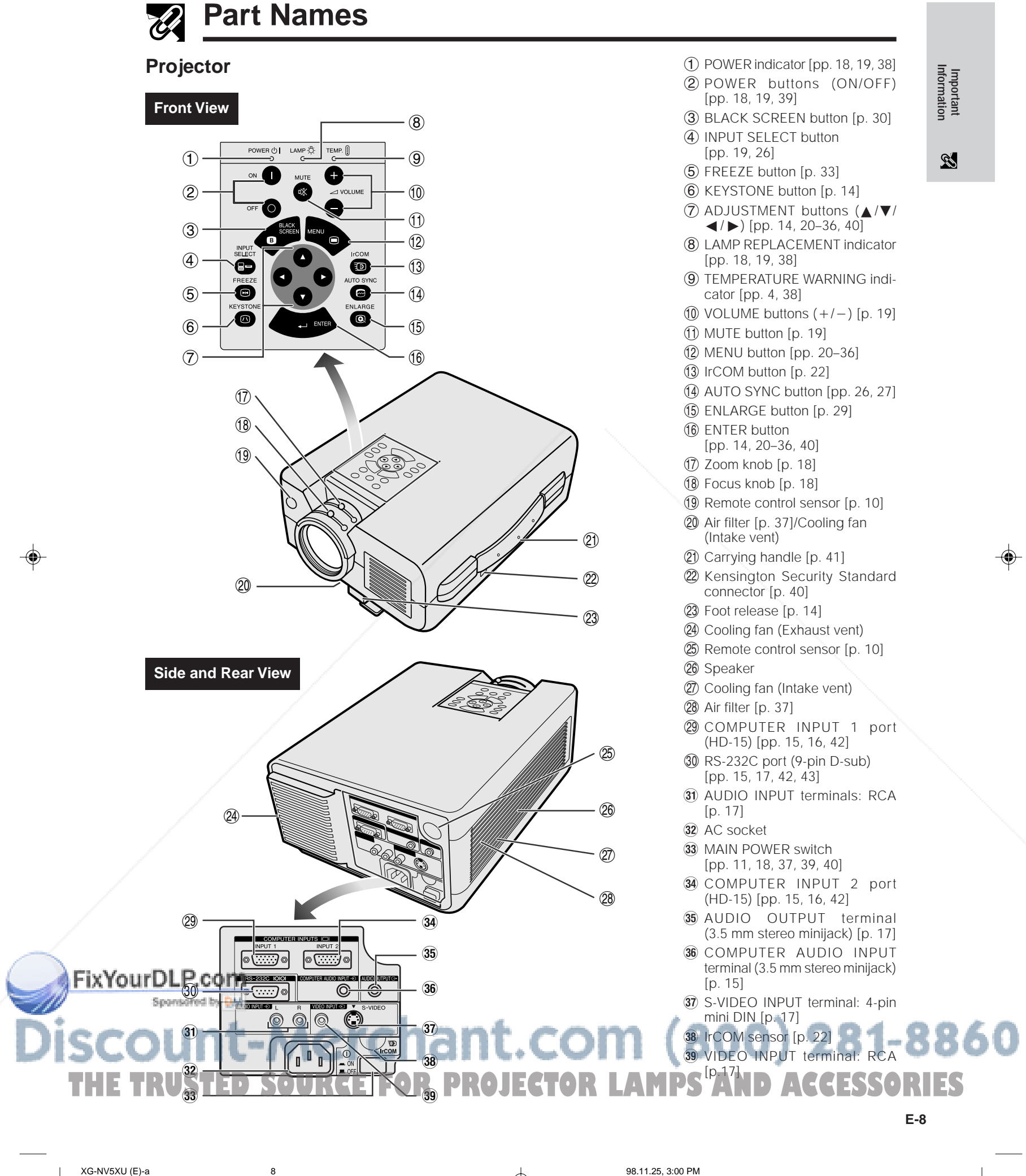

 $\bigoplus$ 

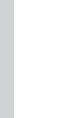

## **Part Names**

**"Power" Remote Control**

 $\left( \mathbf{1}\right)$ 

 $(2)$ 

3

 $\left( \widehat{4}\right)$ 

 $(5)$  $\circled{6}$ 

8

⊕

**Important Information**

 $\mathcal{B}$ 

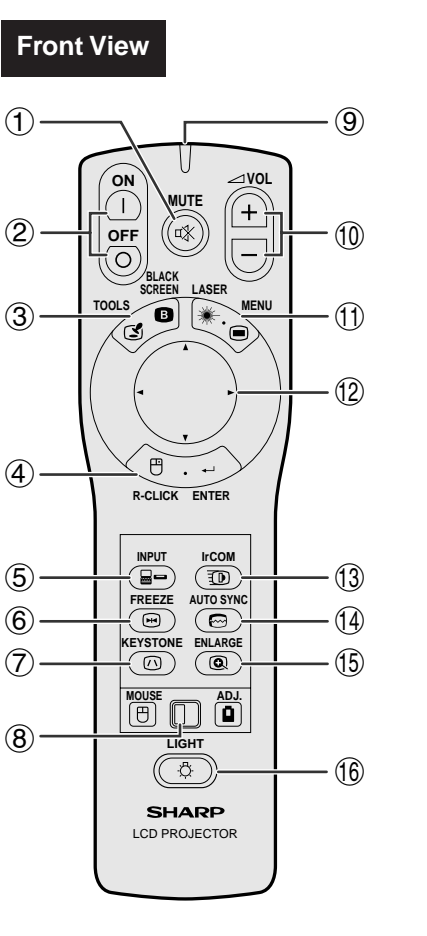

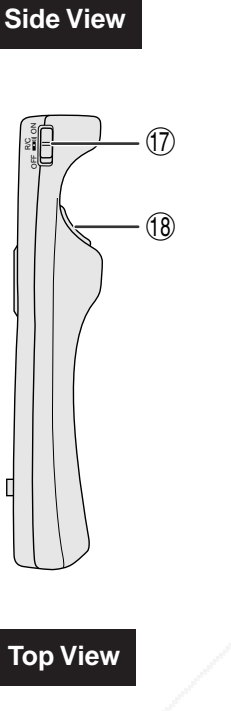

◈

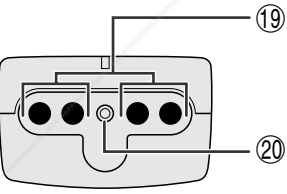

## **Simple Presentation Remote Control**

 $\circled{2}$ 

 $(22)$ 

 $(23)$ 

**Front View <b>Side View** 

- 1 MUTE button [p. 19]
- 2 POWER buttons (ON/OFF) [pp. 18, 19, 39]
- 3 BLACK SCREEN/TOOLS button [pp. 30, 35]
- 4 RIGHT-CLICK/ENTER button
- [pp. 11, 14, 20–36]
- 5 INPUT button [pp. 19, 26]
- 6 FREEZE button [p. 33]
- 7 KEYSTONE button [p. 14]
- 8 MOUSE/ADJUSTMENT switch [pp. 11, 14, 20–36, 40]
- 9 TRANSMISSION indicator
- $(1)$  VOLUME buttons  $(+/-)$  [p. 19]
- (1) LASER POINTER/MENU button [pp. 11, 20–36]
- **12 MOUSE/ADJUSTMENT buttons (△/▼/◀/▶)** [pp. 14, 20–36]
- 13 IrCOM button [p. 22]
- 14 AUTO SYNC button [pp. 26, 27]
- **15** ENLARGE button [p. 29]
- 16 BACKLIGHT button [p. 11]
- (1) MAIN POWER switch [p. 11]
- 10 LEFT-CLICK (BACK) button [pp. 11, 20-36]

◈

- 19 Remote control signal transmitter
- 20 Laser pointer window [p. 4]
- 21 TRANSMISSION indicator
- 22 MOUSE button [p. 11]
- 23 RIGHT-CLICK button [p. 11]
- **(24)** LEFT-CLICK button [p. 11]

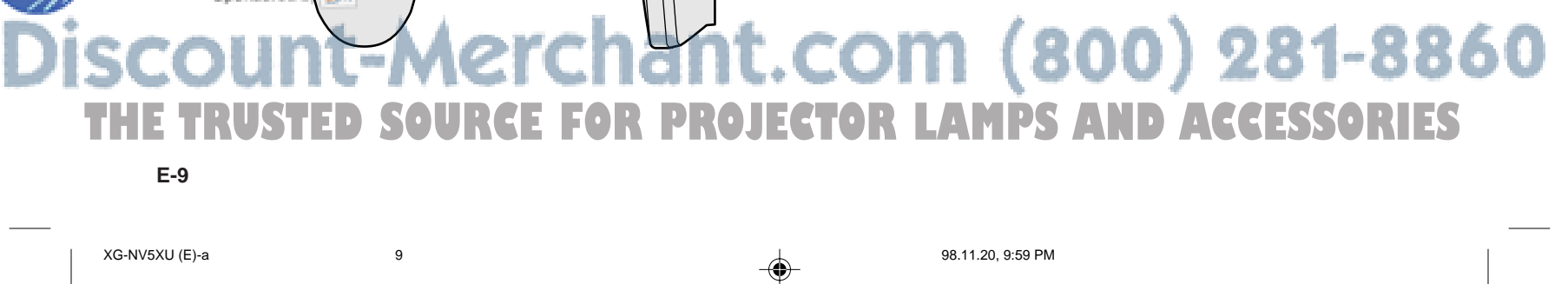

 $(24)$ 

FixYourDLP.com

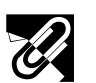

**Part Names**

## **Inserting the batteries**

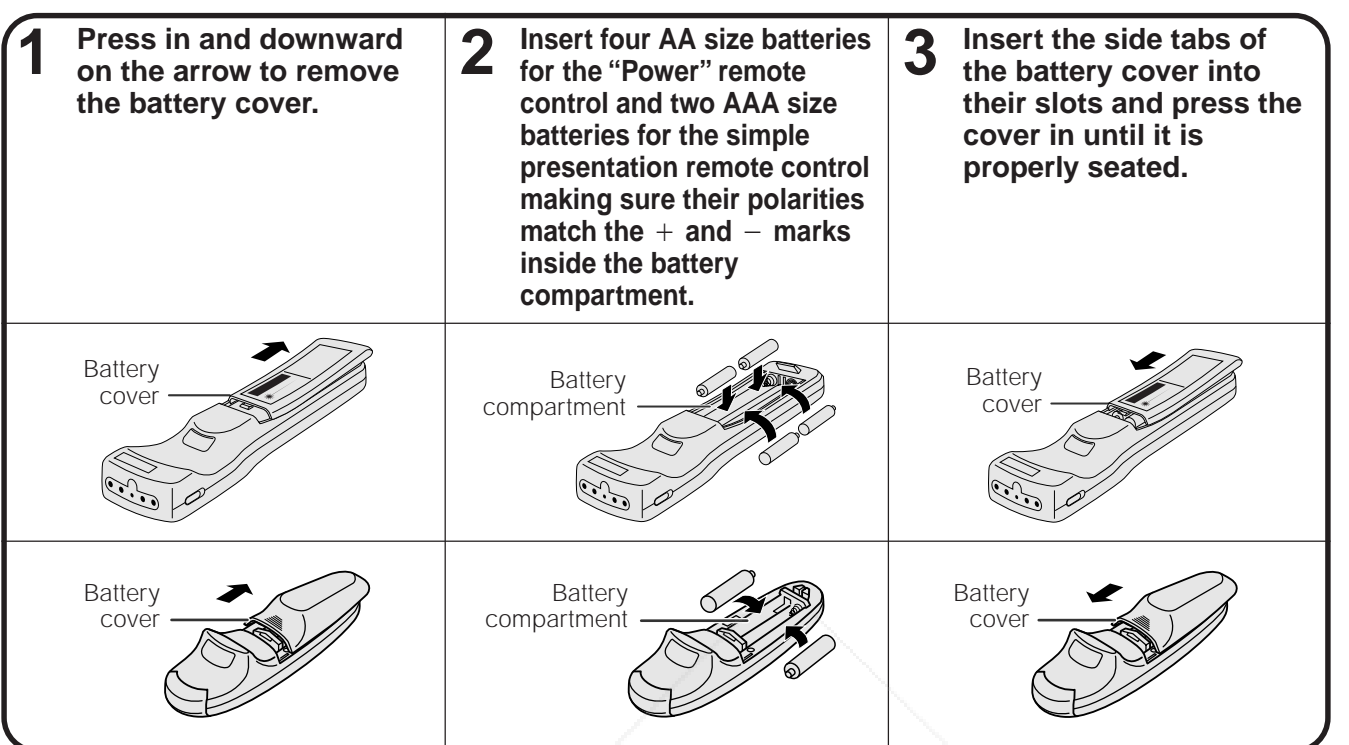

♠

## **Remote Control/Mouse Receiver Positioning**

• The "Power" remote control can be used to control the projector within the ranges shown below. • The remote mouse receiver can be used with the "Power" remote control or the simple presentation remote control to control the mouse functions of a connected computer within the ranges shown below. (See page 15 for details.)

## $NOTE$

 $\bf \mathbin{\textcircled{\text{--}}}$ 

• The signal from the remote controls can be reflected off a screen for easy operation. However, the effective distance of the signal may differ due to the screen material.

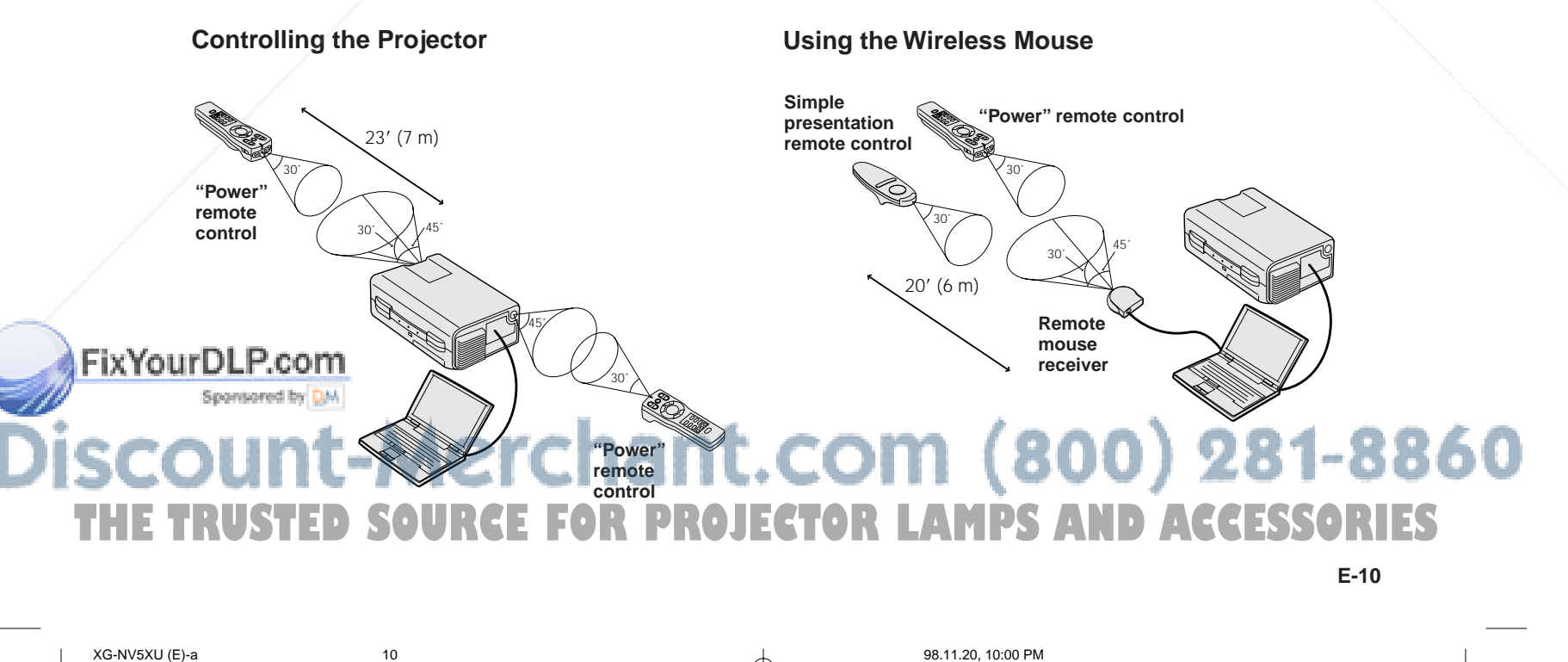

**Important Information**

 $\mathscr{B}$ 

⊕

## **Operating the Wireless Mouse from the "Power" Remote Control**

**When operating the wireless mouse**

**MOUSE ADJ.**

**When operating the projector controls or using the laser pointer**

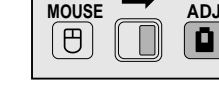

**ON**

**OFF**

**Important Information**

 $\mathscr{B}$ 

◈

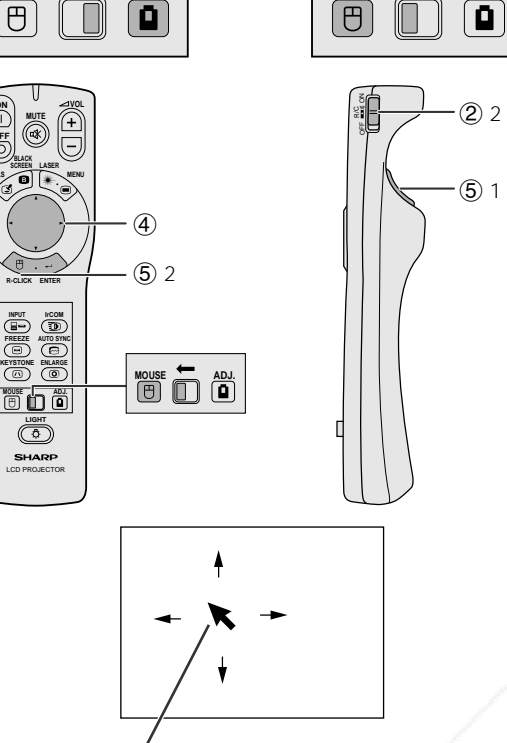

## Mouse cursor

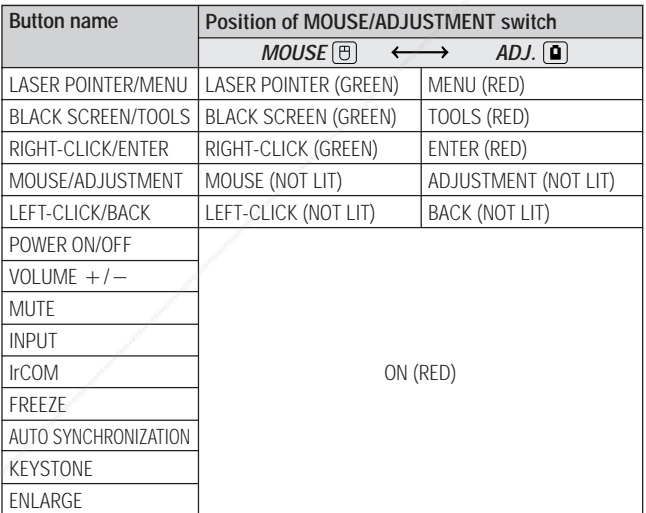

**ON MUTE VOL OFF LASER BLACK** LASER POINTER button **MENU** FixYourDLP.con **R-CLICK ENTER IFCOM**<br>KEYSTONE<br>AUTOR BILARGE **INPUT MOUSE ADJ. MOUSE ADJ. LIGHT** BACKLIGHT button XG-NV5XU (E)-a 11 1 1 1 26.11.20, 10:00 PM **PROJECTOR 120.10:00 PM** PROJECTOR TO THE POWER DATA CONTROLLAMPS AND RESSURIES<br>
SALLAMPSAND CONTROLLAMPS AND THE TOTAL CONTROLLAMPS ON the remote control for more than one second LCD PROJECTOR **E-11**

The "Power" remote control has the following three functions:

- Operation of projector controls
- Operation of wireless mouse
- Use of laser pointer

Slide the **MOUSE/ADJUSTMENT** switch to the MOUSE or ADJ. position for use of the function.

## 1 **Connect the projector to a computer**

See pages 15 and 16 for details.

2 **Wireless mouse operation**

- 1. After connecting the projector and the computer, turn the projector on first. The computer should always be turned on last.
- 2. Slide the **MAIN POWER** switch on the "Power" remote control to ON.

## 3 **Selecting the operation mode**

To use the "Power" remote control as a wireless mouse, slide the **MOUSE/ADJUSTMENT** switch to the MOUSE position.

## $NOTE$

- To use the "Power" remote control to operate the projector, slide the **MOUSE/ADJUSTMENT** switch to the ADJ. position.
- The wireless mouse or RS-232C function may not operate if your computer serial port is not correctly set up. Please refer to the computer's operation manual for details on setting up/installing the correct mouse driver.

## 4 **Moving the mouse cursor**

Press ▲/▼/◀/► on the "Power" remote control to move the mouse cursor around the screen.

### $NOTE$

The supplied simple presentation remote control can also be used for wireless mouse operation.

⊕

### 5**Using the mouse buttons for two-button mouse systems**

The wireless mouse is configured to be used as a standard two-button mouse (desktop mouse).

- 1. Use **LEFT-CLICK** on the back of the "Power" remote control as the "Left Click" of a standard desktop mouse.
- 2. Use **RIGHT-CLICK** on the front of the "Power" remote control as the "Right Click" of a standard desktop mouse.

### $NOTE$

• For one-button mouse systems, use either the **LEFT-CLICK** or **RIGHT-CLICK** button.

## **Using the laser pointer**

Slide the **MOUSE/ADJUSTMENT** switch to the MOUSE position, and then press **LASER POINTER** (\*) to activate the laser pointer. When the button is released, the light automatically goes off.

### $NOTE$

• For safety reasons, the laser pointer automatically goes off after 1 minute of continuous use. To turn it on again, press **LASER POINTER** ( $\text{*}$ ) one more time.

## **Using the "Power" remote control in a dark room**

The "Power" remote control has a backlight function. When **BACKLIGHT** is pressed, the remote buttons light up. Green light refers to mouse operations, and red light to projector adjustments.

I NOTE > • If the MAIN POWER switch on the "Power" remote control is left on for more than 10 minutes without operation, the power will automatically turn off. To turn the power back on, press any button on the remote control for more than one second.

## **Setting Up the Projector and Screen**

**Position the projector perpendicular to the screen with all feet flat and level to achieve optimal image. Move the projector forward or backward if the edges of the image are distorted.**

◈

## $NOTE$

- The projector lens should be centered in the middle of the screen. If the lens center is not perpendicular to the screen, the image will be distorted, making viewing difficult.
- Position the screen so that it is not in direct sunlight or room light. Light falling directly onto the screen washes out colors, making viewing difficult. Close the curtains and dim the lights when setting up the screen in a sunny or bright room.
- A polarizing screen cannot be used with this projector.

## **Standard Setup (Front Projection)**

Place the projector at the required distance from the screen according to the desired picture size (see the table below).

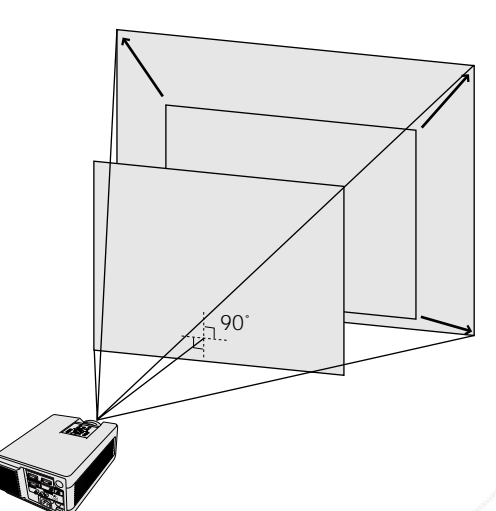

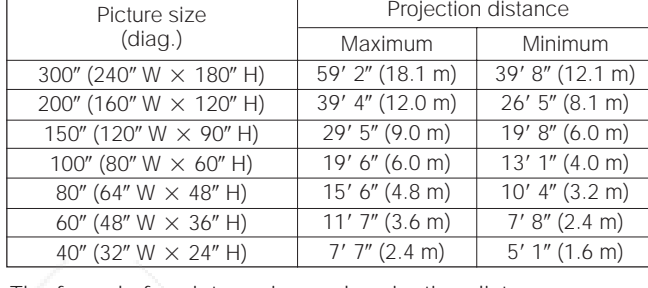

**Setup & Connections**

Ł

Setup & Connections

The formula for picture size and projection distance

 $y_2 = (0.1333x - 0.21) \times 3.28$ 

*x*: Picture size (diag.) (inches)  $y<sub>1</sub>$ : Maximum projection distance (feet) *y*<sub>2</sub>: Minimum projection distance (feet)

## $NOTE$

There is an error of  $\pm 4$  inches ( $\pm 10$  cm) in the formula above.

## **Reversed Image Setup**

## **Rear projection**

◈

- Place a translucent screen between the projector and the audience.
- Use the projector's menu system to reverse the projected image. (See page 34 for use of this function.)

**Projection using a mirror**

- Place a mirror (normal flat type) in front of the lens. • Use the projector's menu system to reverse the projected image. (See page 34 for use of this function.)
- The image reflected from the mirror is projected onto the screen.

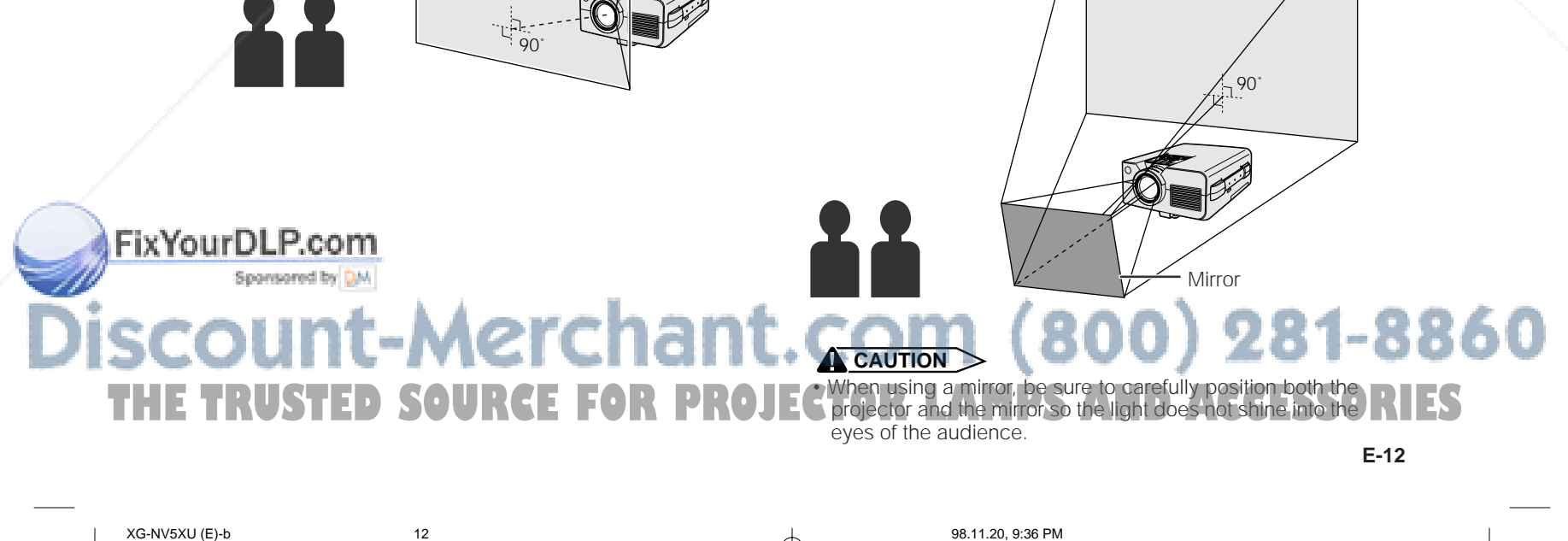

**Translucent** screen

 $y_1 = (0.1982x - 0.219) \times 3.28$ 

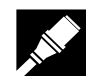

## **Setting Up the Projector and Screen**

## **Ceiling-mount Setup**

- Use the optional Sharp ceiling-mount bracket for this installation.
- Before mounting the projector, contact your nearest Authorized Sharp Industrial LCD Products dealer or Service Center to obtain the recommended ceiling-mount bracket (sold separately). (AN-XGCM50 ceiling-mount bracket, AN-EP101AP extension tube for AN-XGCM50.)

◈

- When the projector is in the inverted position, use the upper edge of the screen as the base line.
- Use the projector's menu system to select the appropriate projection mode. (See page 34 for use of this function.)

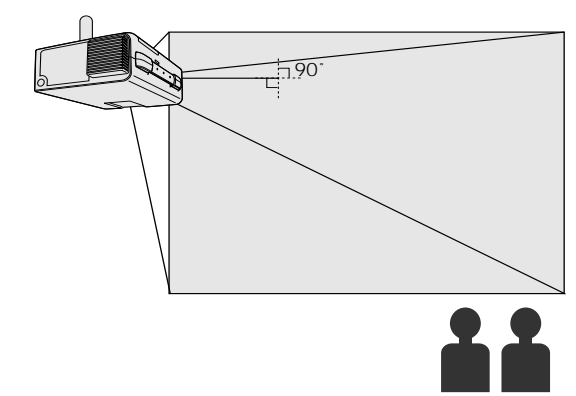

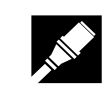

**Setup & Connections**

Setup & Connections

 $\boldsymbol{\mathsf{Q}}$ 

◈

## **Adjusting the Height of the Image**

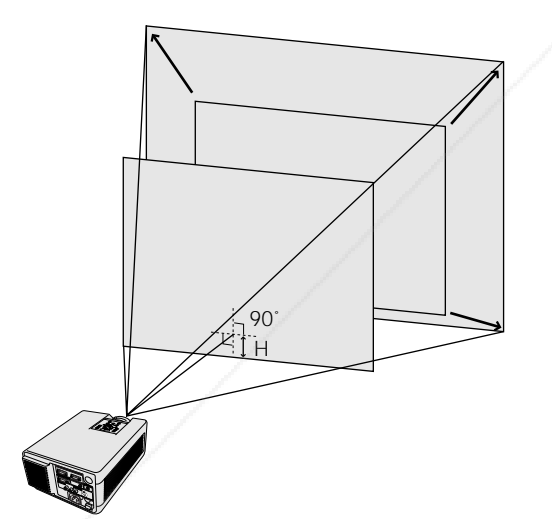

## **Height of Image**

See the table below for exact distances from the lens center to the bottom of the image.

◈

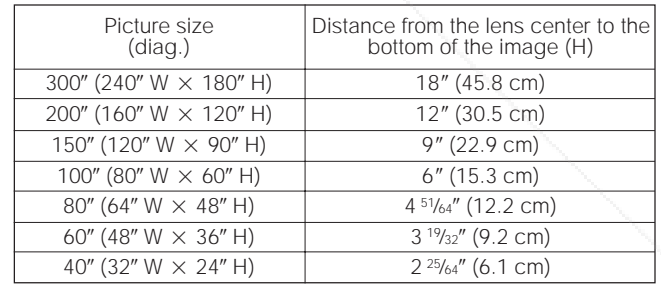

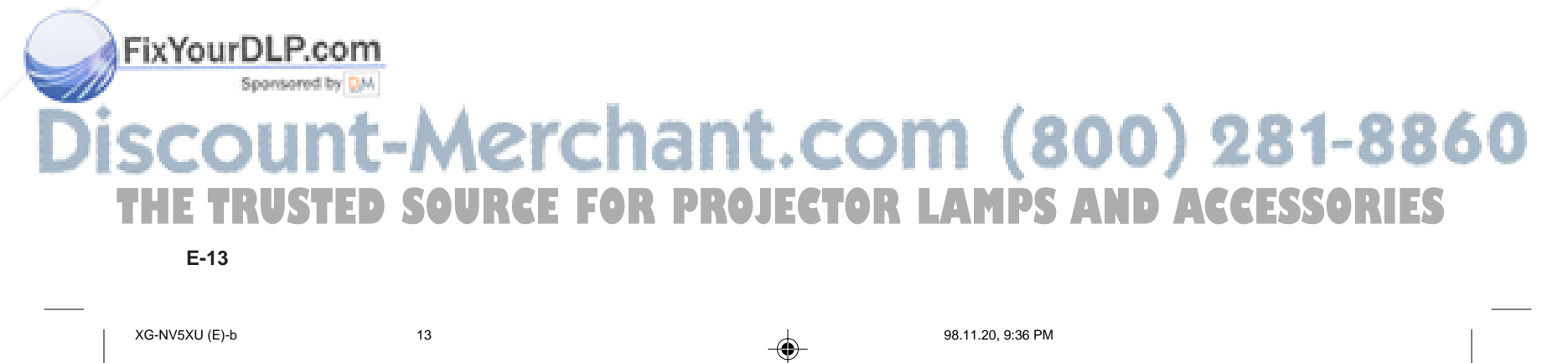

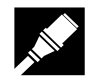

## **Adjusting the Height of the Image**

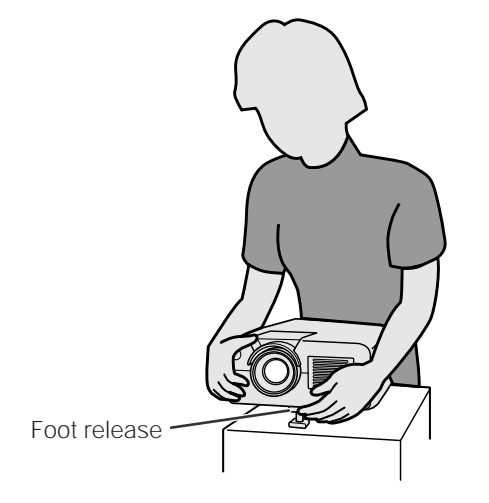

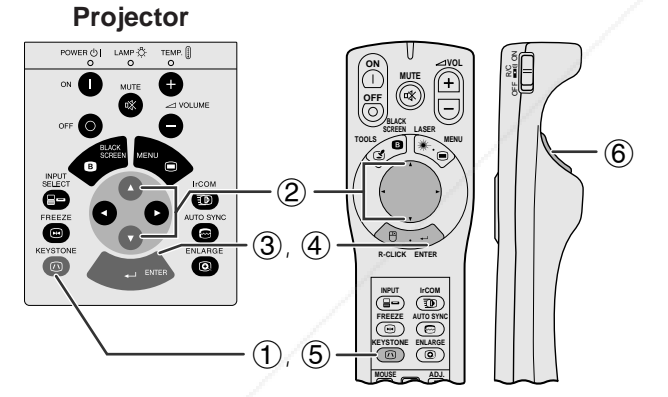

**Pressing** ▼ **in Step** 2 **Pressing** ∂ **in Step** 2

4

## **Using the Adjustment Foot**

**You can adjust the height of the image by raising the projector with the foot release.**

- 1 Press the foot release and lift the projector to the desired angle.
- 2 Remove your hand from the foot release. Once the adjustment foot has locked in position, release the projector.

## **Returning the projector to its original position**

While holding the projector, press the foot release and slowly lower the projector to its original position.

## $NOTE$

◈

- The projector is adjustable up to approximately 5° from the standard position.
- When an adjustment is made, the image may become distorted (keystoned), depending on the relative positions of the projector and the screen.

## **A** CAUTION

- Do not press the foot release when the adjustment foot is extended without firmly holding the projector.
- Do not hold the lens when lifting or lowering the projector. • When lowering the projector, be careful not to get your fingers caught in the area between the adjustment foot and the projector.

**MOUSE ADJ.**

**Setup & Connections**

Ł

⊕

Setup & Connections

## **Digital Keystone Correction When the image is distorted due to the projection angle, the Digital Keystone Correction function allows you to correct it.**

(For use with the "Power" remote control, slide the **MOUSE/ADJUSTMENT** switch to the ADJ. position.)

## **1 Press KEYSTONE.**<br>**2 Press ▲ to compre**

- Press ▲ to compress the upper part of the image. Press  $\overline{\mathbf{v}}$  to compress the lower part of the image.
- 3 Press **ENTER** to display a test pattern.
- 4 Press **ENTER** to clear the test pattern.<br>5 To exit, press **KEYSTONE**.
- 5 To exit, press **KEYSTONE**.
- 6 To reset, press **LEFT-CLICK**.

 $NOTE$ 

Straight lines or the edges of the displayed image may become jagged.

## **Test Pattern** FixYou ۱.i  $(800)$  281-8860 g **THE 1 RUSHAMMS URCE FORTPROJECTOR LAMPS AND ACCESSORIES**

**E-14**

◈

 $\circled{3}$ 

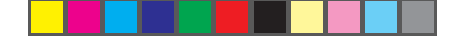

◈

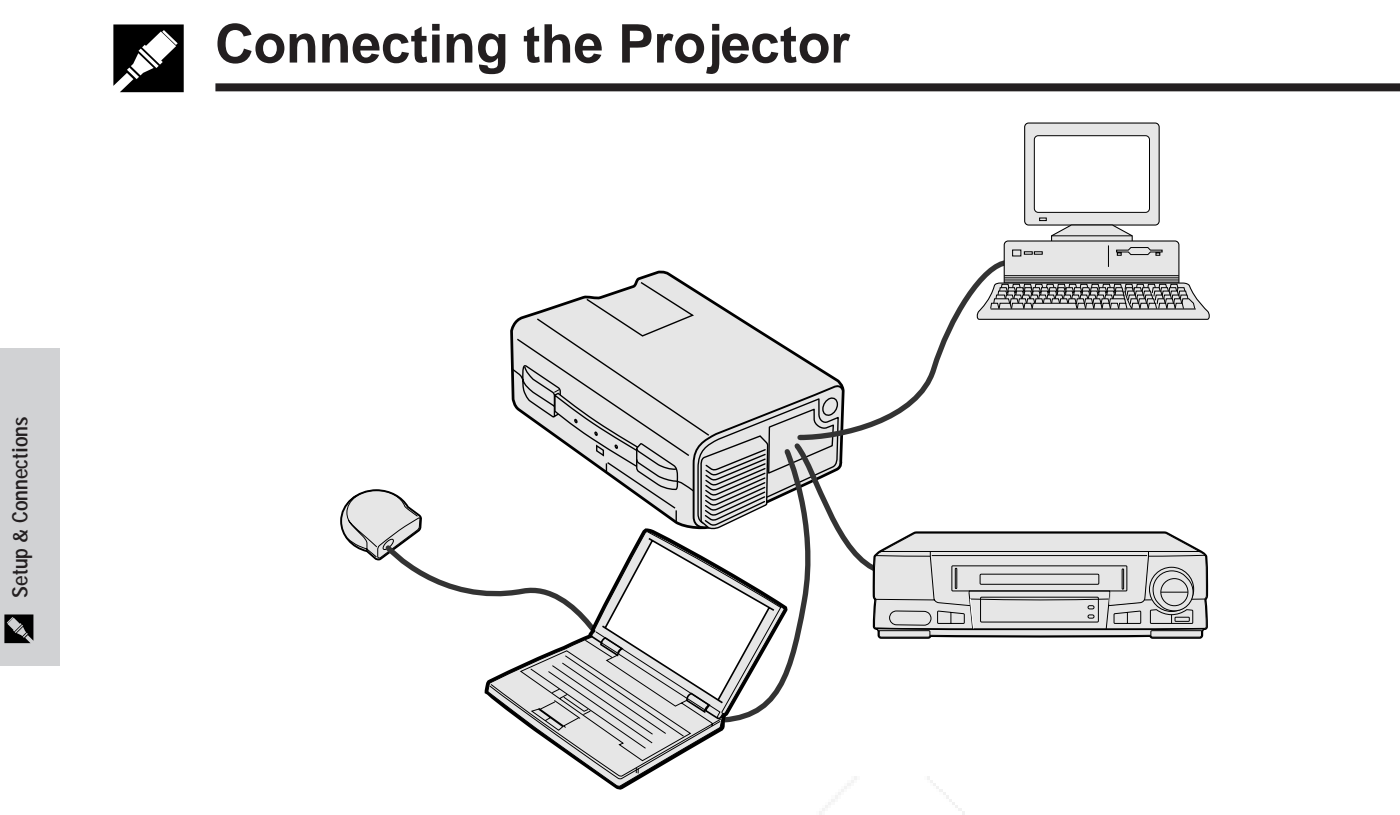

◈

## **Connecting the Projector to a Computer**

You can connect your projector to a computer for projection of full color computer images. See the next page for details on the connections.

## **A** CAUTION

• Before connecting, be sure to turn both the projector and the computer off. After making all connections, turn the projector on first. The computer should always be turned on last.

## NOTE >

◈

Please read the computer's operation manual carefully.

• Refer to page 44 "Input Signals (Recommended Timing)" for a list of computer signals compatible with the projector. Use with computer signals other than those listed may cause some of the functions not to work.

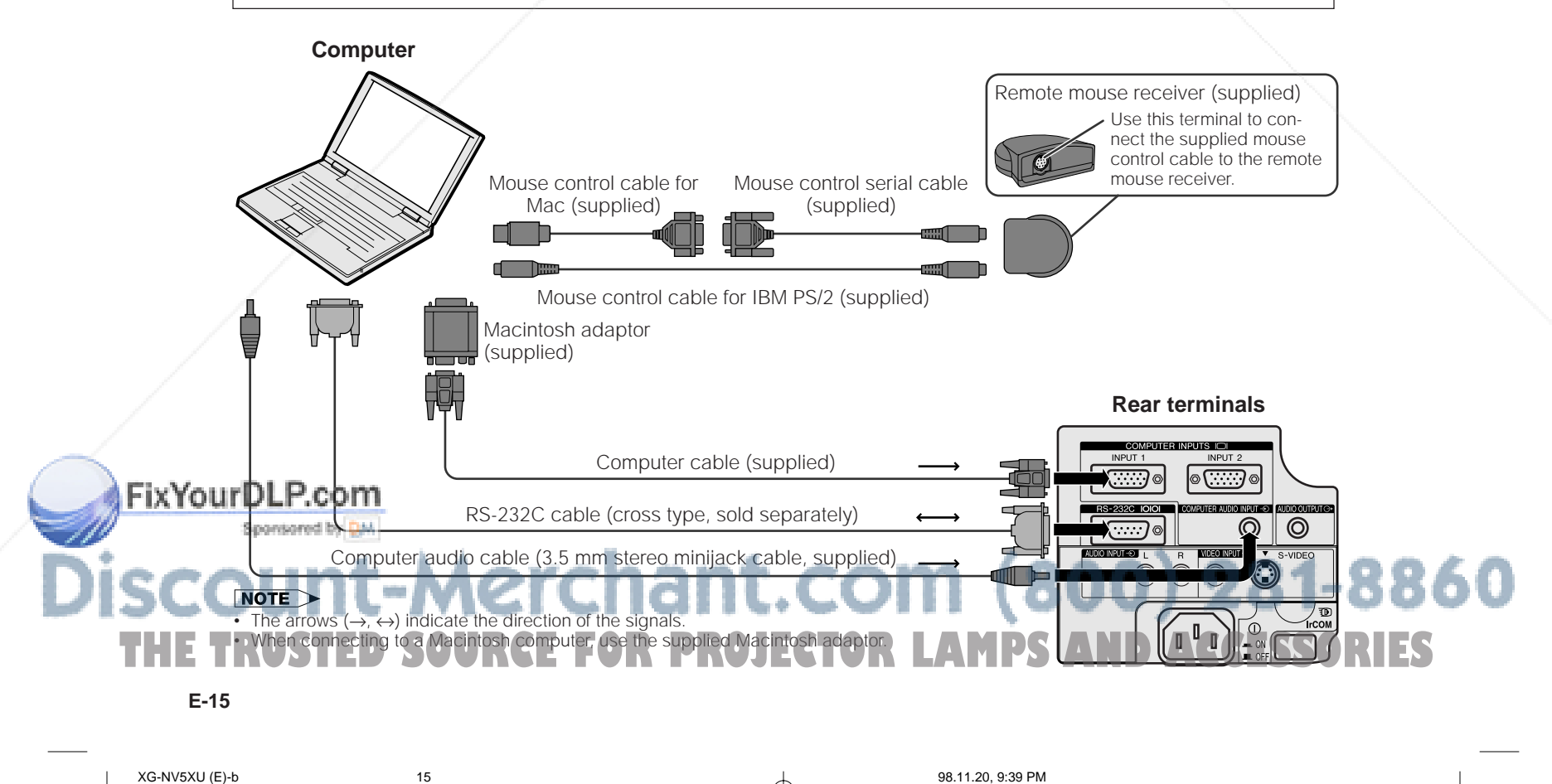

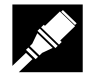

## **Connecting the Projector**

Connect your projector to a computer for projection of full-color computer images.

◈

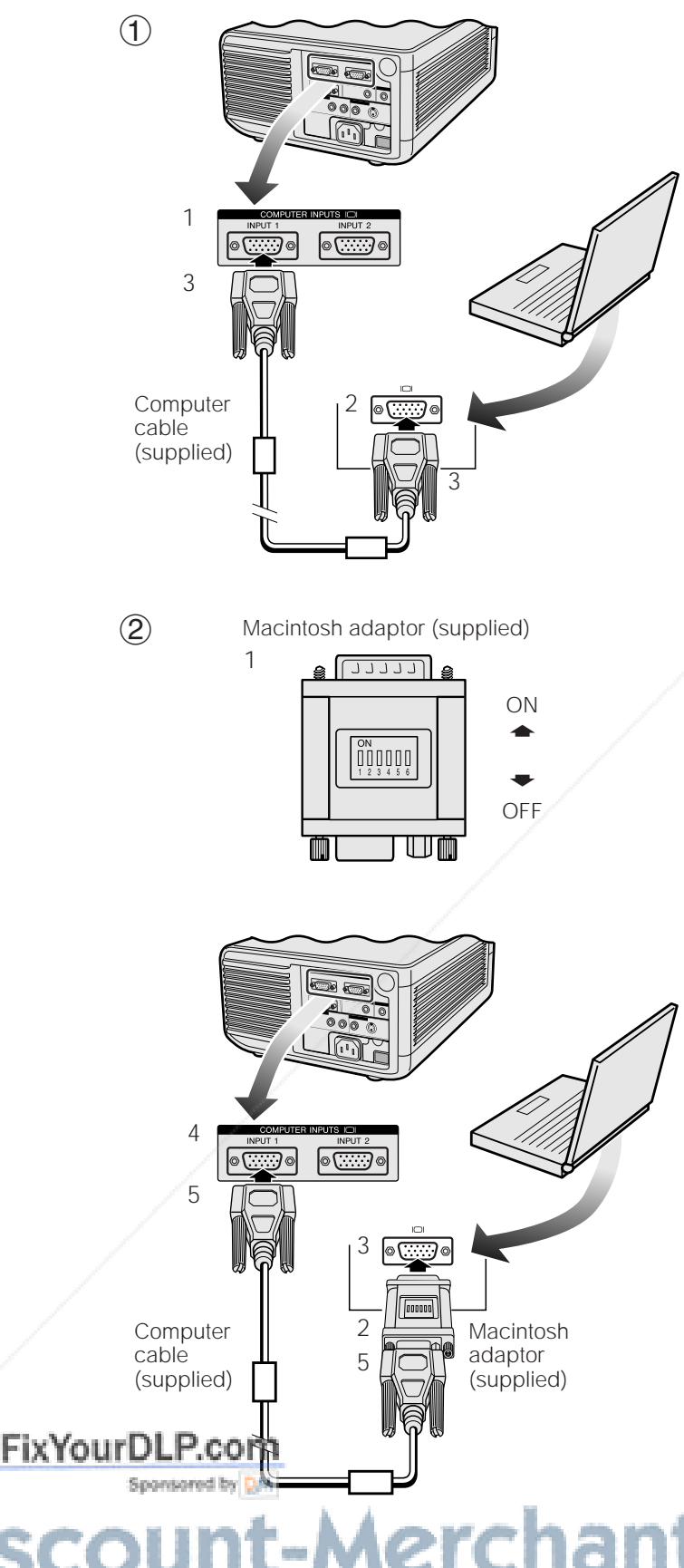

## 1 **Connecting an IBM-PC**

- 1. Plug one end of the supplied computer cable into the COMPUTER INPUT port on the projector.
- 2. Plug the other end into the Monitor output port on the computer.
- 3. Secure the plugs by tightening the thumb screws.

## 2 **Connecting a Macintosh computer**

- 1. Set the proper switches on the supplied Macintosh adaptor to the desired resolution. Some examples are as follows:
	- For 640  $\times$  480 resolution, set switches 1 and 2 to "ON" and 3, 4, 5 and 6 to "OFF"
	- For 832  $\times$  624 resolution, set switches 2 and 4 to "ON" and 1, 3, 5 and 6 to "OFF".
	- For 1,024  $\times$  768 resolution, set switches 2 and 3 to "ON" and 1, 4, 5 and 6 to "OFF".
- 2. Connect the supplied Macintosh adaptor to the supplied computer cable.
- 3. Connect the other end of the Macintosh adaptor to the Monitor output port on your Macintosh computer.
- 4. Plug the other end of the supplied computer cable into the COMPUTER INPUT port on the projector. 5. Secure the plugs by tightening the thumb screws.

### $NOTE$

- Once the adaptor is connected to a computer and the computer is turned on, the display mode cannot be changed even if the switches on the adaptor are reset.
- The supplied Macintosh adaptor is only for use with H-SYNC and V-SYNC output. When connecting a Macintosh computer that only outputs C-SYNC, use a C-SYNC output adaptor (sold separately).

## 3 **Connecting other compatible computers**

When connecting the projector to a compatible computer other than an IBM-PC (VGA/SVGA/XGA/SXGA/ UXGA) or Macintosh (i.e. Workstation), a separate cable may be needed. Please contact your dealer for more information.

## $NOTE$

• Connecting computers other than the recommended types may result in damage to the projector, the computer, or both.

## 4 **Turning on the power of the projector and the computer**

Once the connections are made, first turn on the projector (see page 18), then your computer.

# erchant.com (800) 281-8860 **THE TRUSTED SOURCE FOR PROJECTOR LAMPS AND ACCESSORIES**<br>E-16 98.11.20, 9:40 PM 98.11.20, 9:40 PM

**E-16**

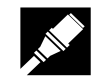

## **Connecting the Projector**

## **"Plug and Play" Function**

This projector is compatible with VESA-standard DDC 1/DDC 2B. The projector and a VESA DDC compatible computer will communicate their setting requirements, allowing for quick and easy setup.

♠

## $NOTE$

• The DDC, Plug and Play function of this projector operates only when used in conjunction with a VESA DDC compatible computer.

## **Using the Remote Mouse Receiver and RS-232C Port**

- The remote mouse receiver can be used with the "Power" remote control or the simple presentation remote control to operate the computer's mouse. Plug the supplied mouse control cable from the remote mouse receiver to the computer. (See page 16.)
- When the RS-232C port on the projector is connected to a computer with an RS-232C cable (cross type, sold separately), the computer can be used to control the projector and check the status of the projector. See pages 42 and 43 for details.

## **A** CAUTION

• Do not connect or remove the mouse control cables or RS-232C cable to or from the computer while it is on. This may damage your computer.

## $NOTE$

**Setup & Connections**

Setup & Connections

 $\boldsymbol{\mathsf{Q}}$ 

- The wireless mouse functions can operate computers compatible with IBM PS/2, serial (RS-232C) or Apple ADB type mouse systems.
- The wireless mouse or RS-232C function may not operate if your computer port is not correctly set up. Please refer to the operation manual of the computer for details on setting up/installing the correct mouse driver.

## **Connecting the Projector to Video Equipment**

## **You can connect your projector to a VCR, laser disk player or external audio components.**

## **A** CAUTION

• Always turn off the projector while connecting to video equipment, in order to protect both the projector and the equipment being connected.

## $NOTE$

• By using external audio components, the volume can be amplified for better sound.

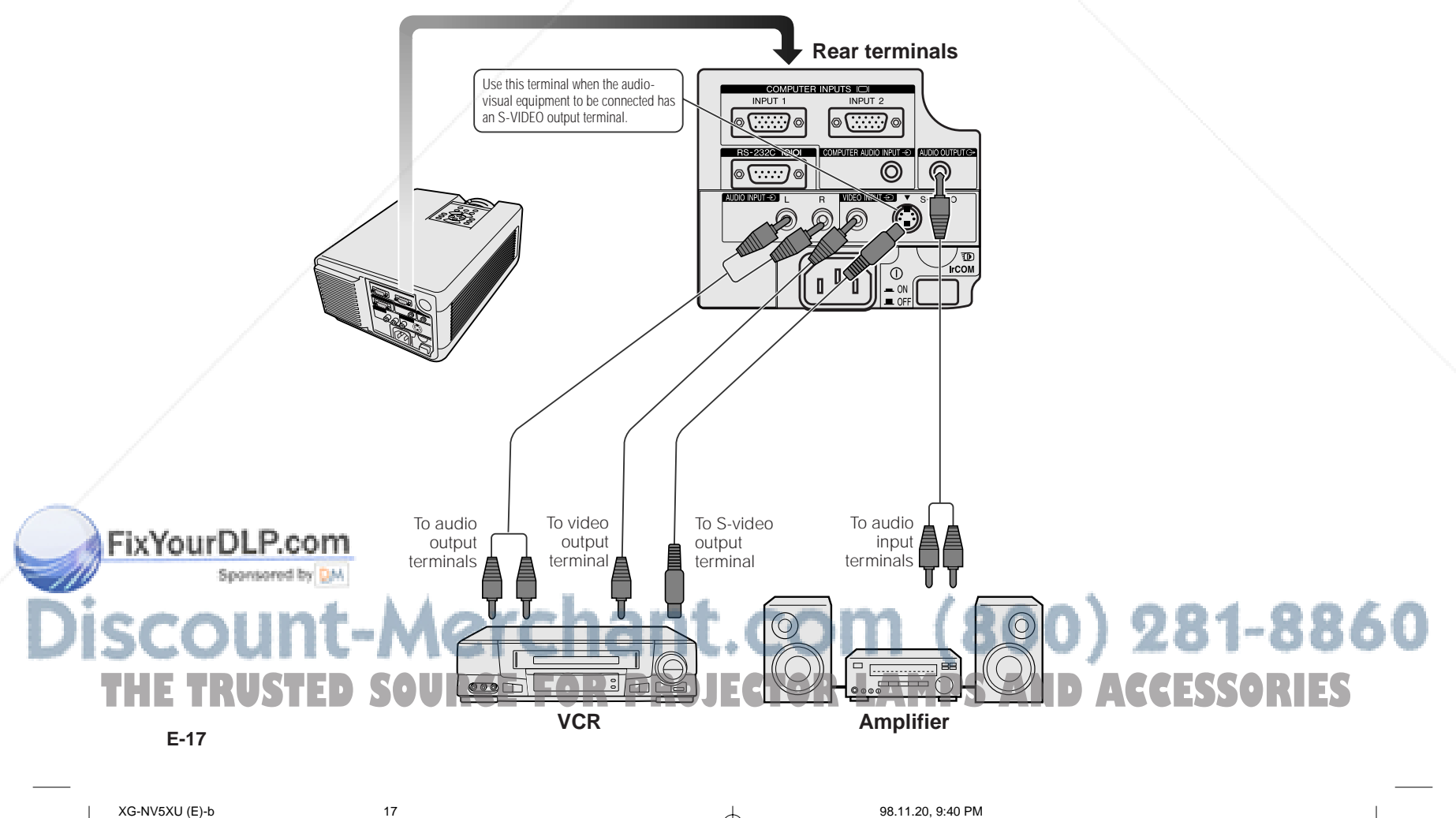

## ◈

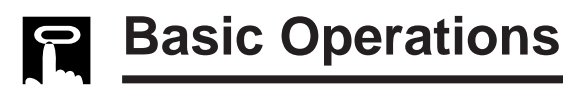

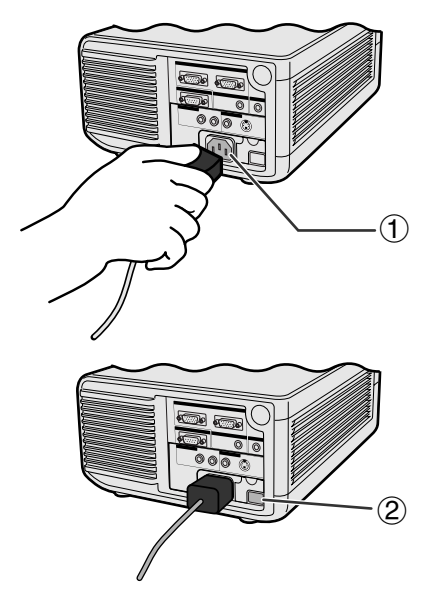

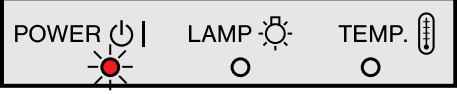

## **Projector**

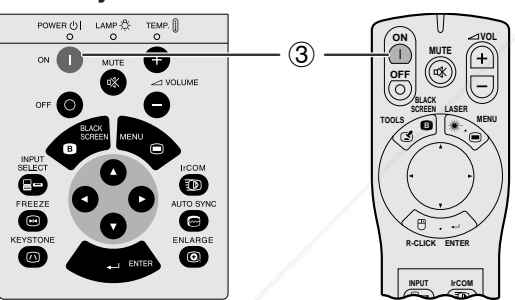

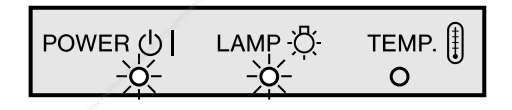

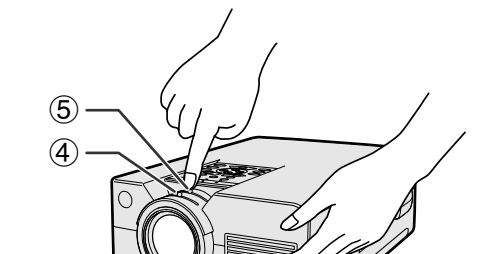

FixYourDLP.com **Spanisored by DIA** 

## 1 **Connect the Power Cord**

Plug the supplied power cord into the AC socket on the back of the projector.

## 2 **Turn on the Main Power**

Press the **MAIN POWER** switch on the back of the projector. The POWER indicator lights up red and the projector enters standby mode.

## $NOTE$

- If the bottom filter cover is not securely installed, the POWER indicator flashes.
- When the main power is not on, the "Power" remote control cannot be used.

When the main power is on, the POWER indicator lights up red.

## 3 **Turn on the Lamp Power**

Press **POWER ON** on the projector or the "Power" remote control.

## $NOTE$

- The flashing green LAMP REPLACEMENT indicator shows that the lamp is warming up. Wait until the indicator stops flashing before operating the projector.
- If the power is turned off and then immediately turned on again, it may take a short while before the lamp turns on. • After the projector is unpacked and turned on for the first
- time, a slight odor may be emitted from the exhaust vent. This odor will soon disappear with use.

When the power is on, the LAMP REPLACEMENT indicator lights indicating the status of the lamp. **Green:** Lamp is ready. **Flashing green:** Warming up. **Red:** Change the lamp.

## 4 **Adjusting Focus**

Slide the focus knob until the image on the screen becomes clear.

## 5 **Adjusting Zoom**

Slide the zoom knob. The image can be adjusted to the desired size within the zoom range.

# :hant.com (800) 281-8860 **THE TRUSTED SOURCE FOR PROJECTOR LAMPS AND ACCESSORIES**<br>E-18 **PROJECTION**<br><del>of the s8.11.20, 10:29 PM</del>

**E-18**

**Operation**

 $\overline{F}$ 

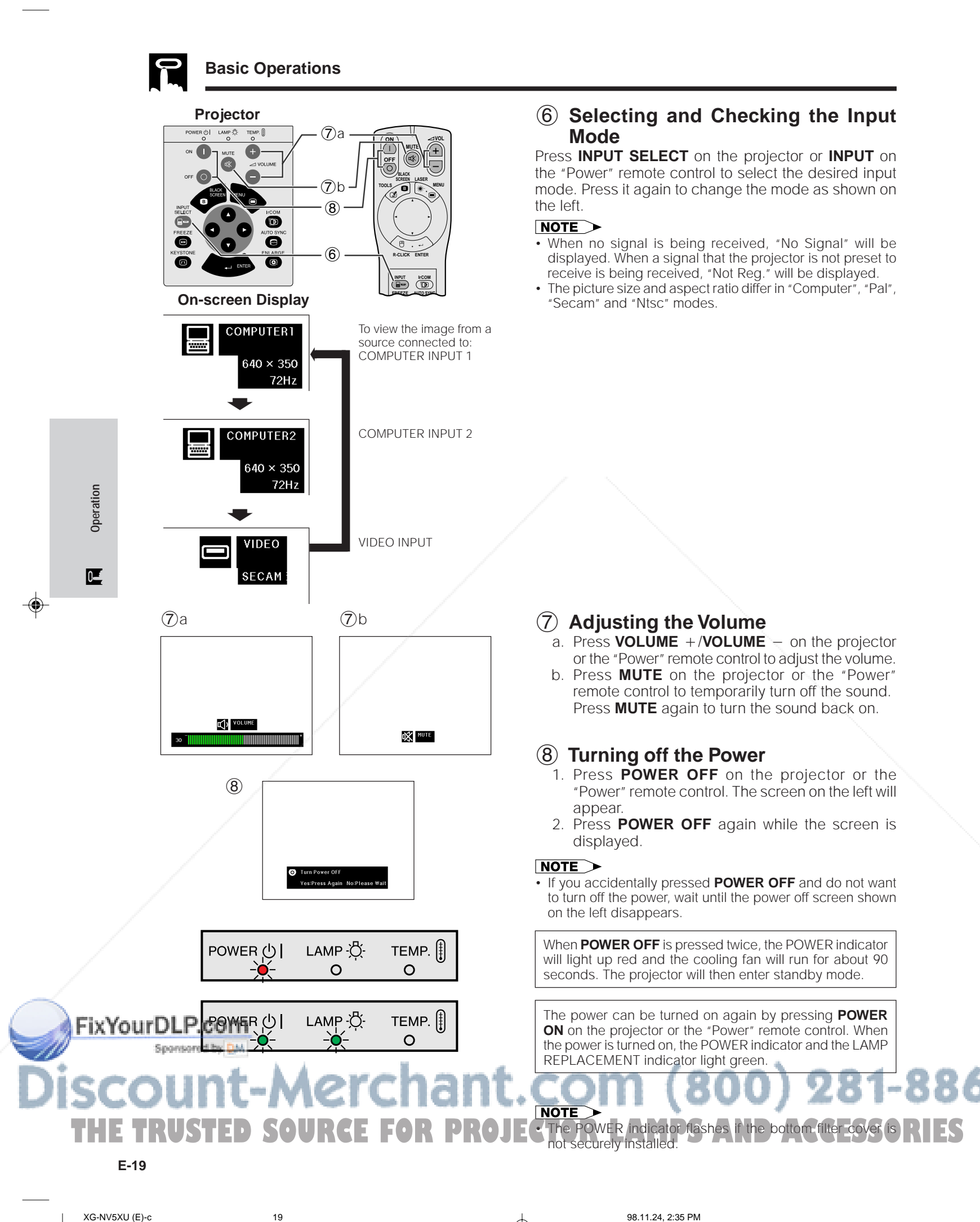

6 **Selecting and Checking the Input**

◈

Press **INPUT SELECT** on the projector or **INPUT** on the "Power" remote control to select the desired input mode. Press it again to change the mode as shown on

- When no signal is being received, "No Signal" will be displayed. When a signal that the projector is not preset to receive is being received, "Not Reg." will be displayed.
- The picture size and aspect ratio differ in "Computer", "Pal",

2. Press **POWER OFF** again while the screen is

⊕

360

• If you accidentally pressed **POWER OFF** and do not want to turn off the power, wait until the power off screen shown

When **POWER OFF** is pressed twice, the POWER indicator will light up red and the cooling fan will run for about 90 seconds. The projector will then enter standby mode.

The power can be turned on again by pressing **POWER ON** on the projector or the "Power" remote control. When the power is turned on, the POWER indicator and the LAMP

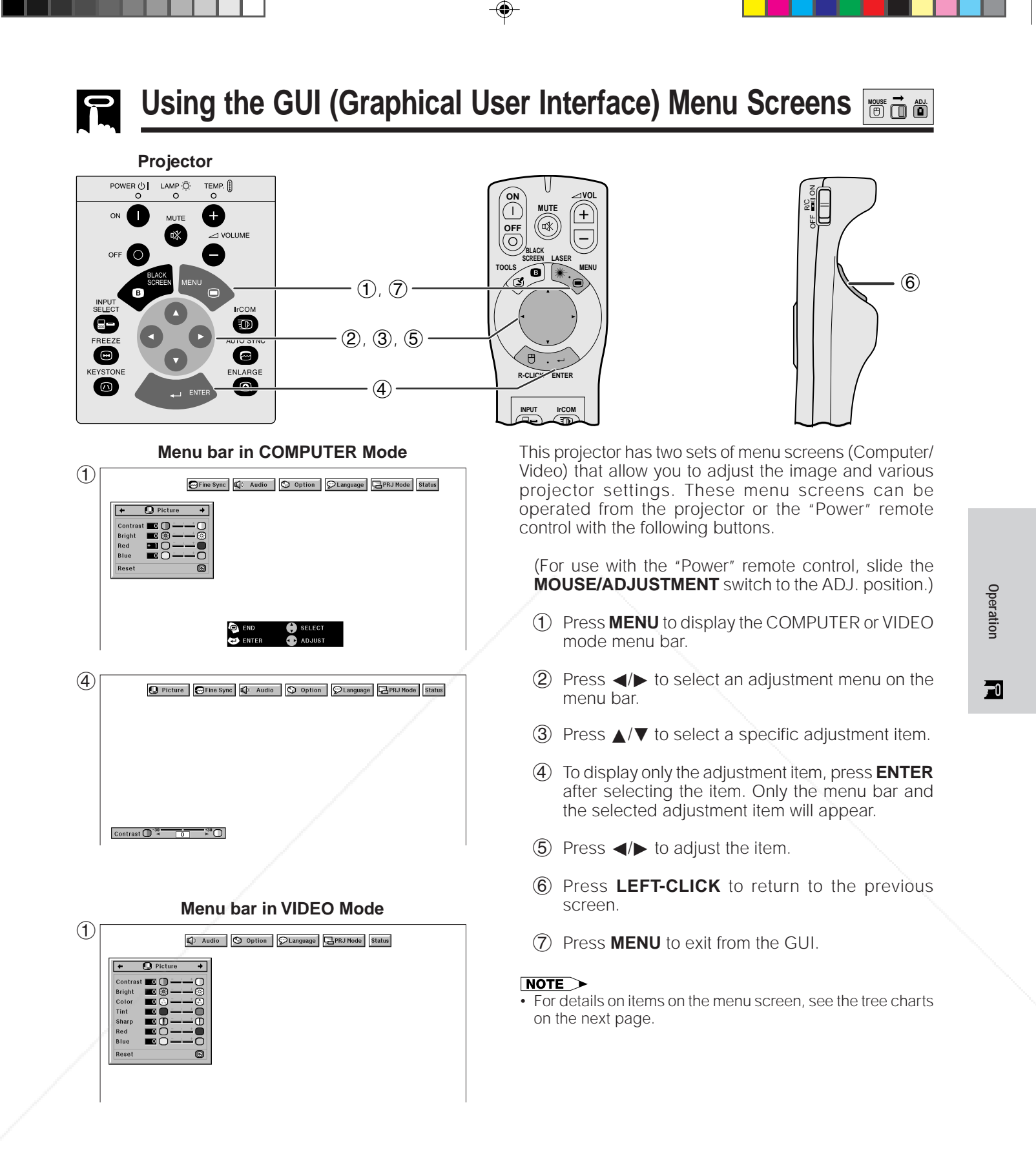

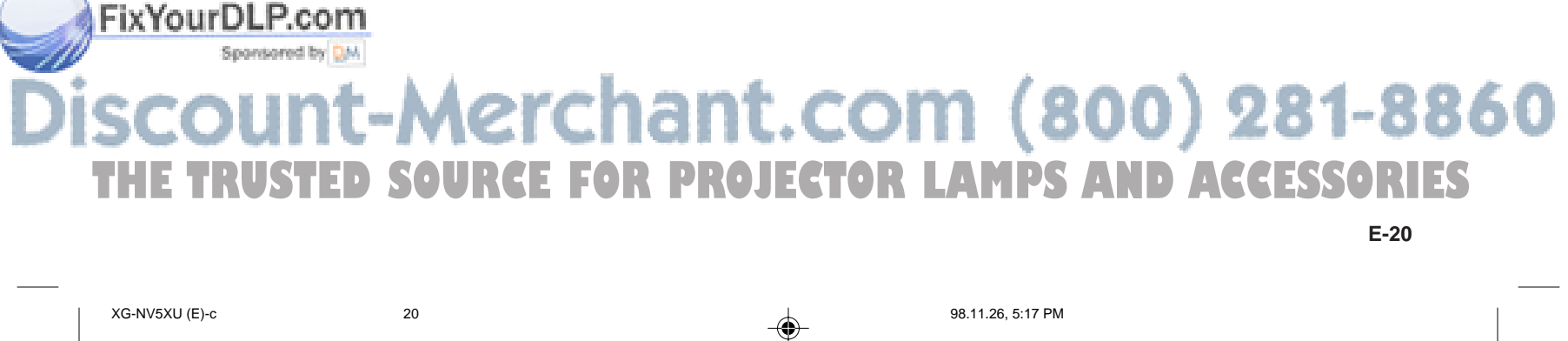

**E-20**

◈

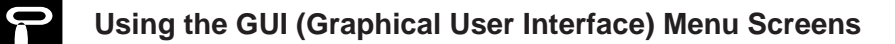

 $\bigoplus$ 

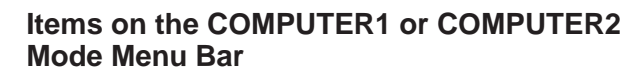

. . . .

**Items on the VIDEO Mode Menu Bar**

. . .

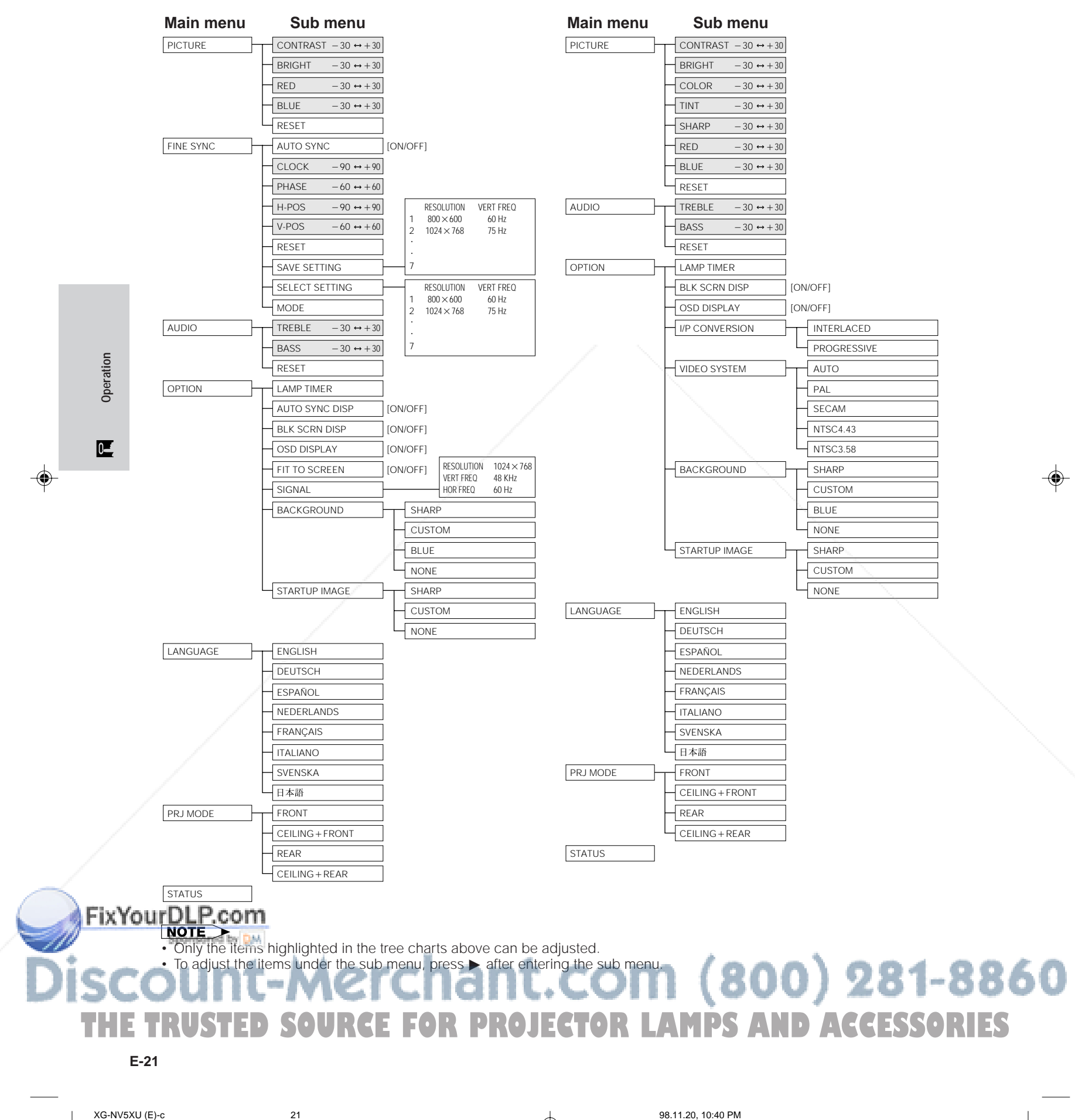

## **Using IrCOM for Wireless Presentations**

◈

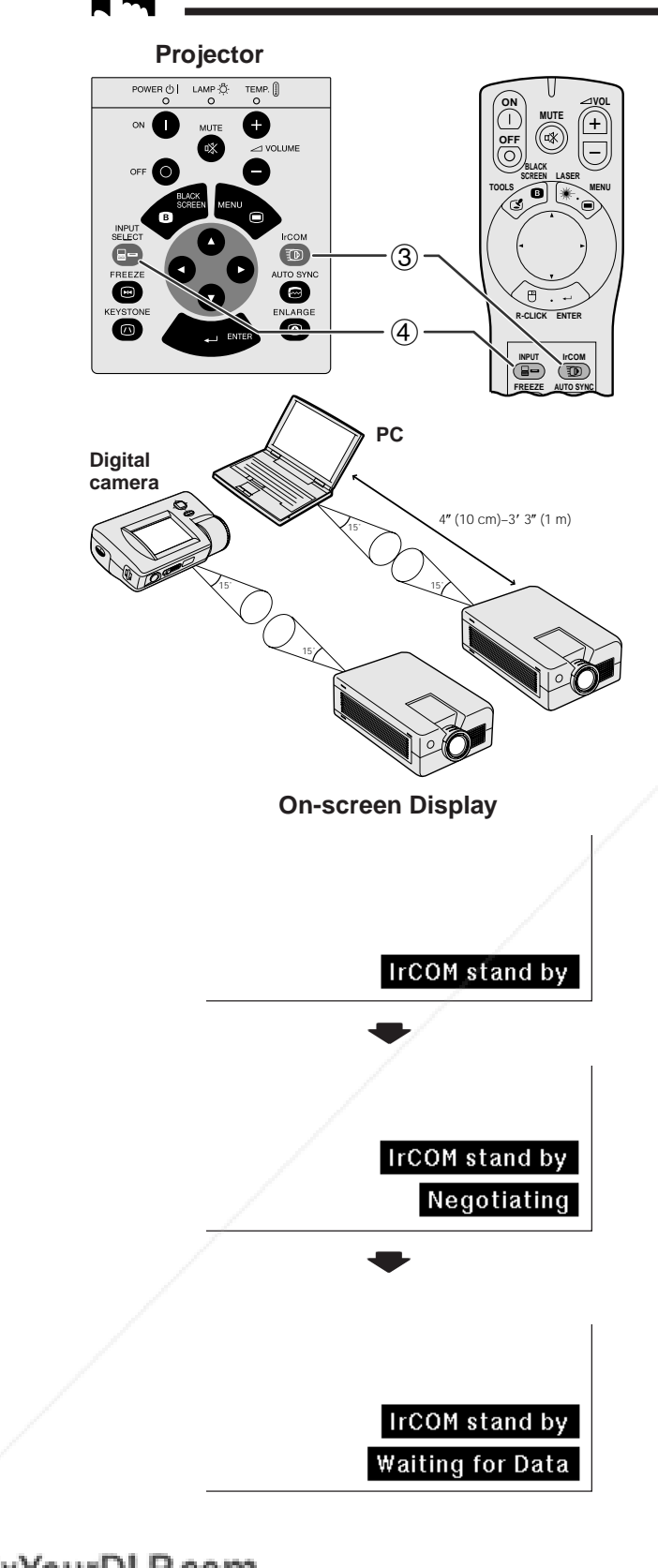

• The IrCOM function can be used to wirelessly transfer still images from a computer, handheld P/C or digital camera to the projector via infrared communication. This function is used with the supplied Sharp Advanced Presentation Software. See the operation manual of the software for installation and operating instructions.

**MOUSE 금 씁** 

• Position the projector and the IrCOM transmitting device within the range shown on the left.

### $NOTE$

- To avoid transmission errors or changes in the image, ensure the following when setting up the projector and transmitting device.
- The IrCOM sensors on both the projector and transmitting device are protected from direct sunlight or strong ambient light.
- The transmitting device has sufficient battery power. • The projector and transmitting device are positioned
- within the designated operating range. • The IrCOM sensors on the projector and transmitting device are correctly aligned.
- 1 Before setting up the projector and transmitting device, install the Sharp Advanced Presentation Software in the supplied CD-ROM on the computer. See the operation manual of the software for installation details.

**Operation**

 $\overline{=}0$ 

## $NOTE$

- The distance between the projector and transmitting device may have to be less than 10 cm depending on the transmitting device.
- When using the digital still camera, set it to the image transmission mode and set the computer to the image reception mode.
	- 2 Align the projector and transmitting device at the same height and angle at a distance of 4" (10 cm) to 3' 3" (1 meter) with an unobstructed line of view.
	- 3 Press **IrCOM** on the projector or the "Power" remote control to enter the IrCOM mode. The Onscreen Display changes as shown on the left.

## $NOTE$

- To use the "Power" remote control to operate this function, slide the **MOUSE/ADJUSTMENT** switch to the ADJ. position before pressing **IrCOM**.
- If the On-screen Display does not change as shown on the left, the projector may not be within the reception range from the IrCOM transmitting device.
- 4 Press **INPUT SELECT** on the projector or **INPUT** on the "Power" remote control to exit the IrCOM mode.

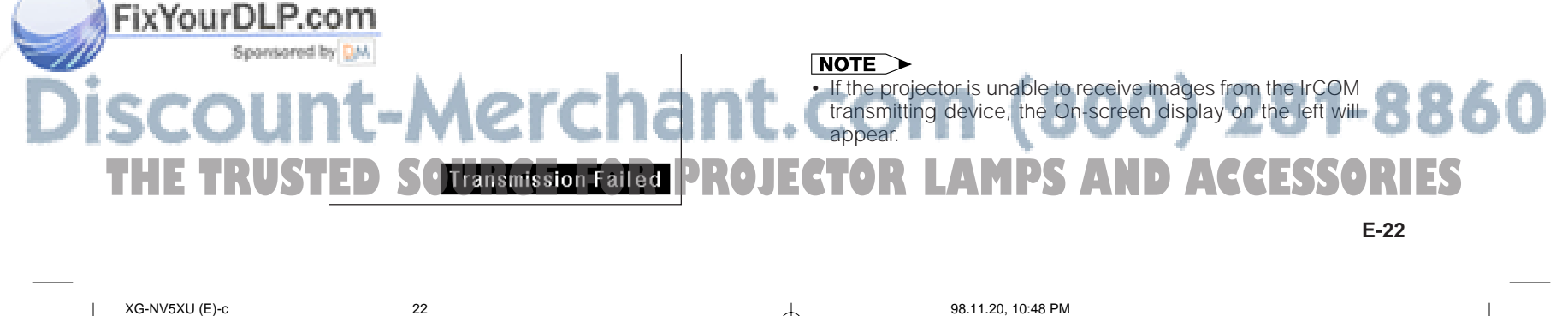

◈

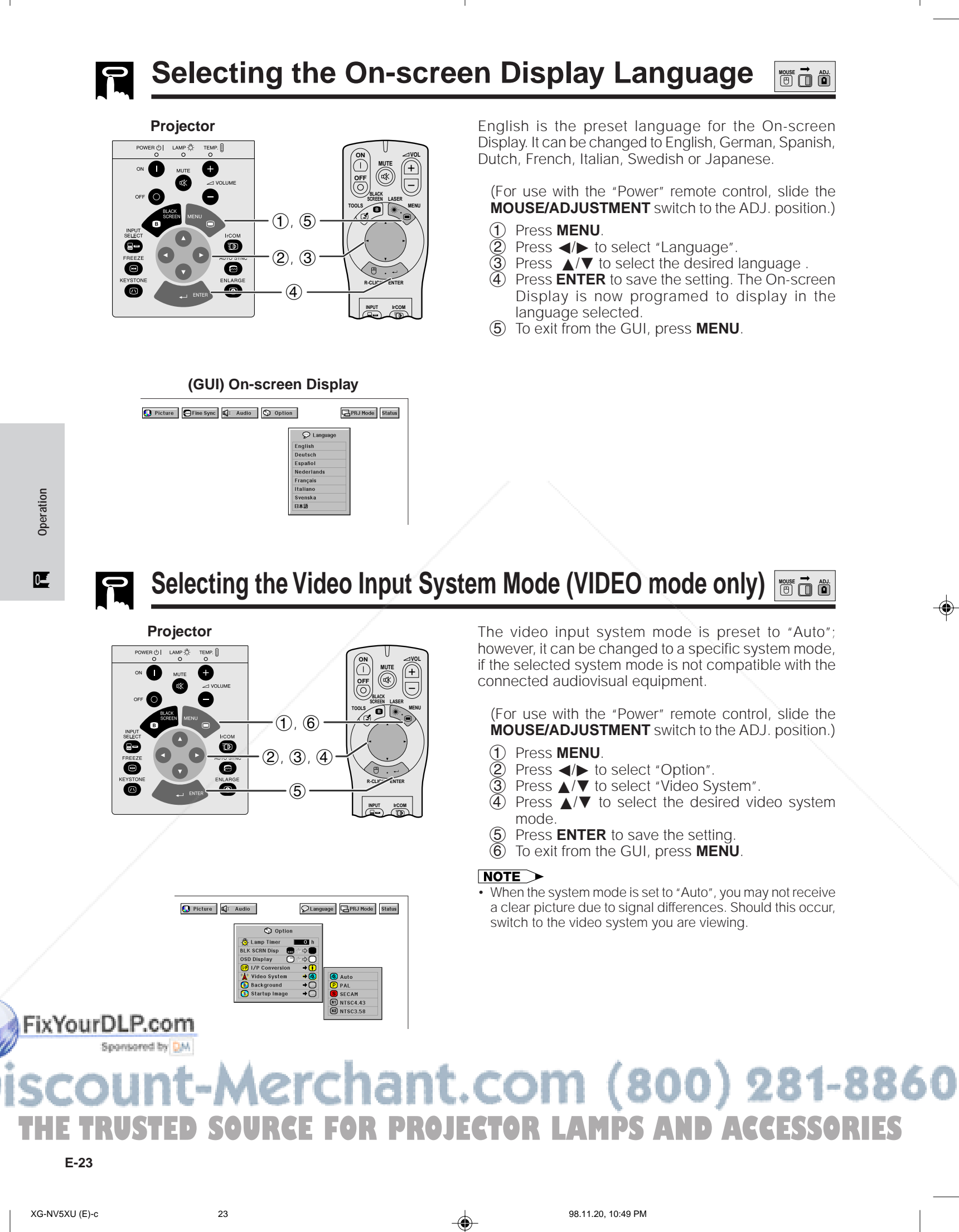

◈

◈

## **Picture Adjustments**

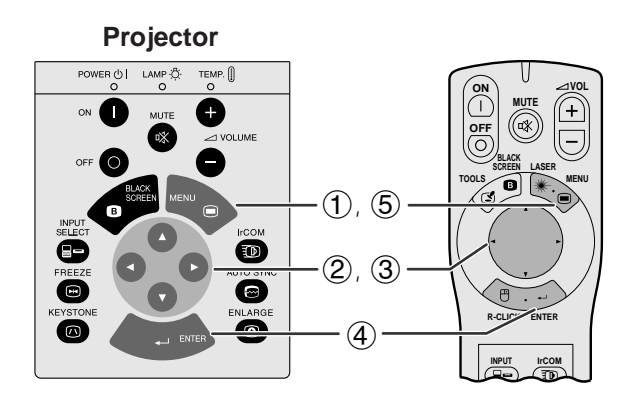

**(GUI) On-screen Display**

Fine Sync | 4 Audio | 1 Option | 0

**O** END **O** SELECT<br>CO ENTER **CO** ADJUST

Fine Sync |  $\bigotimes$  Audio |  $\bigotimes$  Option |  $\bigotimes$  Language

You can adjust the projector's picture to your preferences with the following picture settings.

**MOUSE ADJ.**

## **Description of Adjustment Items**

♠

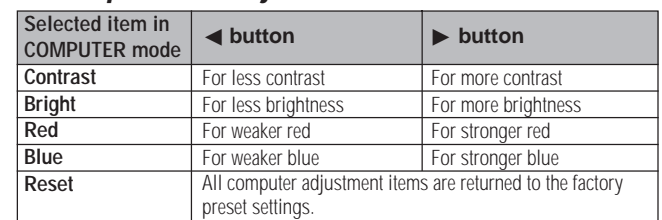

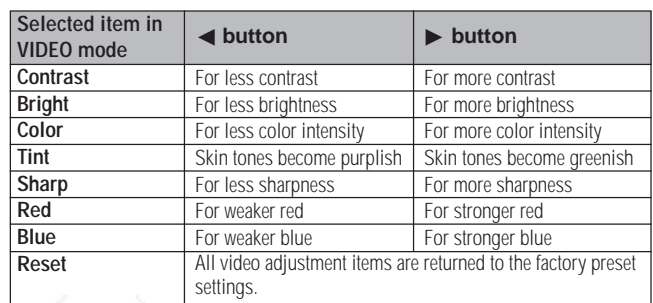

(The following steps are used as an example in adjusting the picture in "COMPUTER" mode.)

(For use with the "Power" remote control, slide the **MOUSE/ADJUSTMENT** switch to the ADJ. position.)

- 1 Press **MENU**. Menu bar and "Picture" menu screen appears. GUI Operation guide is also displayed.
- 2 Press ∂/ƒ to select a specific adjustment item. 3 Press  $\blacktriangleleft$  to move the  $\blacklozenge$  mark of the selected adjustment item to the desired setting.
- Press **ENTER** to save the setting
- 5 To exit from the GUI, press **MENU**.

## $NOTE$

- To reset all adjustment items, select "Reset" on the "Picture" menu screen and press **ENTER**.
- The adjustments can be stored separately in the "COMPUTER1", "COMPUTER2" and "VIDEO" modes.
- "Tint" appears only in "NTSC3.58" and "NTSC4.43" modes.

# FixYourDLP.com Spansared by DM t-Merchant.com (800) 281-8860 **THE TRUSTED SOURCE FOR PROJECTOR LAMPS AND ACCESSORIES**<br>E-24<br><del>4</del>

**E-24**

 $(2)$ 

O Pi

 $\bigcirc$ 

◈

**Operation**

 $\overline{F}$ 

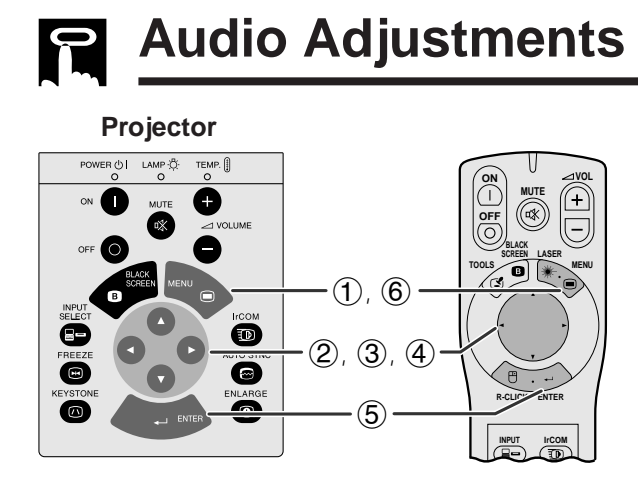

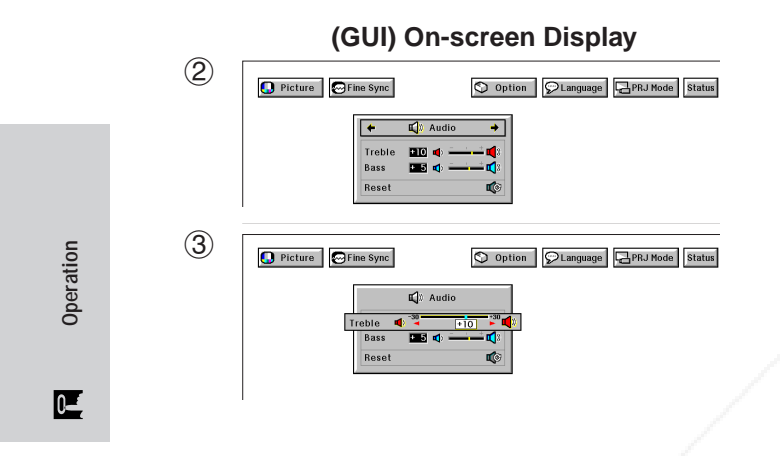

This projector's audio is factory preset to standard settings. However, you can adjust it to suit your own **MOUSE ADJ.**

## **Description of Adjustment Items**

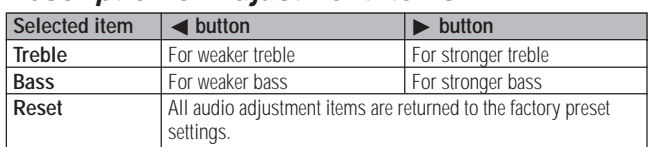

preferences by adjusting the following audio settings.

(For use with the "Power" remote control, slide the **MOUSE/ADJUSTMENT** switch to the ADJ. position.)

- 1 Press **MENU**. Menu bar and "Picture" menu screen appears. GUI Operation guide is also displayed.
- $\circled{2}$  Press  $\blacktriangleleft$  to select "Audio".
- 3 Press ∂/ƒ to select a specific adjustment item.
- $\overline{4}$  Press  $\overline{4}$  to move the  $\overline{4}$  mark of the selected adjustment item to the desired setting.
- 5 Press **ENTER** to save the setting.
- 6 To exit from the GUI, press **MENU**.

## $NOTE$

◈

• To reset all adjustment items, select "Reset" on the "Audio" menu screen and press **ENTER**.

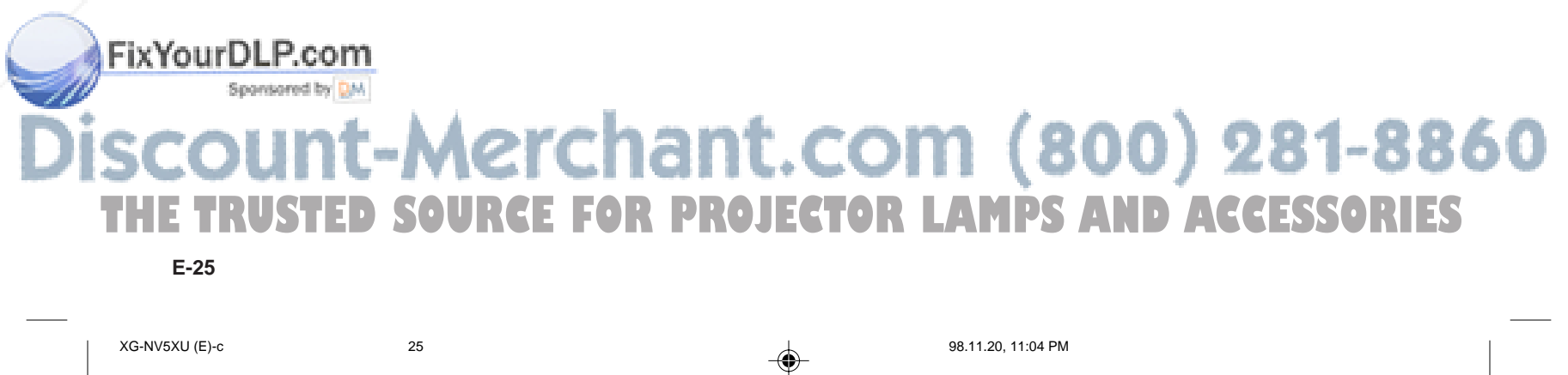

⊕

## **Computer Image Adjustments**

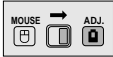

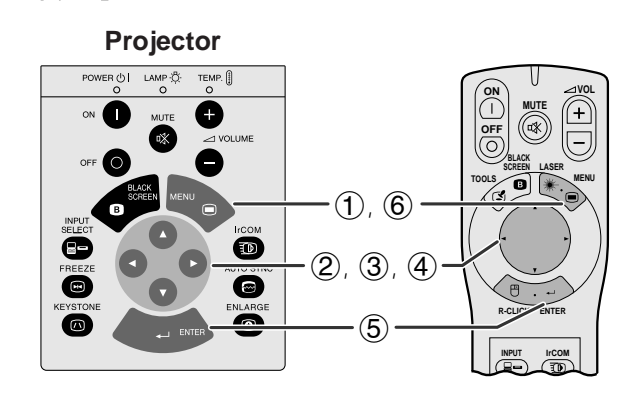

**(GUI) On-Screen Display**

 $\mathbb{Q}$  Audio  $\bigotimes$  Option  $\bigotimes$  Language  $\bigoplus$ PRJ Mode

【 Audio | p Option | CLanguage | 日PRJ Mode

 $(2)$ 

**O** Picture

 $\bigcirc$  Picture

3

◈

When displaying computer patterns which are very detailed (tiling, vertical stripes, etc.), interference may occur between the LCD pixels, causing flickering, vertical stripes, or contrast irregularities in portions of the screen. Should this occur, adjust "Clock", "Phase", "H-Pos" and "V-Pos" for optimum computer image.

## **Description of Adjustment Items**

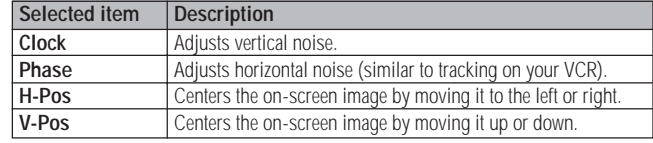

## $NOTE$

◈

• Computer image adjustment can be made easily by pressing **AUTO SYNC** (@) on the projector or the "Power" remote control. See the next page for details.

(Select the desired computer input mode with **INPUT SELECT** on the projector or **INPUT** on the "Power" remote control.)

(For use with the "Power" remote control, slide the **MOUSE/ADJUSTMENT** switch to the ADJ. position.)

- 1 Press **MENU**. Menu bar and "Picture" menu screen appears. GUI Operation guide is also displayed.
- **② Press ◀/▶ to select "Fine Sync".**
- 3 Press ∂/ƒ to select a specific adjustment item.  $\widetilde{4}$  Press  $\overline{4}$  to move the  $\overline{4}$  mark of the selected
- adjustment item to the desired setting.
- **5** Press **ENTER** to save the setting.<br>**6** To exit from the GUI, press **MENU** 6 To exit from the GUI, press **MENU**.

## $NOTE$

• To reset all adjustment items, select "Reset" on the "Fine Sync" menu screen and press **ENTER**.

**Operation**  $\overline{F}$ 

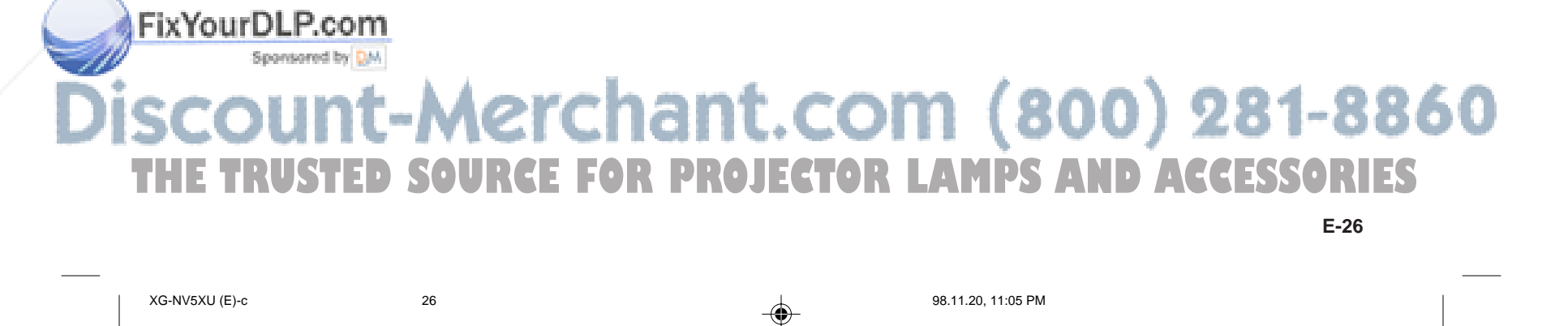

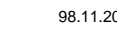

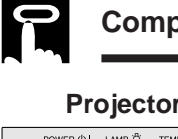

## **Computer Image Adjustments**

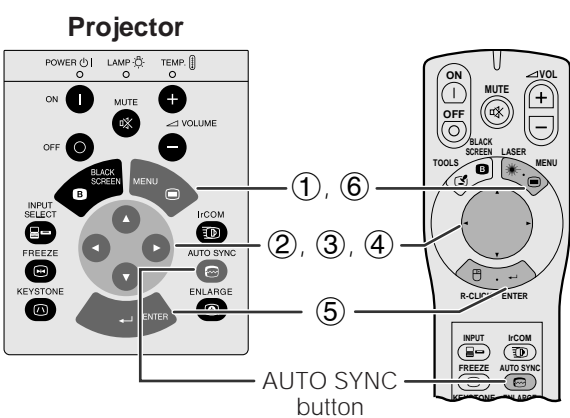

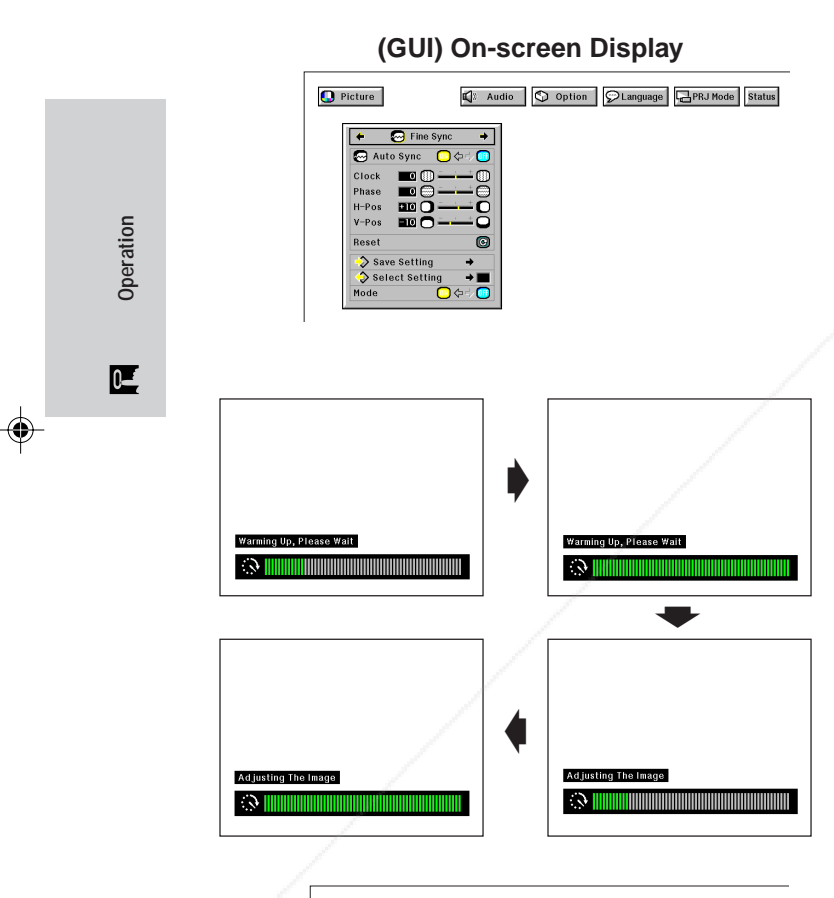

### $\begin{array}{|c|c|c|}\hline \textbf{O} & \text{Picture} & \textbf{O} & \text{Fine } \text{Sync} & \textbf{A} & \text{Audio} \hline \end{array}$ CLanguage **HPRJ** Mode Status  $\bigcirc$  op

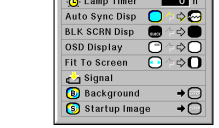

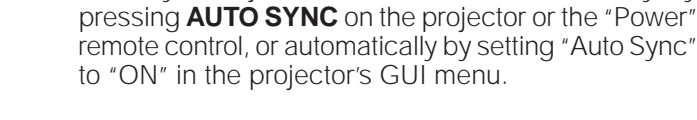

**Auto Sync Adjustment**

⊕

## **When "Auto Sync" is set to "ON":**

• The sync adjustment is automatically made each time the projector is turned on while connected to a computer or the input selection is changed.

• Used to automatically adjust a COMPUTER image. • Auto Sync adjustment can be made manually by

• The Auto Sync adjustment setting previously made is cleared when the projector's setting is changed.

(For use with the "Power" remote control, slide the **MOUSE/ADJUSTMENT** switch to the ADJ. position.)

- 
- **1 Press MENU.**<br>2 Press **⊲/>** to 3 Press **∆/∀** to  $\mathcal{Q}$  Press  $\blacktriangleleft/\blacktriangleright$  to select "Fine Sync".
- 3 Press ∂/ƒ to select "Auto Sync".
- 
- 4) Press  $\blacktriangleleft\blacktriangleright$  to select "ON".<br>
6) Press **ENTER** to save the :<br>
6) To exit from the GUI, press Press **ENTER** to save the setting
- 6 To exit from the GUI, press **MENU**.

## $NOTE$

- Automatic adjustments can be made by pressing **AUTO SYNC** on the projector or the "Power" remote control.
- When the optimum image cannot be achieved with Auto Sync adjustment, use manual adjustments. (See the previous page.)

During Auto Sync adjustment, the On-screen Display changes as shown on the left.

## $NOTE$

• Auto Sync adjustment may take some time to complete, depending on the image of the computer connected to the projector.

## **Auto Sync Display Function**

By default a Sharp image is superimposed during Auto Sync adjustment. You can choose not to have this superimposed image during Auto Sync adjustment.

(For use with the "Power" remote control, slide the **MOUSE/ADJUSTMENT** switch to the ADJ. position.)

- 1 Press **MENU**.<br>2 Press **4/D**<br>3 Press **4/V**
- $\mathcal{Q}$  Press  $\blacktriangleleft$  / $\blacktriangleright$  to select "Option".
- 3 Press ∂/ƒ to select "Auto Sync Disp".
- $\widetilde{4}$  Press  $\blacktriangleleft$  / $\blacktriangleright$  to select " $\blacktriangleright$ " to remove the auto sync display during Auto Sync adjustment.
- 

## **6 To exit from the GUI, press MENU.**<br>**6** To exit from the GUI, press **MENU**. 5 Press **ENTER** to save the setting. 860 **THE TRUSTED SOURCE FOR PROJECTOR LAMPS AND ACCESSORIES**<br>E-27<br>XG-NV5XU (E)-c 27

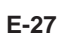

FixYourDLP.com

Spansared by DM

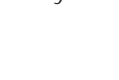

◈

**MOUSE ADJ.**

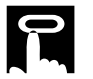

. . . .

 $(2)$ 

◈

## **Computer Image Adjustments**

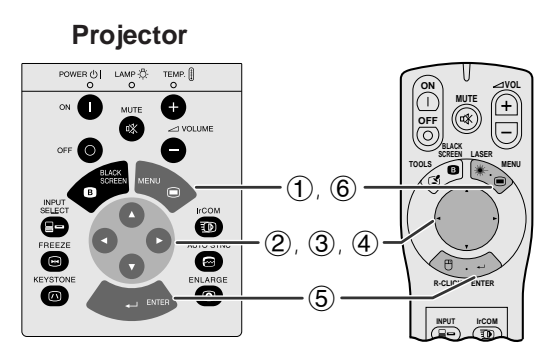

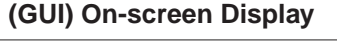

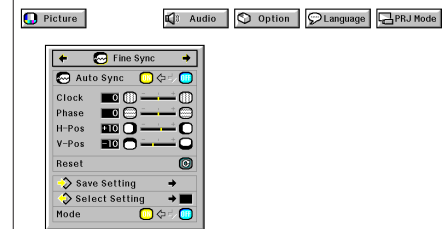

3  $\Omega$  Picture  $\mathbb{Q}$  Audio  $\boxed{\bigcirc}$  Option  $\boxed{\bigcirc}$  Language  $\boxed{\Box}$ PRJ Mode  $\Theta$  Fit

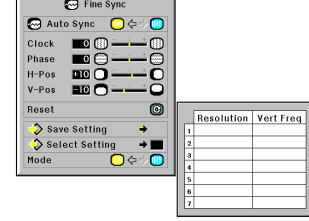

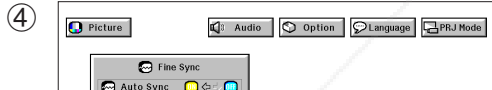

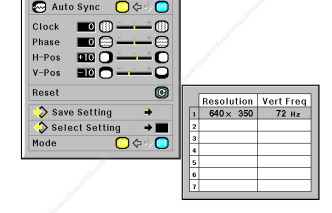

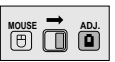

## **Saving and Selecting Adjustment Settings**

This projector allows you to store up to seven adjustment settings for use with various computers. Once these settings are stored, they can be easily selected each time you connect the computer to the projector.

## **Saving the adjustment setting**

(For use with the "Power" remote control, slide the **MOUSE/ADJUSTMENT** switch to the ADJ. position.) 1 Press **MENU**.

- $\oslash$  Press  $\blacktriangleleft$  to select "Fine Sync".
- 3 Press ∂/ƒ to select "Save Setting", and then press ©.
- 4 Press ∂/ƒ to select the desired memory location of the setting.
- 5 Press **ENTER** to save the setting.
- 6 To exit from the GUI, press **ENTER**.

## **Selecting a saved setting**

(For use with the "Power" remote control, slide the **MOUSE/ADJUSTMENT** switch to the ADJ. position.)<br>
1) Press **MENU**.<br>
2) Press **</>>** to select "Fine Sync". 1 Press **MENU**.

- $\mathcal{Q}$  Press  $\blacktriangleleft/\blacktriangleright$  to select "Fine Sync".
- 3 Press ∂/ƒ to select "Select Setting", and then press ©.
- 4 Press ∂/ƒ to select the desired memory setting.
- 5 Press **ENTER** to select the setting.<br>6 To exit from the GUI, press **MENU**. 6 To exit from the GUI, press **MENU**.

## $NOTE$

◈

If the memory position has not been set, the resolution and frequency will not be displayed. • When selecting the stored adjustment setting with "Select Setting", the computer system should match the stored setting.

## **Mode Adjustment**

Used to display image in the text and graphic modes. CONNECTING TO IBM-PC COMPUTERS

• Ordinarily, the type of input signal is detected and the correct resolution mode (Text or Graphics) is automatically selected. However, for the following signals, set "Mode" on the "Fine Sync" menu screen to "ON" or "OFF" to select the projector's resolution mode to match the computer display mode properly.

(For use with the "Power" remote control, slide the **MOUSE/ADJUSTMENT** switch to the ADJ. position.)

- 
- $\oslash$  Press  $\blacktriangleleft$  to select "Fine Sync".
- 1 Press **MENU.**<br>2 Press **4/>** to<br>3 Press **A/V** to<br>4 Press **4/>** to 3 Press ∂/ƒ to select "Mode".
- Press ◀/▶ to select "ON" for text mode (720 dots  $\times$  350 lines, 720 dots  $\times$  400 lines or 1,152 dots  $\times$  864 lines, 60 Hz) or "OFF" for graphic mode (640 dots  $\times$  350 lines, 640 dots  $\times$  400 lines or 1,024 dots  $\times$  864 lines, 60 Hz). (For IBM-PC)

Press  $\blacktriangleleft$  to select "ON" when connecting to a Macintosh II with 35 kHz dot frequency or "OFF" when connecting to a Macintosh LC Series computer with 34.79 kHz dot frequency. (For Macnitosh LC Series)

- **5** Press **ENTER** to save the setting.<br>**6** To exit from the GUI, press **MENI**
- 6 To exit from the GUI, press **MENU**.

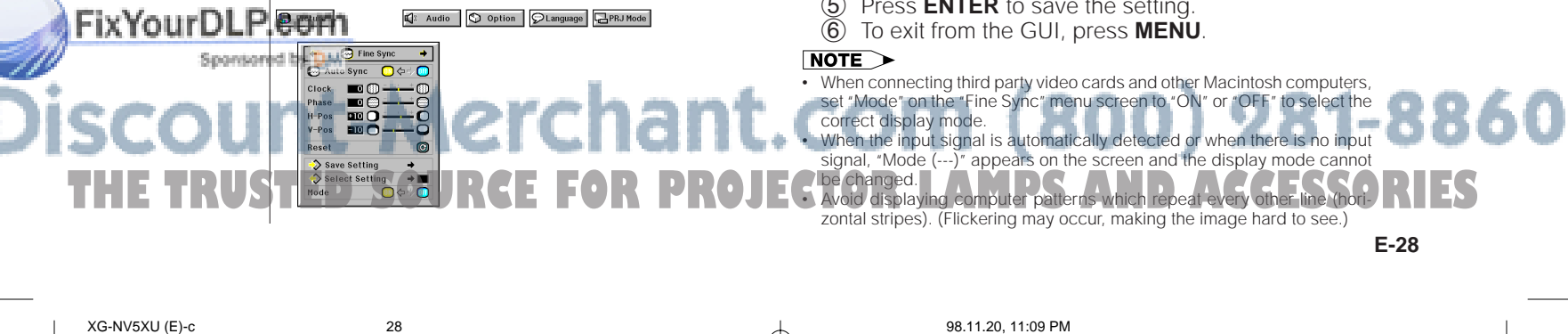

**Mode Adjustment**

**Operation**

 $\overline{=}0$ 

⊕

### **Digital Image Magnification and Reduction**  $\mathbf{r}$ **MOUSE ADJ.**

◈

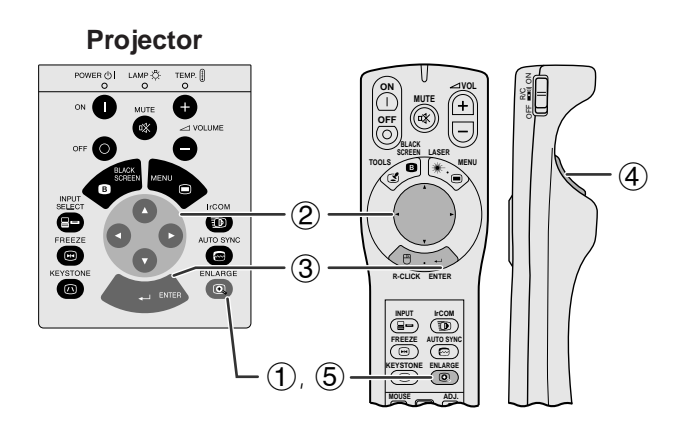

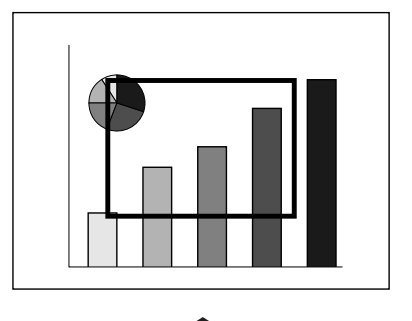

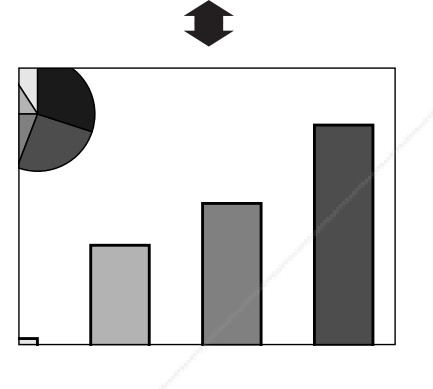

**Useful Features**

**Useful Features** 

迳

⊕

This function allows you to magnify or reduce a specific portion of an image. This is useful when you want to display a detailed portion of the image or display it in its native resolution.

(To use the "Power" remote control to operate this function, slide the **MOUSE/ADJUSTMENT** switch to the ADJ. position before pressing **ENLARGE**.)

- 1 Press **ENLARGE**. A rectangle appears on the screen.
- 2 Press ∆/▼/◀/► to select the area of the image you want to enlarge or reduce.
- 3 Press **ENTER** to enlarge the area of the image.<br>4 Press **LEFT-CLICK** on the "Power" remote contra Press LEFT-CLICK on the "Power" remote control
- to reduce the area of the image. 5 Press **ENLARGE** again to turn off the rectangular on the screen.

 $NOTE$ 

- Picture reduction can only be made with the "Power" remote control.
- If the image has an SXGA or UXGA resolution, you can scroll the image on the screen by using △/▼/◀/▶.
- Each time **ENTER** or **LEFT-CLICK** is pressed, image magnification and reduction patterns toggle as shown below.

## **Pressing ENTER**

Dot by dot  $\longrightarrow x1 \longrightarrow x2 \longrightarrow x4 \longrightarrow x8$ **Pressing LEFT-CLICK** Dot by dot  $\longrightarrow \times 8 \longrightarrow \times 4$  -

## **Dot by dot mode display**

This mode displays images in their native resolution and not expanded to fit the LCD resolution. See the steps and the third note above to display an image in dot by dot mode.

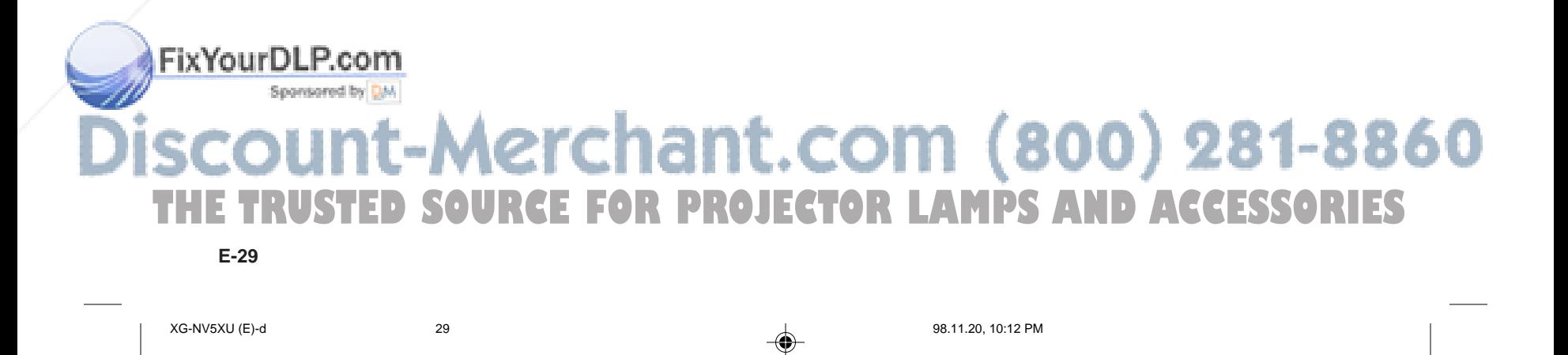

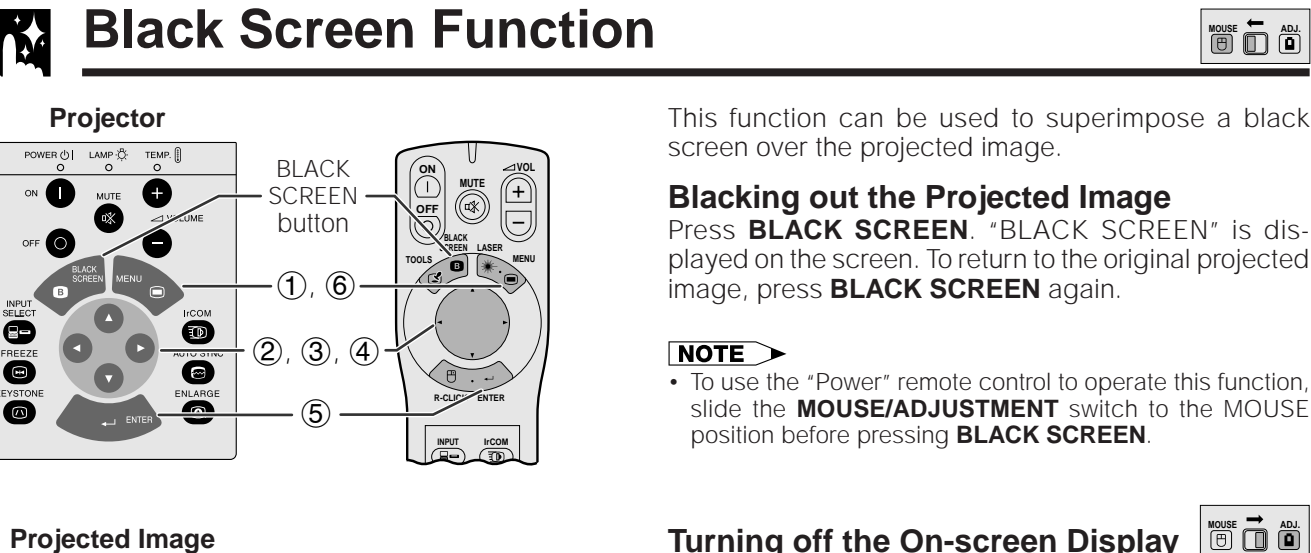

⊕

**Blacking out the Projected Image**

Press **BLACK SCREEN.** "BLACK SCREEN" is displayed on the screen. To return to the original projected

To use the "Power" remote control to operate this function, slide the **MOUSE/ADJUSTMENT** switch to the MOUSE position before pressing **BLACK SCREEN**.

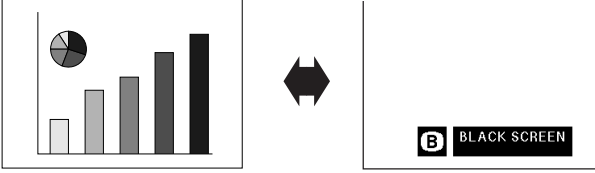

## **(GUI) On-screen Display**

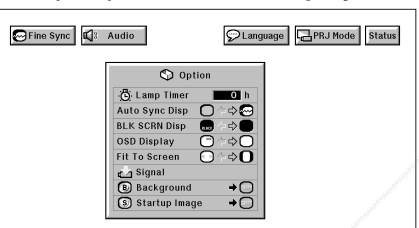

**Turning off the On-screen Display MOUSE ADJ.** The On-screen Display ("BLACK SCREEN") that appears during black screen can be turned off. When "BLK SCRN Disp" is set to "●" in the projector's GUI menu, "BLACK SCREEN" will not be displayed during function.

(For use with the "Power" remote control, slide the **MOUSE/ADJUSTMENT** switch to the ADJ. position.)

- **(1) Press <b>MENU**.<br>② Press ◀/▶<br>③ Press ▲/▼
- $\oslash$  Press  $\blacktriangleleft$  / $\blacktriangleright$  to select "Option".
- 3 Press ∂/ƒ to select "BLK SCRN Disp".
- $\widetilde{4}$  Press  $\overline{4}$  to select " $\bullet$ " to turn on or " $\bullet$ " to turn off the function.
- **5** Press **ENTER** to save the setting.<br>**6** To exit from the GUI, press **MENI**
- 6 To exit from the GUI, press **MENU**.

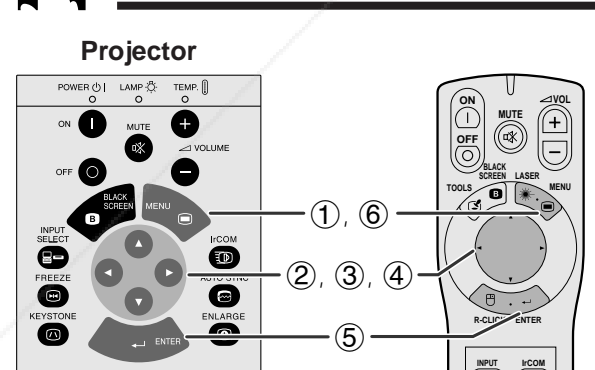

**On-screen Display Override Function**

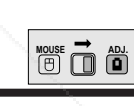

**House**  $\overline{\mathbf{D}}$   $\overline{\mathbf{D}}$ 

**Useful Features**

灵

**Useful Features** 

⊕

This function allows you to turn off the on-screen messages that appear during "input select", "IrCOM" and "FREEZE" functions. Once "OSD Display" is set to " $\Box$ " in the projector's GUI menu, the on-screen messages will not appear when **INPUT**, **IrCOM** and **FREEZE** on the projector or the "Power" remote control are pressed.

(For use with the "Power" remote control, slide the **MOUSE/ADJUSTMENT** switch to the ADJ. position.)

- **1** Press **MENU**.<br>**②** Press **◀/▶** to
- Press **△/▼** to select "OSD Display"
- 2 Press **I/>** to select "Option"<br>3 Press **I/V** to select "OSD Di:<br>4 Press **I/>** to select "O" to ture Press  $\blacktriangleleft/\blacktriangleright$  to select " $\Box$ " to turn off the On-screen Display.
- Press **ENTER** to save the setting
- 6 To exit from the GUI, press **MENU**.

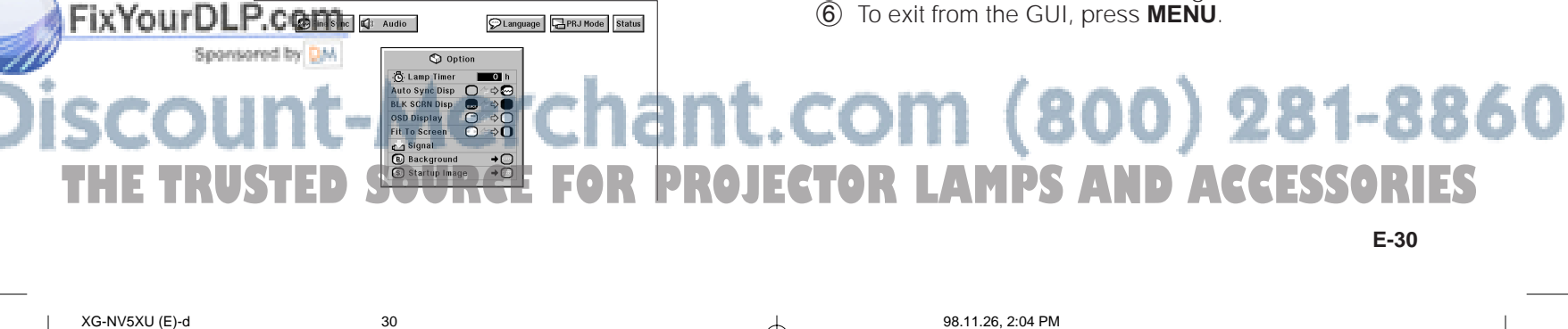

⊕

**E-30**

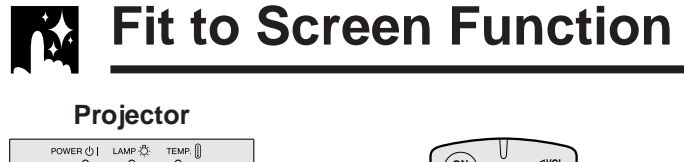

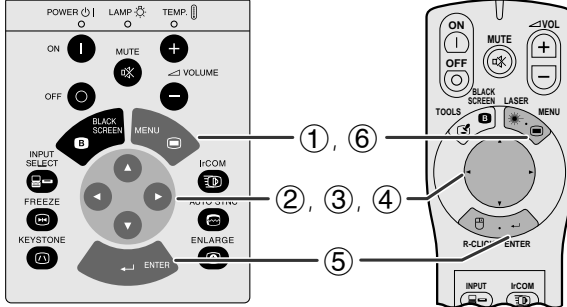

## **(GUI) On-screen Display**

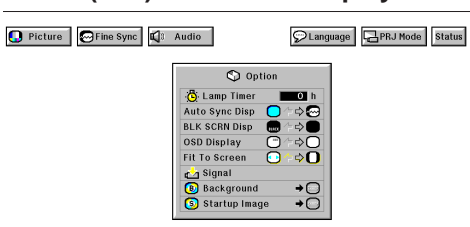

This function can be used to expand or compress images which are not native 4:3 aspect ratio (i.e. 1,152  $\times$  864 resolution).

(For use with the "Power" remote control, slide the **MOUSE/ADJUSTMENT** switch to the ADJ. position.)

**1** Press **MENU**.<br>**②** Press **4/>** to<br>**③** Press **A/v** to

◈

- $\mathcal{Q}$  Press  $\blacktriangleleft/\blacktriangleright$  to select "Option".
- 3 Press ∂/ƒ to select "Fit To Screen".  $\overline{4}$  Press  $\overline{4}$  to select " $\mathbf{O}$ " to display the image in
- its native resolution or " $\odot$ " to expand the image, to fill the screen.
- **5** Press **ENTER** to save the setting.<br>**6** To exit from the GUI, press **MENU**
- 6 To exit from the GUI, press **MENU**.

## **I/P Conversion (VIDEO mode only)** N.

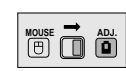

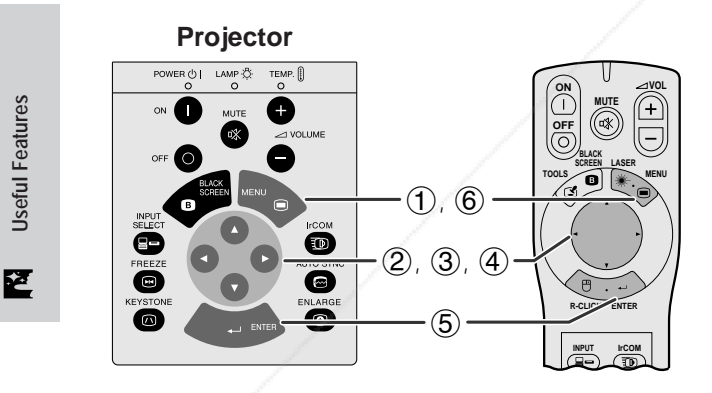

 $\bigcirc$  Picture  $\bigcirc$  Audio

This function allows you to select either an interlaced display or a progressive display of a video signal. The progressive display projects a smooth video image.

(For use with the "Power" remote control, slide the **MOUSE/ADJUSTMENT** switch to the ADJ. position.)

- 1 Press **MENU**.
- 2 Press ▶ to select "Option".<br>3 Press / V to select "I/P Con
- Press △/▼ to select "I/P Conversion" and then press  $\blacktriangleright$
- 4 Press ∧/▼ to select "Interlaced" or "Progressive".<br>5 Press ENTER to save the setting.
- Press **ENTER** to save the setting.
- 6 To exit from the GUI, press **MENU**.

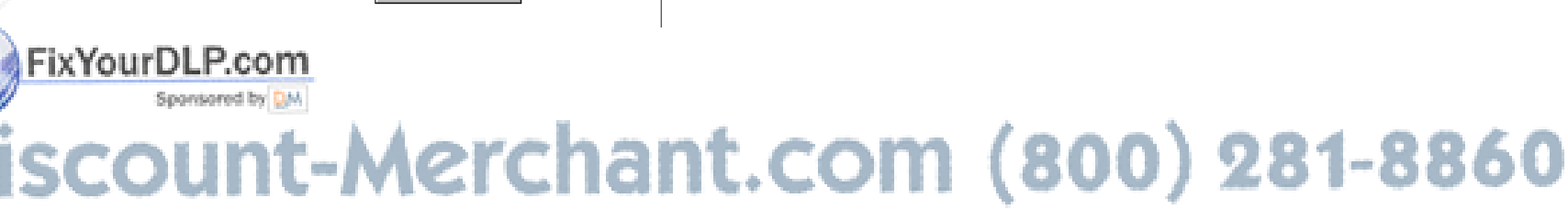

DLanguage **HPRJ** Mode Status

Sinterl®<br>DiProgr

**THE TRUSTED SOURCE FOR PROJECTOR LAMPS AND ACCESSORIES**<br>E-31 98.11.24, 2:49 PM 98.11.24, 2:49 PM 98.11.24, 2:49 PM

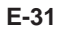

⊕

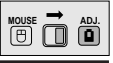

## **Checking the Input Signal and Lamp Usage Time**  $\frac{1}{\sqrt{6}}$

◈

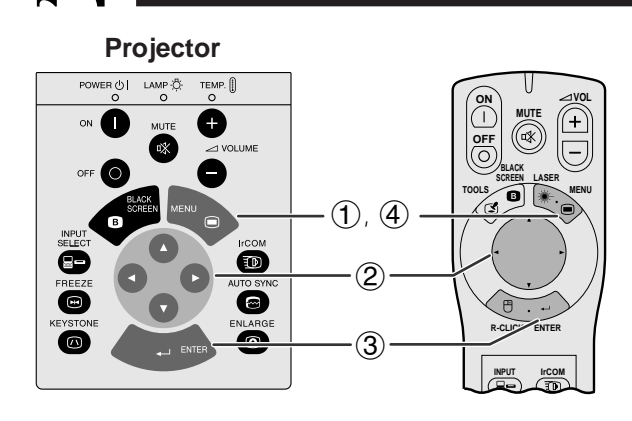

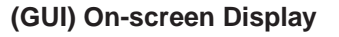

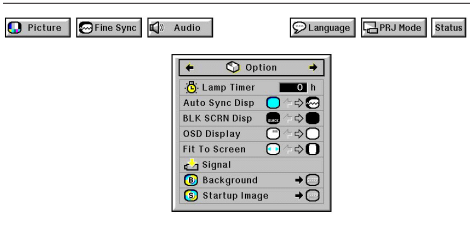

 $\bigcirc$  Picture  $\bigcirc$  Fine Sync  $\bigcirc$  Audio PLanguage **B**PRJ Mode Status

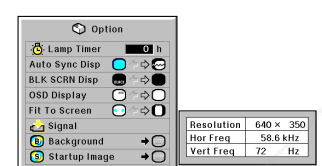

This function allows you to check the current input signal information and accumulated lamp usage time.

(For use with the "Power" remote control, slide the **MOUSE/ADJUSTMENT** switch to the ADJ. position.)

## **1** Press **MENU**.<br>**2** Press **◀/▶**

- Press </>> </>
to select "Option". The lamp usage time will be displayed.
- 3 Press ∂/ƒ to select "Signal" to display the current input signal.
- 4 To exit from the GUI, press **MENU**.

## $NOTE$

- It is recommended that the lamp be replaced after 1,900
- hours of usage. See pages 39 and 40 for lamp replacement. • In VIDEO mode, the resolution and frequency settings will not be displayed.

## **Setting a Background Image**

CLanguage **PRJ Mode** Status

ě DOO ⇒∪

> $\overline{ }$  $\frac{1}{\mathbf{0}}$

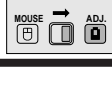

**Useful Features Useful Features**

⊕

 $\overline{\mathbf{z}}$ 

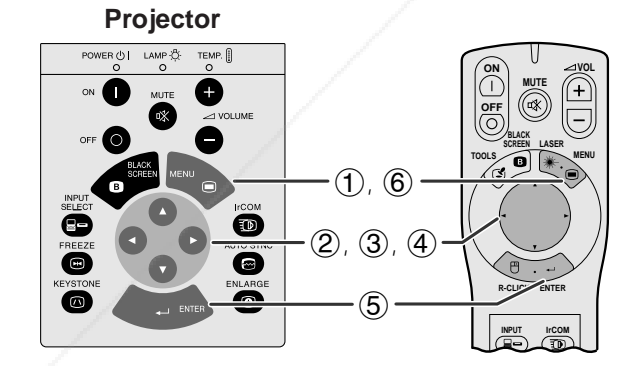

Fine Sync | 0 | Audio |

This function allows you to select the image displayed when no signal is being sent to the projector.

## **Description of Background Images**

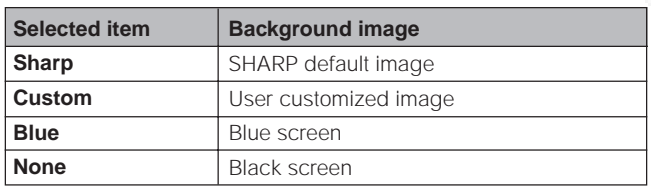

(For use with the "Power" remote control, slide the **MOUSE/ADJUSTMENT** switch to the ADJ. position.)

- 1 Press **MENU**.
- $\overline{2}$  Press  $\overline{\blacktriangleleft}/\blacktriangleright$  to select "Option".<br>
3 Press  $\overline{\blacktriangleleft}/\blacktriangledown$  to select "Backgro
- Press ∧ √ to select "Background", and then press ©.
- 4 Press ∂/ƒ to select the background image you want to display on the screen.
- **5** Press **ENTER** to save the setting.<br>**6** To exit from the GUI, press **MENI**
- 6 To exit from the GUI, press **MENU**.

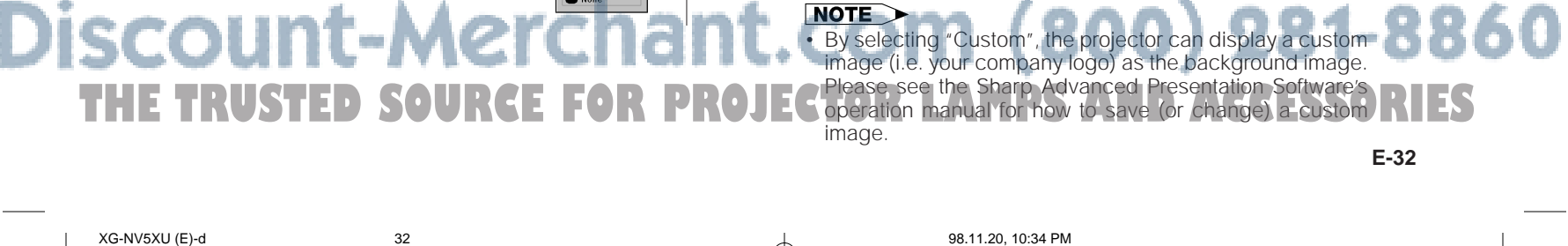

**E-32**

FixYourDLP.com

Spanisared by

⊕

## **Selecting a Startup Image**

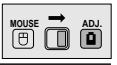

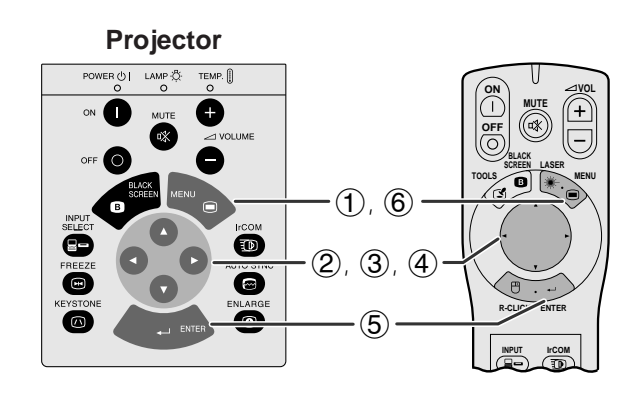

## **LIGHT (GUI) On-screen Display**

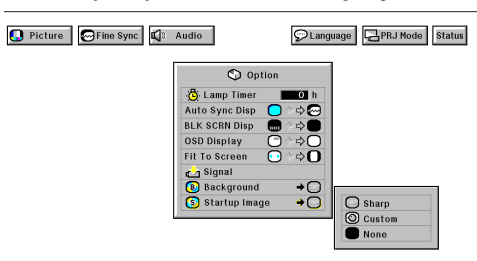

- This function allows you to specify the image to be displayed upon the projector's startup.
- A custom image (i.e. your company logo) can be loaded on the projector via IrCOM or an RS-232C cable. See pages 15 and 22 in this operation manual, and also the supplied Sharp Advanced Presentation Software's operation manual for detailed instructions.

## **Description of Startup Images**

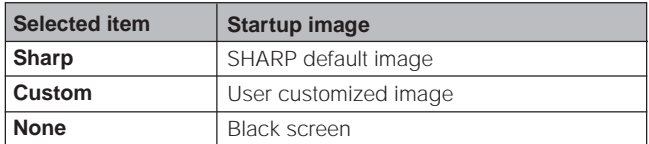

(For use with the "Power" remote control, slide the **MOUSE/ADJUSTMENT** switch to the ADJ. position.)

- 
- **1** Press **MENU**.<br>**2** Press **⊲/►** to 3 Press **△/▼** to Press </>> </>  $\blacktriangleright$  to select "Option".
- Press △/▼ to select "Startup Image", and then press ©. 4 Press ∂/ƒ to select the startup image you want to
- display on the screen.
- 5 Press **ENTER** to save the setting.
- 6 To exit from the GUI, press **MENU**.

## $NOTE$

⊕

• By selecting "Custom", the projector can display a custom image (i.e. your company logo) as the startup image. Please see the Sharp Advanced Presentation Software's operation manual for how to save (or change) a custom image.

**Useful Features Useful Features** 

迳

◈

## **Freeze Function**

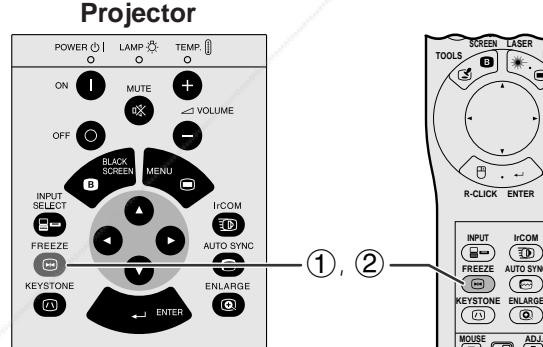

This function allows you to instantly freeze a moving image. This is useful when you want to display a still image of a video, giving you more time to explain the image to the audience.

- Press **FREEZE** to freeze the image.
- Press FREEZE again to return to the moving image.

 $NOTE$ 

• To turn off the "FREEZE" On-screen Display, set "OSD Display" to "O" in the projector's GUI menu system. (See page 30 for details.)

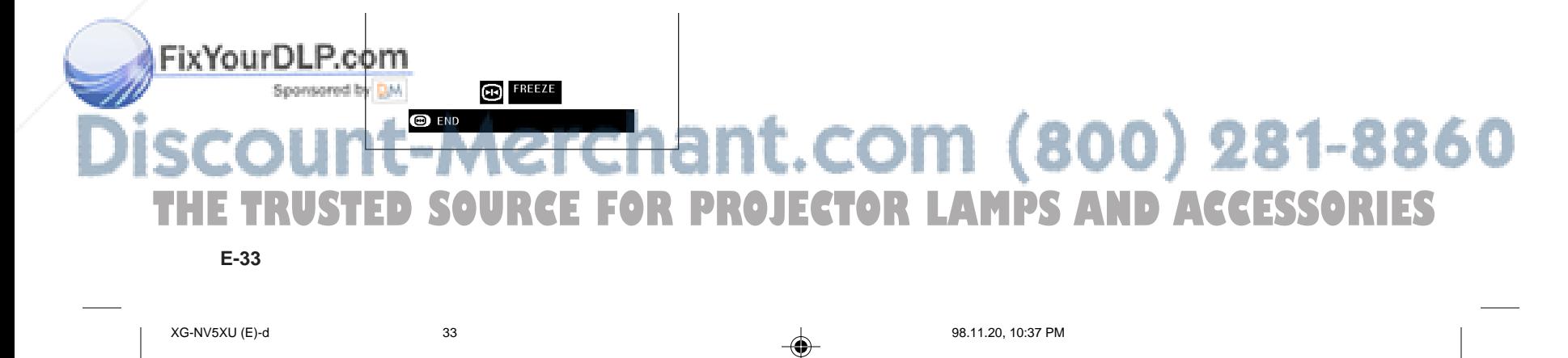

**ADJ.**

**MENU**

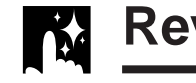

## **Reverse/Invert Image Function**

⊕

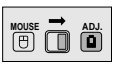

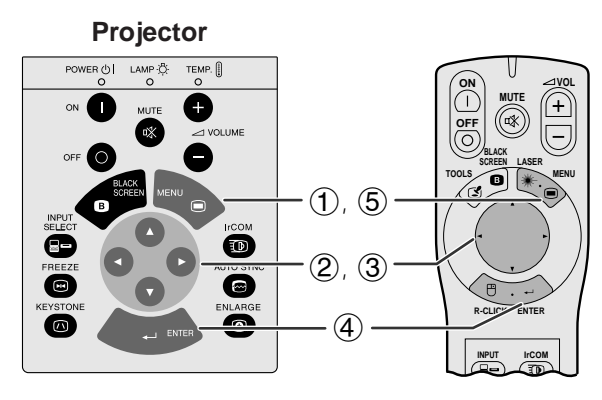

## **(GUI) On-screen Display**

**When Selecting "Front"**

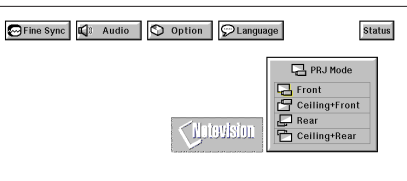

**When Selecting "Ceiling + Front"** 

Fine Sync | C Audio | O Option | O Language Status

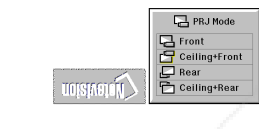

## **When Selecting "Rear"**

Fine Sync | 4 Audio | 1 Option | PLanguage **Status**  $Q$  PRJ M **DPDDPD** 

**When Selecting "Ceiling + Rear"** 

Fine Sync | C Audio | O Option | O Language **Status** DODDO

This projector is equipped with a reverse/invert image function which allows you to reverse or invert the projected image for various applications.

## **Description of Projected Images**

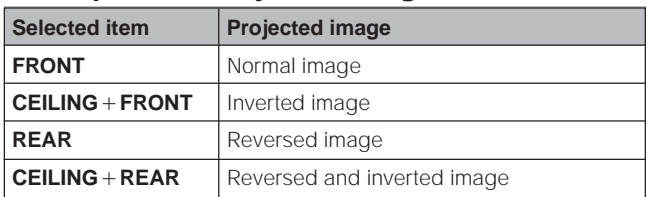

(For use with the "Power" remote control, slide the **MOUSE/ADJUSTMENT** switch to the ADJ. position.)

**1** Press **MENU**.<br>**2** Press **◀/▶** t

 $\oslash$  Press  $\blacktriangleleft$  to select "PRJ Mode".

3 Press ∂/ƒ to select the desired projection mode.

9 Press **A/V** to select the desired p<br>4 Press **ENTER** to save the setting<br>6 To exit from the GUI, press **MENU** 

## 5 To exit from the GUI, press **MENU**.

## $NOTE$

This function is used for the reversed image and ceilingmount setups. See pages 12 and 13 for these setups.

## **Useful Features Useful Features**

⊕

 $\overline{\mathbf{z}}$ 

# FixYourDLP.com Spansared by D.M. t-Merchant.com (800) 281-8860 XG-NV5XU (E)-d **34**<br>XG-NV5XU (E)-d 34 98.11.20, 11:07 PM 98.11.20, 11:07 PM 98.11.20, 11:07 PM

**E-34**

⊕

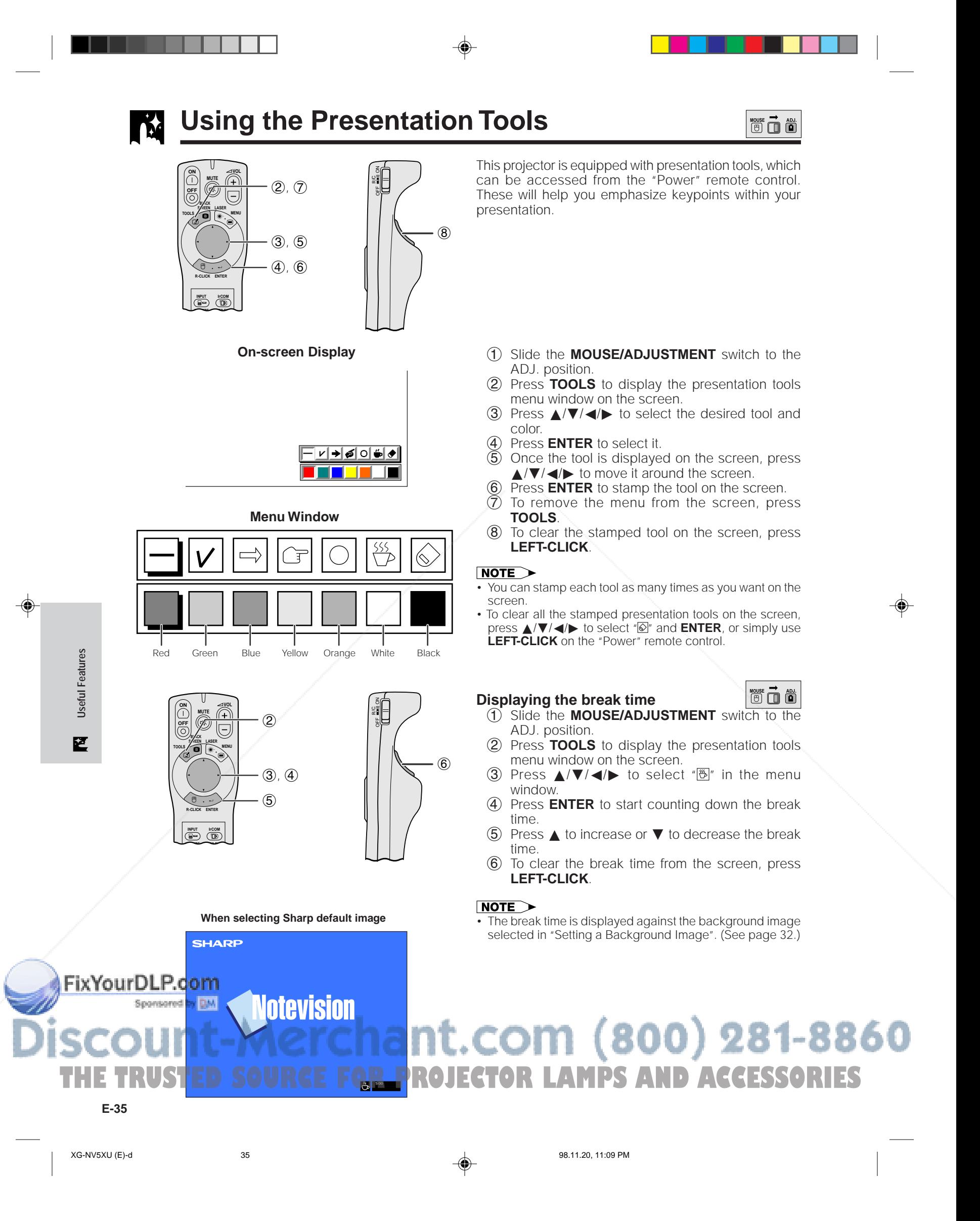

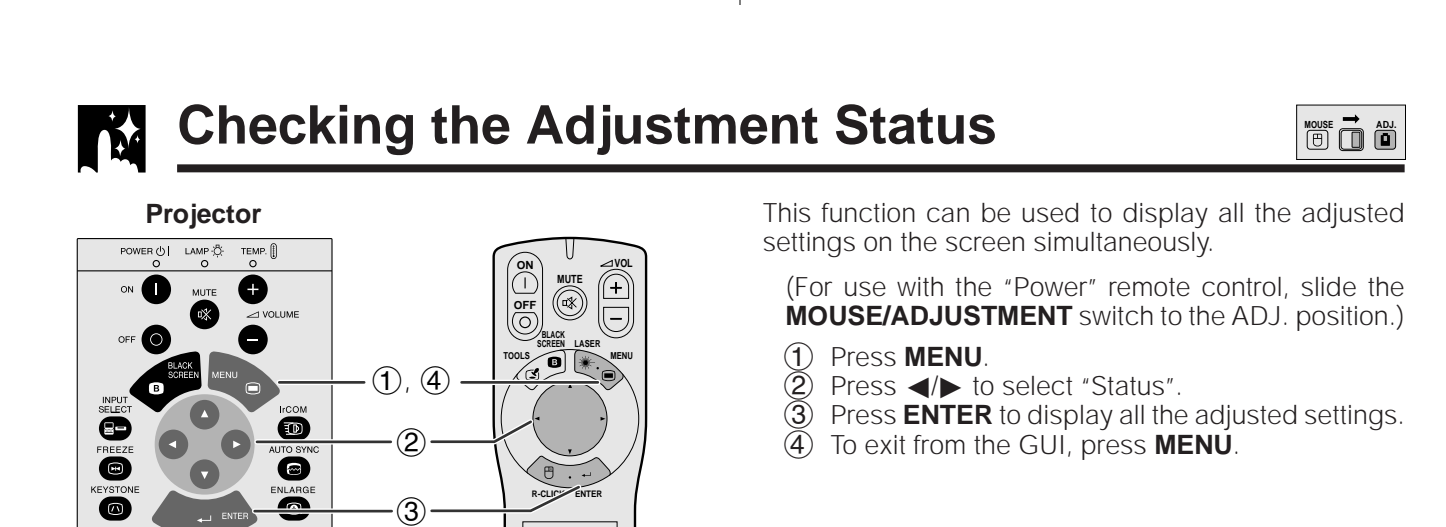

⊕

## **(GUI) On-screen display**

**INPUT IrCOM**

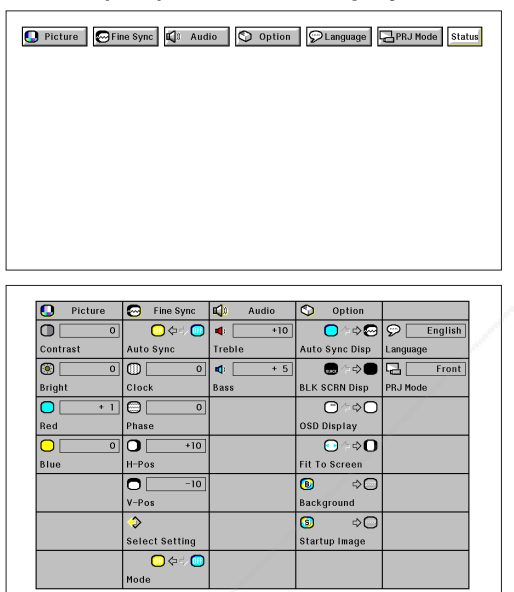

**Useful Features Useful Features**

 $\overline{\mathbf{z}}$ 

⊕

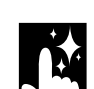

FixYourDLP.com

⊕

## **Automatic Power Shutoff Function**

Power OFF in 5 min.  $\overline{a}$ 

When no input signal is detected for more than 15 minutes, the projector will automatically shut down. The on-screen message on the left will appear five minutes before the power is automatically turned off.

## $NOTE$

• When "None" is selected in the "Background Image" setting, the Automatic Power Shutoff function does not operate.

# Spansared by D.M. -Merchant.com (800) 281-8860 XG-NV5XU (E)-d 36 **36 98.11.21, 0:08 AM THE TRUSTED SOURCE FOR PROJECTOR LAMPS AND ACCESSORIES**

**E-36**

## **Air Filter Maintenance**

- This projector is equipped with three air filters to ensure the optimal operating condition of the projector.
- The air filters should be cleaned every 100 hours of use. Clean the filters more often when the projector is used in a dusty or smoky location.

◈

• Have your nearest Authorized Sharp Industrial LCD Products Dealer or Service Center exchange the filter (PFILD0076CEZZ) when it is no longer possible to clean it.

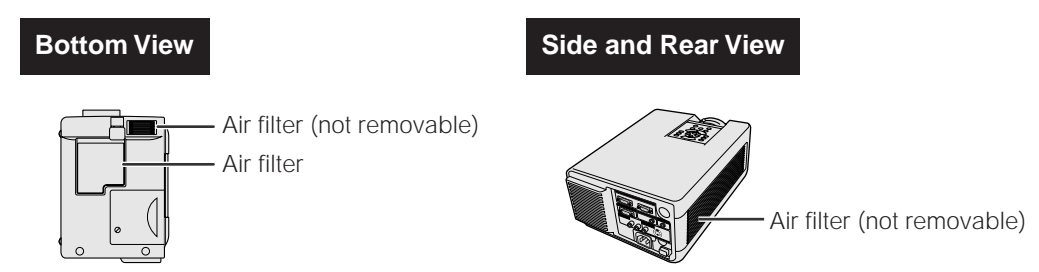

## **Cleaning and replacing the bottom air filter**

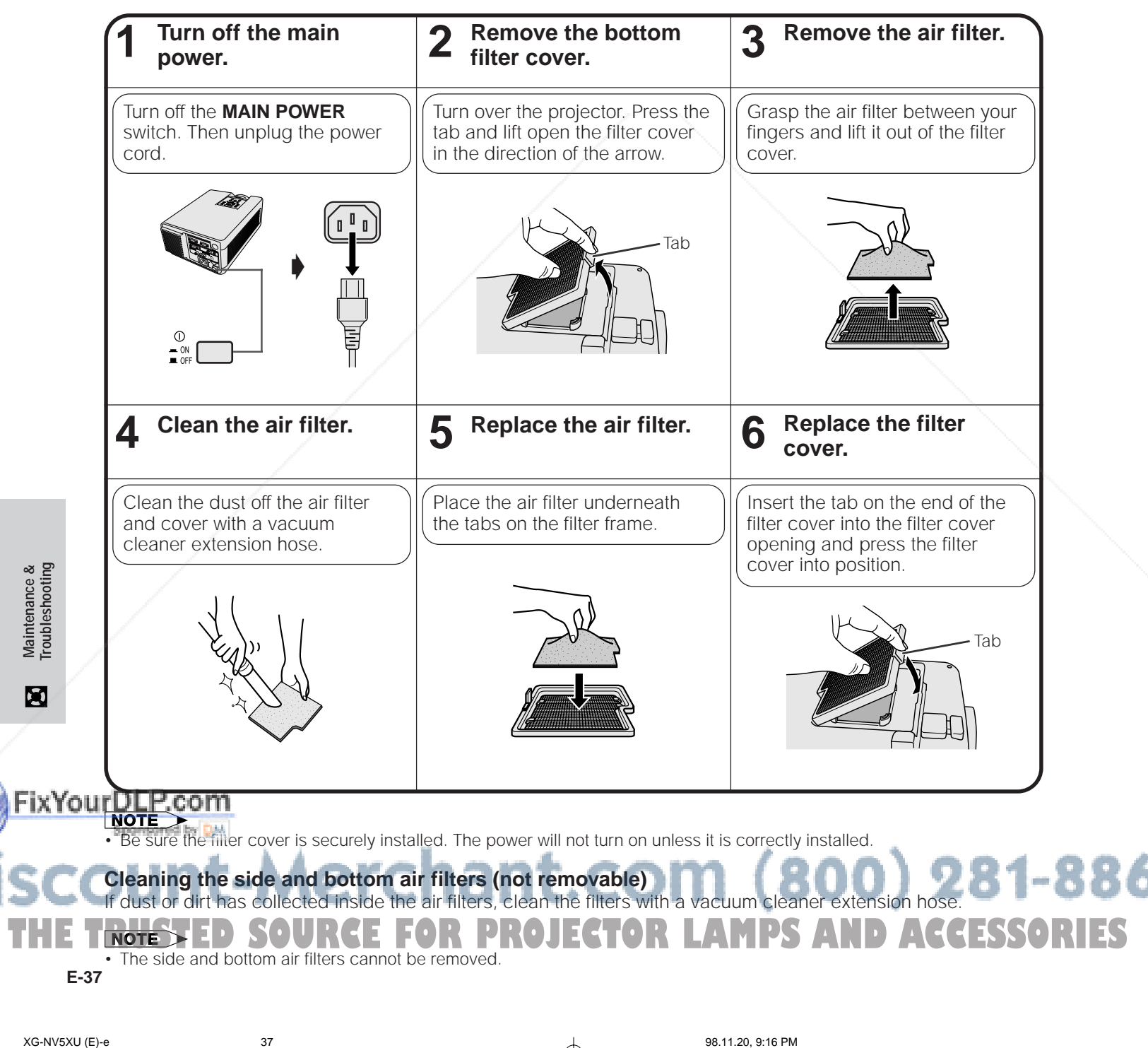

◈

⊕

360

## **Lamp/Maintenance Indicators** CO

## **Maintenance Indicators**

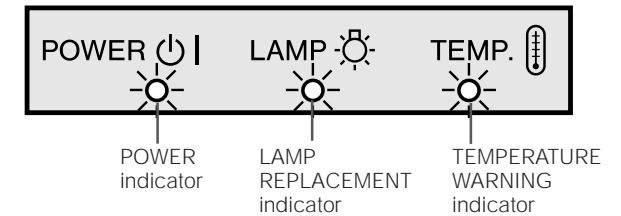

- The warning lights on the projector indicate problems inside the projector.
- There are two warning lights: a TEMPERATURE WARNING indicator which warns that the projector is too hot, and a LAMP REPLACEMENT indicator which lets you know when to change the lamp.
- If a problem occurs, either the TEMPERATURE WARNING indicator or the LAMP REPLACEMENT indicator will light up red, and the power will shut off. After turning off the power, follow the procedures given below.

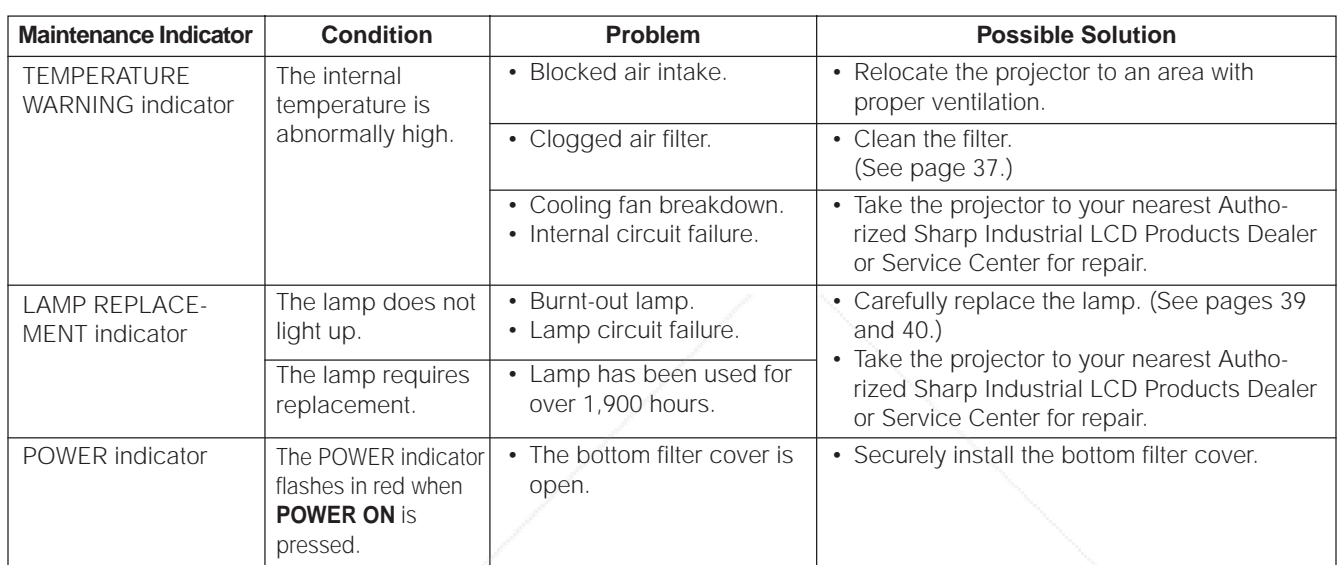

## NOTE >

- If the TEMPERATURE WARNING indicator lights up, follow the above possible solutions and then wait until the projector has cooled down completely before turning the power back on. (At least 5 minutes.)
- If the power is turned off and then turned on again, as during a brief rest, the LAMP REPLACEMENT indicator may be triggered, preventing the power from going on. Should this occur, take the power cord out of the wall outlet and put it back in again.

## **Lamp**

The lamp in this projector operates for approximately 2,000 cumulative hours, depending on the usage environment. It is recommended that the lamp be replaced after 1,900 cumulative hours of use or when you notice a significant deterioration of the picture and color quality.

## **A** CAUTION

• Intense light hazard. Do not attempt to look into the aperture and lens while the projector is operating.

## $NOTE$

- The lamp usage time can be checked with the On-screen Display (see page 32).
- As the usage environment can vary significantly, the projector lamp may not operate for 2,000 hours.

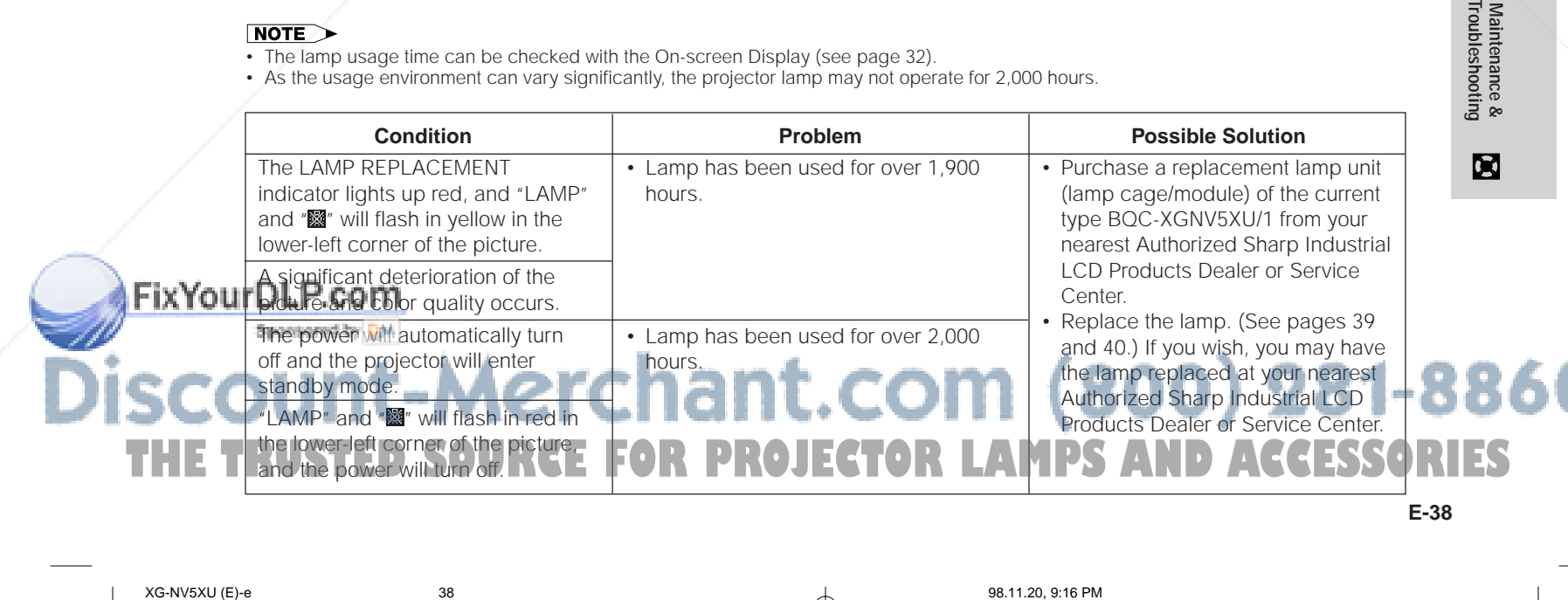

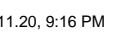

**Maintenance**<br>Troubleshoot

## **Replacing the Projection Lamp** D-3

It is recommended that the lamp be replaced after 1,900 cumulative hours of use or when you notice a significant deterioration of the picture and color quality. Carefully change the lamp by following the steps below. If the new lamp does not light after replacement, take your projector to the nearest Authorized Sharp Industrial LCD Products Dealer or Service Center for repair.

◈

## **IMPORTANT NOTE TO U.S. CUSTOMERS:**

The lamp included with this projector is backed by a 90-day parts and labor limited warranty. All service of this projector under warranty, including lamp replacement, must be obtained through an Authorized Sharp Industrial LCD Products Dealer or Service Center. For the name of the nearest Authorized Sharp Industrial LCD Products Dealer or Service Center, please call toll-free: 1-800-BE-SHARP (1-800-237-4277). U.S.A. ONLY

## **Removing and installing the lamp unit**

## **A** CAUTION

- Do not remove the lamp cage directly after operation of the projector. The lamp may be extremely hot. Wait at least one hour after the power cord is disconnected to allow the surface of the lamp cage to fully cool before removing the lamp cage.
- Be sure to remove the lamp cage by the handle. Be sure not to touch the glass surface of the lamp cage or the inside of the projector.
- To avoid injury to yourself and damage to the lamp, be sure to carefully follow the steps below.
- Before or after replacing the lamp, be sure to clean the air filters. See page 37 for cleaning the air filters.

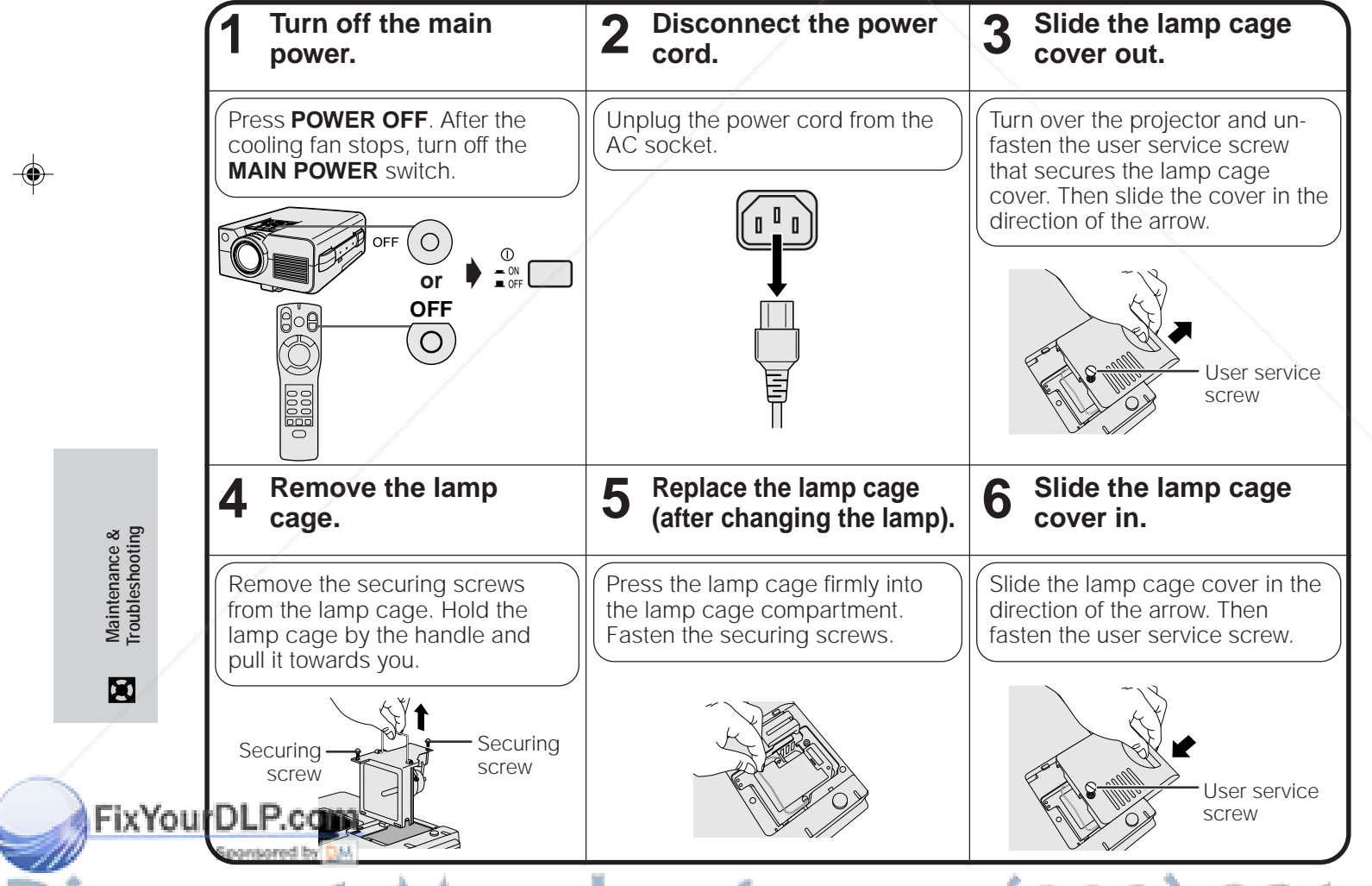

# 81-8860 **THE TRUSTED SOURCE FOR PROJECTOR LAMPS AND ACCESSORIES**<br>E-39<br>XG-NV5XU (E)-e 39

## **E-39**

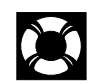

. .

## **Replacing the Projection Lamp**

## **Resetting the lamp timer**

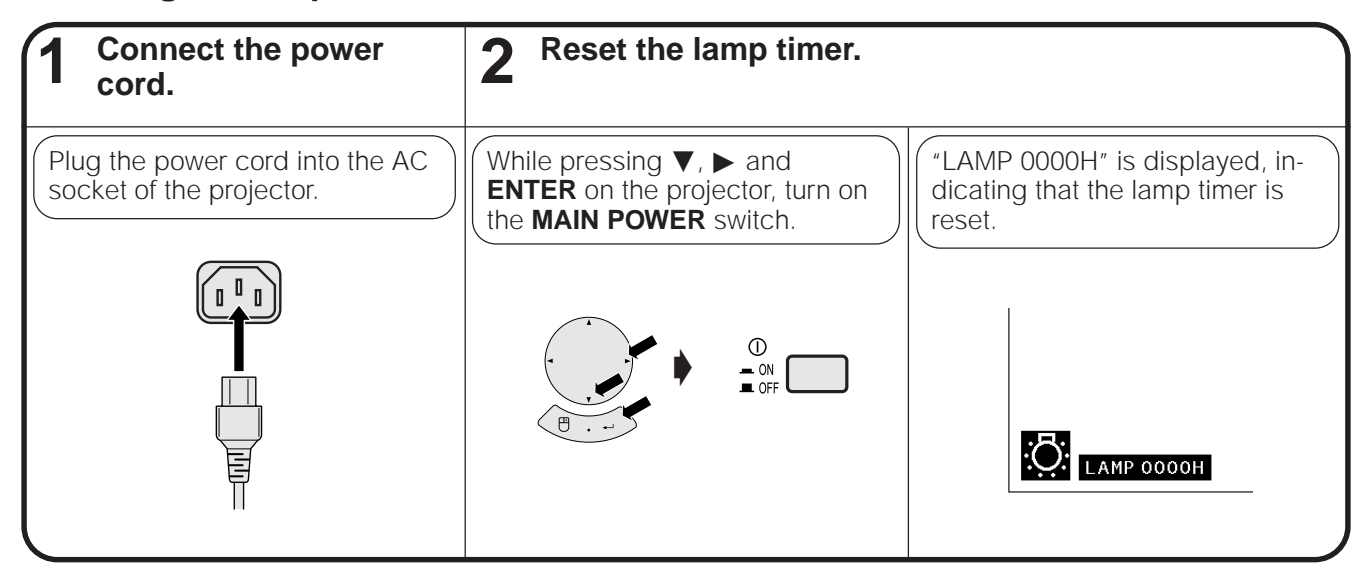

◈

## $NOTE$

 $\color{red}\blacklozenge$ 

• Reset the lamp timer only after replacing the lamp.

## **Using the Kensington Lock**

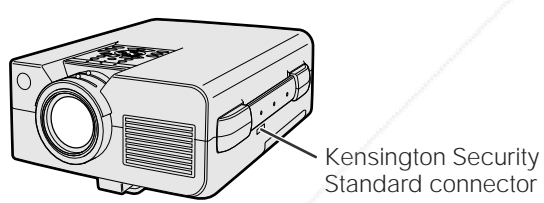

This projector has a Kensington Security Standard connector for use with a Kensington MicroSaver Security System. Refer to the information that came with the system for instructions on how to use it to secure the projector.

## **Troubleshooting**  $\sum_{i=1}^{n}$

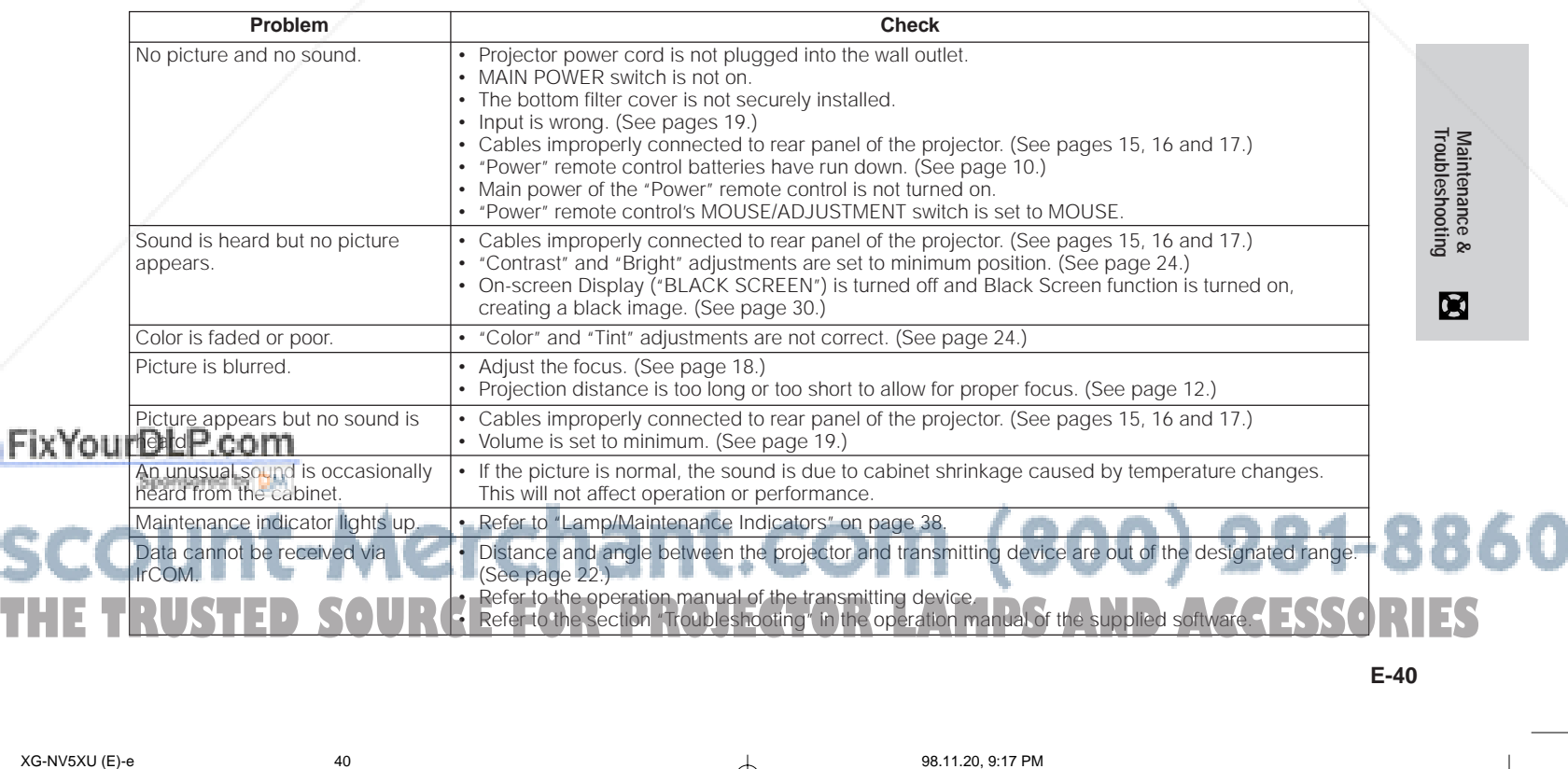

**E-40**

◈

## **Transporting the Projector**

When transporting the projector, carry it by the carrying handle on the side. A soft-side carrying bag is also provided to transport the projector.

 $\bigoplus$ 

## **Using the Carrying Handle**

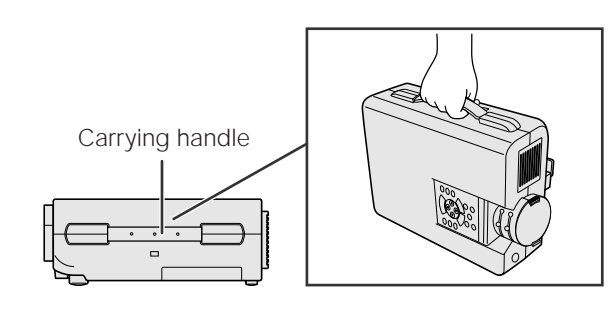

## **Using the Carrying Bag**

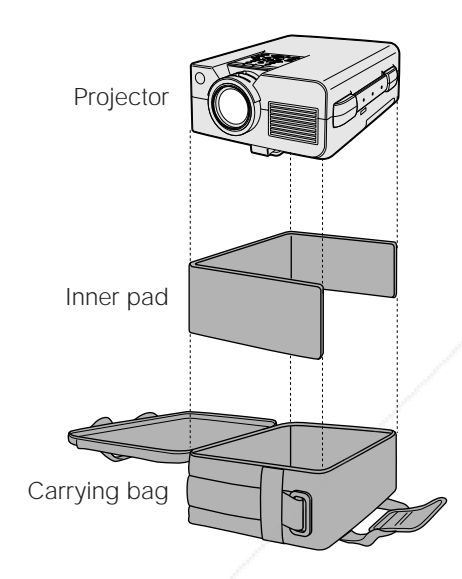

## **A** CAUTION

- Always put on the lens cap to prevent damage to the lens when transporting the projector.
- Do not lift or carry the projector by the lens or the lens cap as this may damage the lens.

**Before placing the projector into the carrying bag, set up the inner pad inside the bag as shown.**

## **A** CAUTION

- The supplied carrying bag is made exclusively for the projector and its supplied accessories. Do not place other items into the carrying bag with the projector or use the bag to transport items other than the projector and its accessories.
- This bag is provided merely to transport the projector and its accessories, not to protect these products from damage as a result of rough handling. Do not expose these products to shocks or impact when transported in the carrying bag.
- Wait until the projector has sufficiently cooled before placing it into the carrying bag. If the projector is placed into the bag while it is still hot, the heat may damage the bag lining.

◈

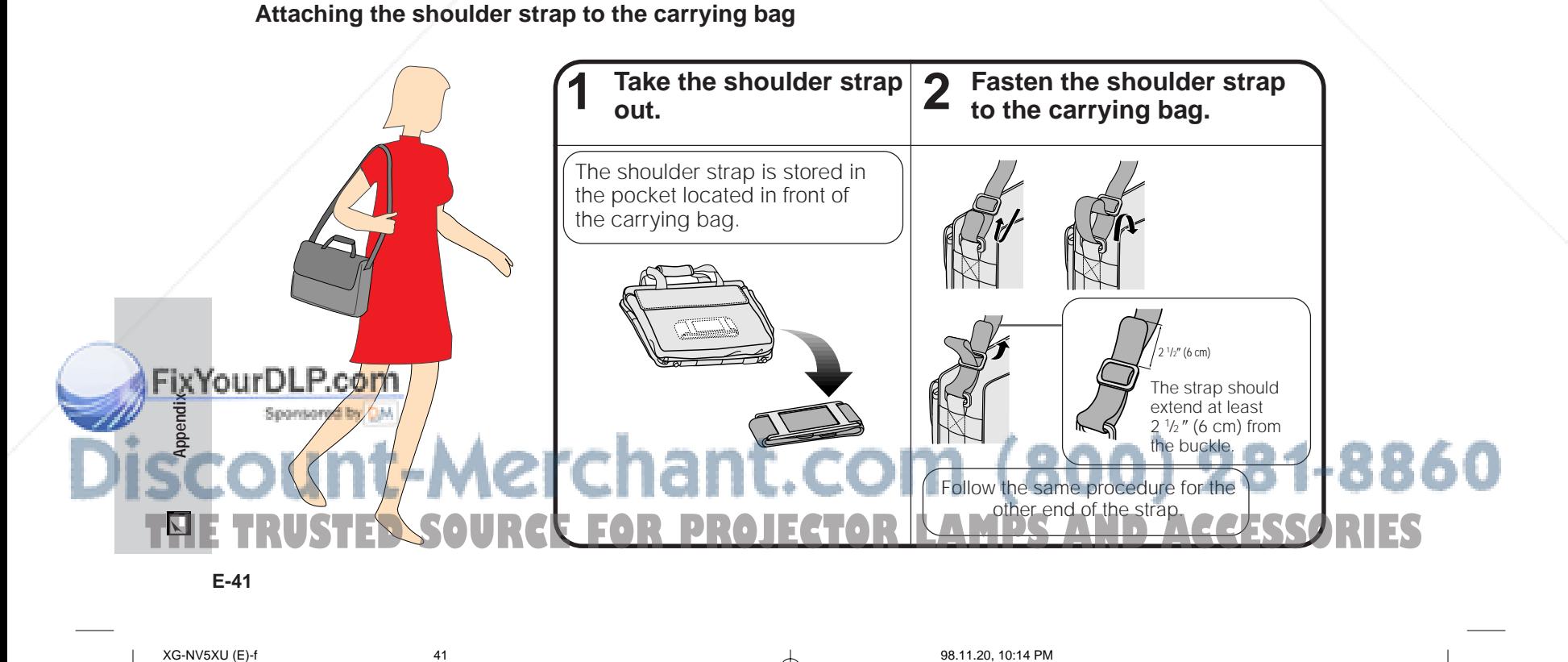

⊕

## **Connection Pin Assignments**

## **Analog Computer 1 and 2 Signal Input**

**Ports:** 15-pin mini D-sub female connector

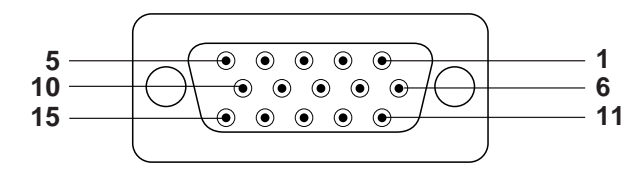

**RS-232C Port:** 9-pin

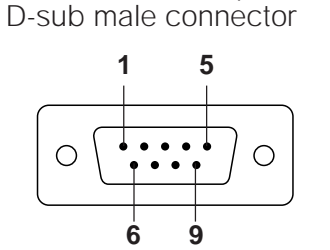

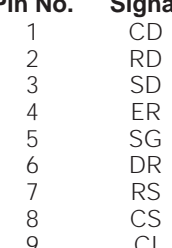

### (green/sync on green) 3. Video input (blue) 4. Reserve input 1

Analog

**Computer Input**

5. Composite sync<br>6. Earth (red)

1. Video input (red) 2. Video input

- 6. Earth (red) 7. Earth (green/sync on green)<br>8. Earth (blue)
- Earth (blue)
- **Pin No. Signal Name I/O Reference**
	- 4 Mot connected<br>
	5 Ernal Ground<br>
	6 Ennected to in **Data Set Ready Cutput<br>
	Request to Send Cutput**

# 15. Data clock

12. Bi-directional data 13. Horizontal sync signal 14. Vertical sync signal

9. Not connected

10. GND 11. GND

1 Not connected<br>1 Receive Data **1 Connected** to it Connected to internal circuit Send Data **Connected to internal circuit** Connected to internal circuit Connected to internal circuit<br>Output Mot connected Connected to internal circuit Not connected Not connected

## **RS-232C Port Specifications**

## **PC control**

A computer can be used to control the projector by connecting an RS-232C cable (cross type, sold separately) to the projector. (See page 15 for connection.)

## **Communication conditions**

bps

Set the serial port settings of the computer to match that of the table on the next page.  $s$ rms to RS-232C standard.

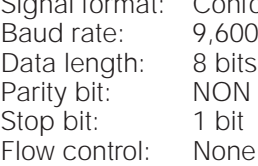

## **Basic format**

Commands from the computer are sent in the following order: command, parameter, and return code. After the projector processes the command from the computer, it sends a response code to the computer.

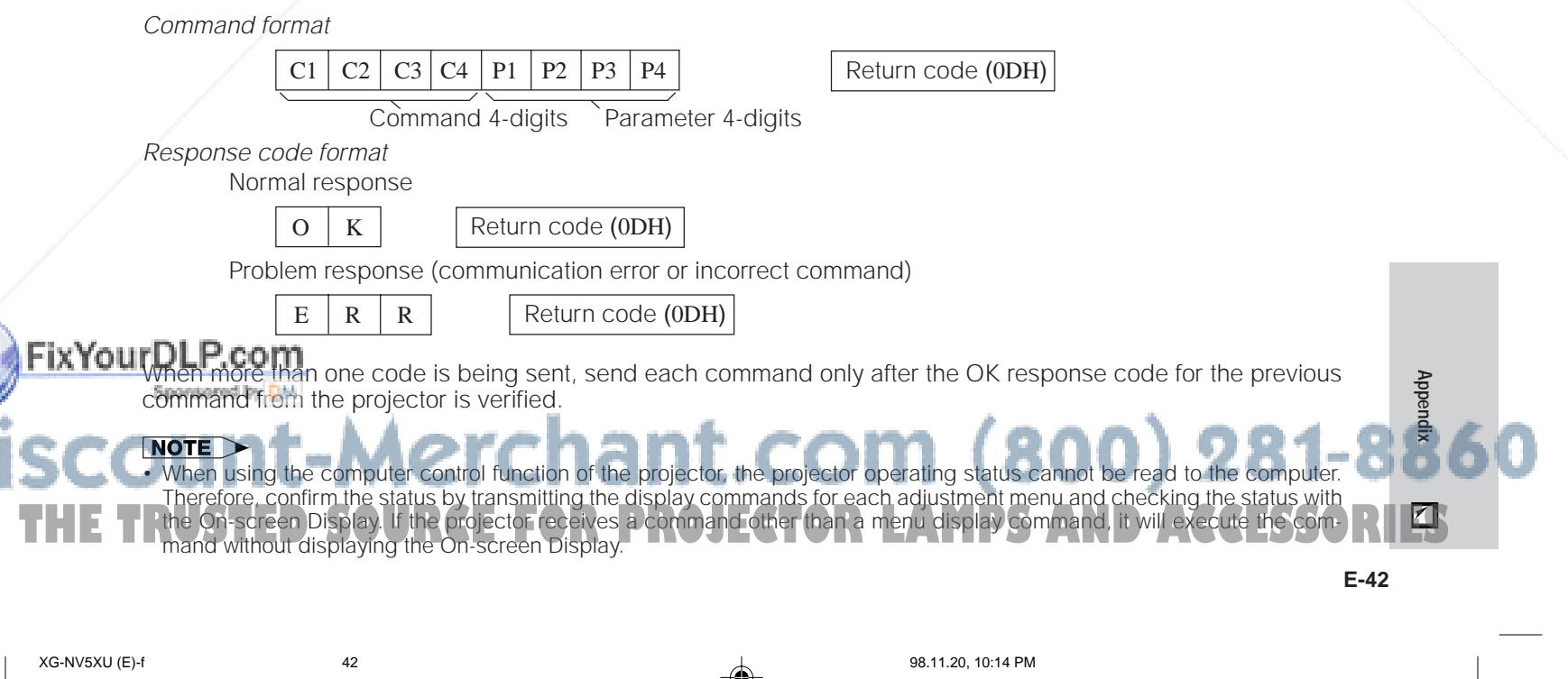

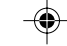

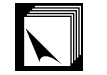

## **RS-232C Port Specifications**

## **Commands**

## **EXAMPLE**

 $\overline{\bullet}$  When "Bright" of COMPUTER 1 IMAGE ADJUSTMENT is set to  $-10$ .

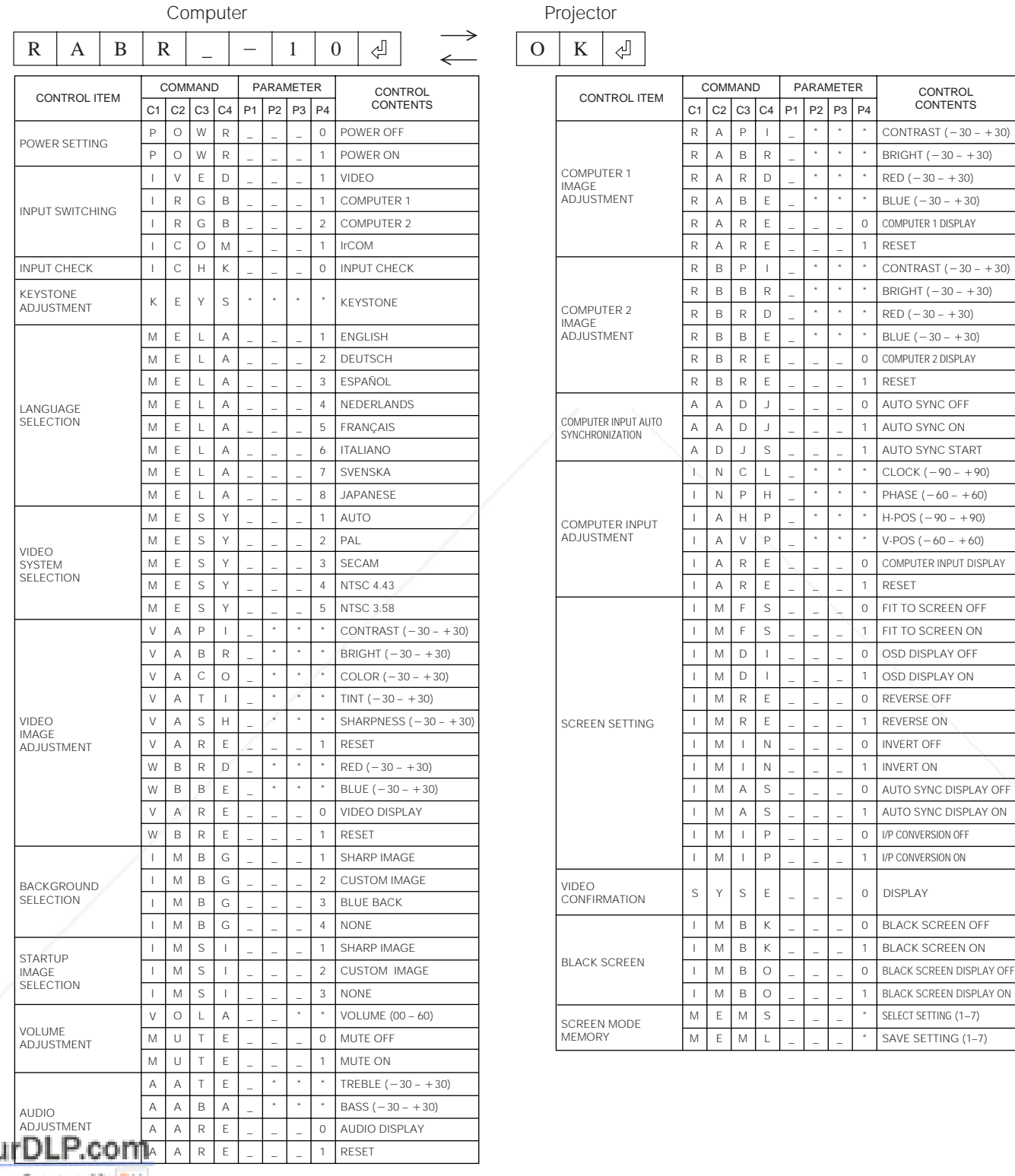

**FixYou** • If a dash (\_) appears in the parameter column, enter a space. If an asterisk (\*) appears, enter a value in the range indicated in brackets under CONTROL CONTENTS. • COMPUTER INPUT ADJUSTMENT can only be set in the displayed computer mode. **XG-NV5XU (E)-f**<br>E-43<br>XG-NV5XU (E)-f<br>43

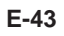

◈

## **Input Signals (Recommended Timing)**  $\vert \cdot \vert$

The computer output signal timing of different types of computer signals are shown below for reference.

⊕

## **For IBM and compatibles**

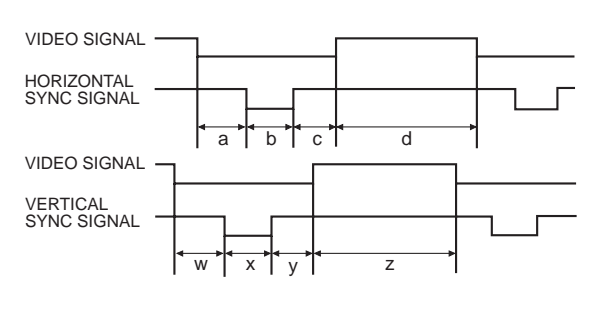

## **For Macintosh Series**

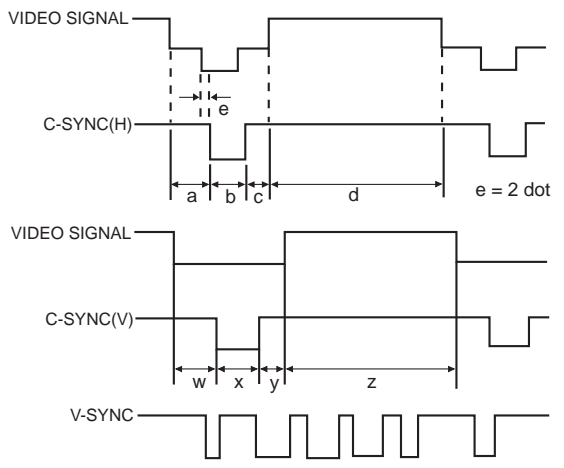

The following is a list of compatible VESA standards. Please note that this projector also accepts signals outside of the VESA standards.

⊕

**NOTE**<br>• Depending on the mode selected, the projector may clearly display images under 100 Hz.

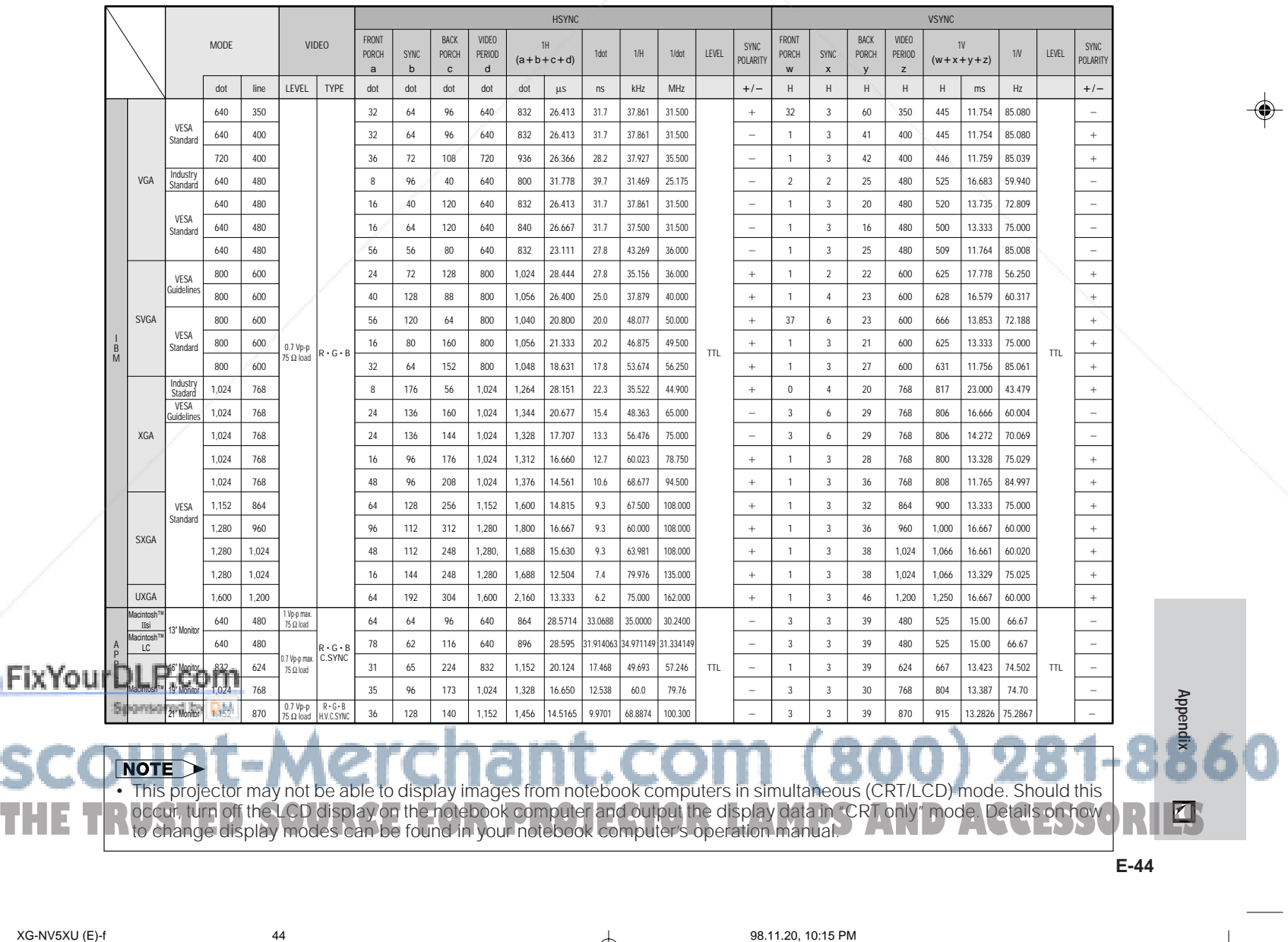

 $\spadesuit$ 

# **Specifications**

 $\overline{\phantom{0}}$ 

. . . .

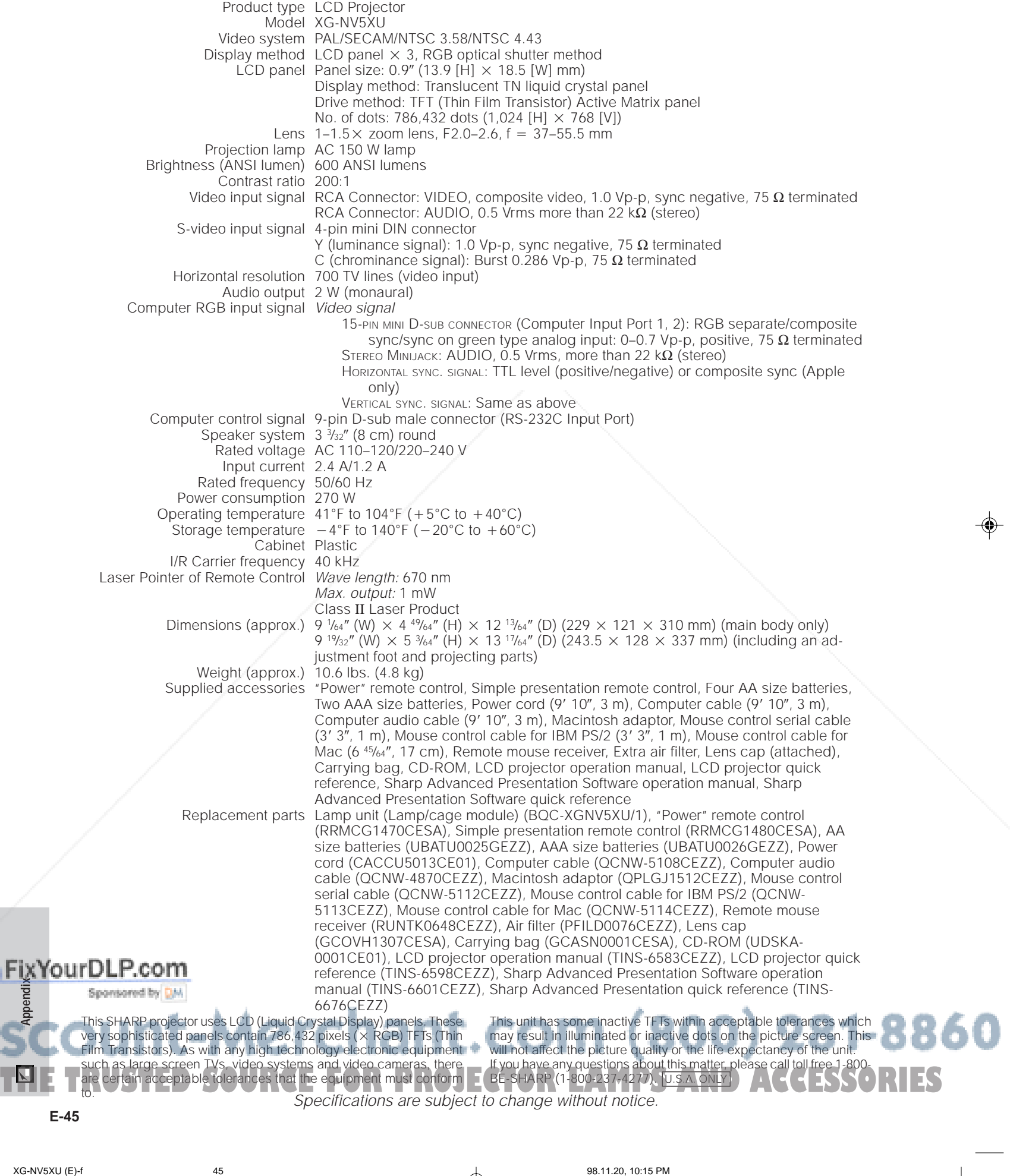

**AP** 

 $\color{red} \blacklozenge$ 

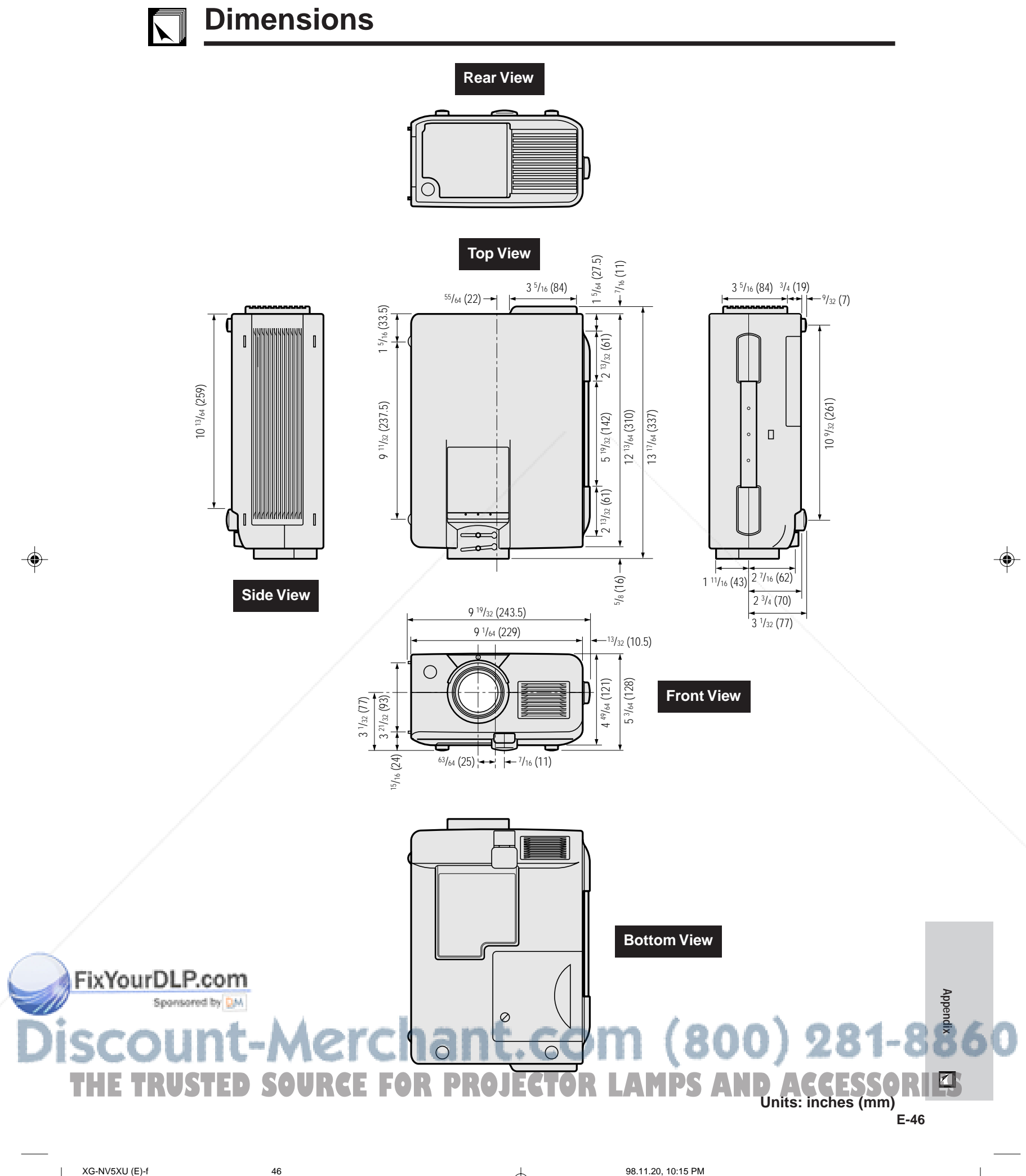

 $\bigoplus$ 

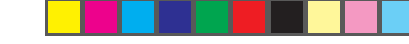

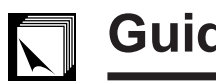

## **Guide to Effective Presentations**

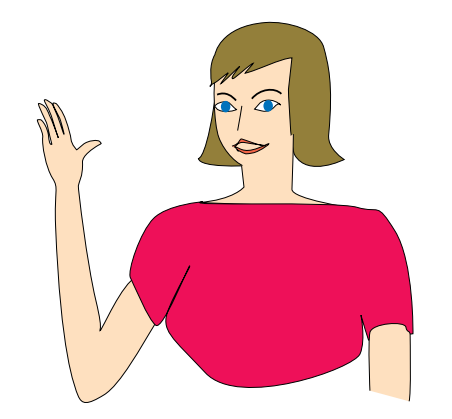

25 20 15  $\Box$ 

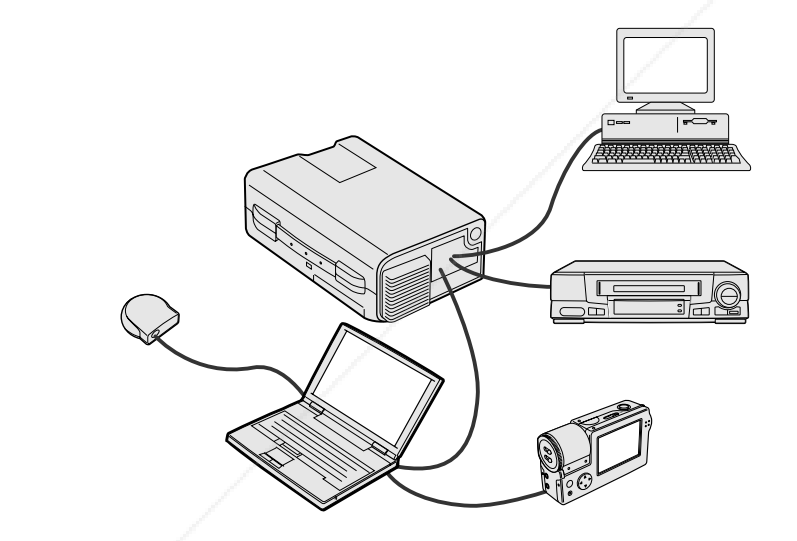

**Yellow on Black**

## **a. Types of Presentations**

## **Computer Presentations**

• To present basic information such as graphs, spreadsheets, documents and images, use word processing and spreadsheet applications.

Electronic presentations are one of the most effective tools presenters can use to persuade an audience. There are several ways to enhance your presentation and maximize your effectiveness. The following are guidelines to help you create and deliver a dynamic

- To convey more complex information and create more dynamic presentations which allow you to control the pace of your delivery, utilize software such as Astound®, Freelance®, Persuasion® or PowerPoint®.
- For high-end multimedia and interactive presentations, use software such as Macromedia Director®.

## $NOTE$

presentation.

◈

• Astound®, Freelance®, Persuasion®, PowerPoint® and Macromedia Director® are trademarks of their respective companies.

### **Video Presentations**

Use of video equipment, such as a VCR, DVD player and LD player, can be effective for delivering instructional or illustrative information that is difficult to present.

## **Digital Cameras and Personal digital Assistants (PDAs)**

For highly compact and portable presentations, still cameras, digital video cameras, document cameras and PDAs are ideal for transferring data without cumbersome conversions.

### **Multimedia Presentations**

You can integrate all of the above methods for a full multimedia presentation including video, audio, computer applications and World Wide Web information.

### **Wireless Presentations**

Use any IrDA/IrTranP compatible source such as a laptop, digital camera or PDA to project still images quickly and effortlessly without the use of cables.

## **b.Creative Presentations**

Oftentimes presenters do not take advantage of the many subtle ways they can manipulate their electronic slides to more effectively persuade the audience.

Color has a great effect on the audience during a presentation. When used correctly and legibly, studies show that background & foreground colors establish an emotional tone for a presentation, help viewers understand and retain information, and influence an audience to take a desired course of action.

• Use darker colors for the background since a lighter background can create uncomfortable glare. (Yellow on black creates an ideal 330

**E-47**

YourDLP.com

**Appendix**

⊕

XG-NV5XU (E)-f <sup>47</sup> 98.11.20, 10:17 PM **THETRUSTEDSOURCEFORPROJECTORLAMPSANDACCESSORIES**

contrast.)

**Color Considerations** • Choose legible colors

• Text and graphics colors need sufficient contrast.

## **Guide to Effective Presentations**

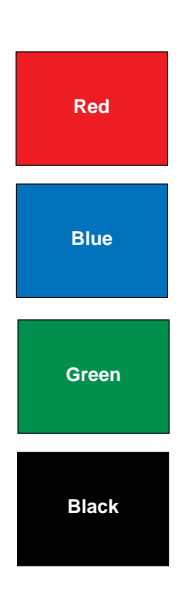

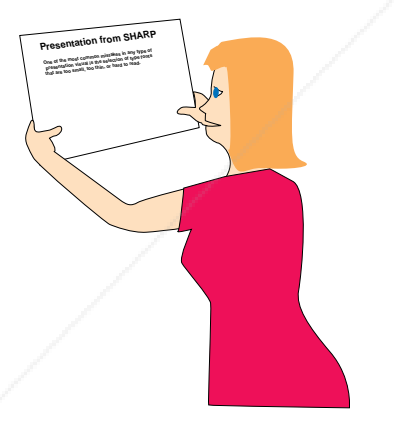

• Background colors can subconsciously affect the audience:

**Red**—increases viewers' pulse and breathing and encourages risk taking but can also be associated with financial loss.

**Blue**—has a calming and conservative affect on the audience but can also create boredom among corporate audiences that are often inundated with this background color.

**Green**—stimulates interaction.

**Black**—conveys finality and certainty. Use it as a transitional color between slides when moving from one idea to another

- Foreground colors create a major impact on how well an audience understands and remembers a message. • Use one or two bright colors for emphasis.
	- Highlight important messages.
- The eye has a difficult time reading certain colored text on certain colored backgrounds. For example, text and background colors in red and green, and blue and black make for difficult viewing.
- Colorblind individuals may find it difficult to distinguish between red and green, brown and green, and purple and blue. Avoid using these colors together.

## **Fonts**

- One of the most common mistakes in any type of presentation visual is the selection of type fonts that are too small, too thin, or too difficult to read.
- If you're not sure how well a given font will read on a screen at various sizes, try this: Draw a 6"  $\times$  8" box on a piece of paper and print out several lines of text inside the box with your computer printer at 300 or 600 dpi resolution. Vary the sizes of text to simulate headline, body and text call-outs for any charts or graphs. Hold the printout at arm's length. This is how your text will look on a 4 feet (1.2 meters)-wide screen at 10 feet (3 meters), on a 7.5 feet (2.3 meters)-wide screen at 20 feet (6.1 meters) and a 12 foot (3.7 meters) wide screen at 30 feet (9.1 meters). If you cannot read the text easily, you should put less copy on your visuals or use larger typefaces.
- Design your visuals so that they are visible by the viewer in the last row.
- Nothing will ruin your presentation faster than misspelled words. Take the time to proofread and edit your work before your visuals become a permanent part of your presentation.
- Mixed case text is easier to read than text which is displayed in capital letters.
- Another important attribute of fonts is whether any particular face is serif or sans-serif. Serifs are small, usually horizontal cross strokes that are added to the end of a letter's main strokes. Because of their ability to coax the eye along the

line of type, fonts with serifs are generally acknowledged to be more readable. **Serif THE TRUSTED SOURCE FOR PROJECTOR LAMPS AND ACCESSORIES** 

**E-48**

**Appendix**

◈

FixYourDLP.co**g**ans-serif

◈

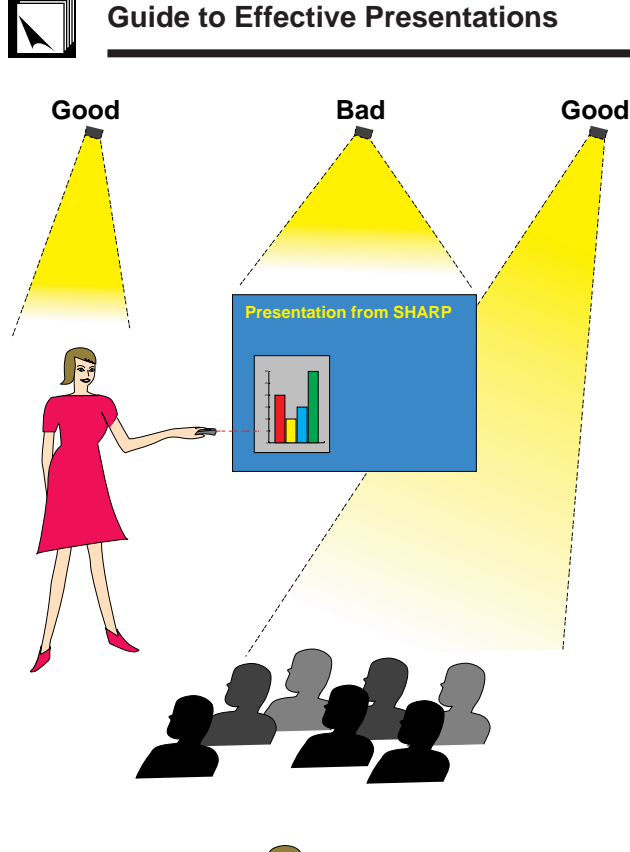

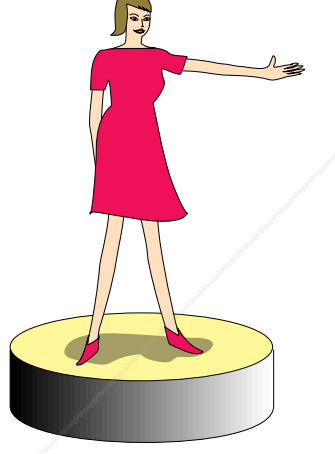

## **c. Set-Up**

When giving a presentation, you need to set the stage both figuratively and literally for success. The way you set up a presentation room will have a great impact on the audience's perception of you and your message. By manipulating the placement and use of the following tools, you will improve the impact of your presentation.

**Lighting**—Good lighting is an important component of a successful presentation. You should strive to create an unequal distribution of light. An audience should always see as much of the presenter's face as possible, so most of the light should be focused on you. Because it is important for you to be able to read the audience's faces and body language, some light should be shed upon them. However, no light should shine on the screen.

**Stage**— When presenting on the same level surface that your audience is on, most people can only see the top one-third of your body. Therefore, it is recommended that when giving a presentation to an audience of 25 or more, you stand on a stage or platform. As more of your body is visible, the easier it is to communicate with an audience.

◈

**Podiums**—The best presenters avoid podiums because they hide 75% of the body and restrict movement. However, many people feel more comfortable with a podium to hold their notes and hide their discomfort. If you must use a podium, angle it at 45 degrees to the audience so that you are not completely hidden.

**Visuals**—It is imperative that you make sure your visuals are large enough and projected far enough for the audience to see. Eight times the height of an image is the optimal viewing distance to read 24 point type. The bottom of a screen should be at least 6 feet (1.8 meters) above the floor.

**Screen**—The screen should always be in the center of the room so that all audience members can see it. Because people read from left to right, you should always stand to the audience's left when discussing visuals.

**Seating**—Arrange seating according to the dynamics of your presentation. If the presentation is more than half-a-day, use classroom style seating—a chair and a desk. If you would like to encourage audience interaction, use chevron seating, angling the chairs into a "V" shape. When you have a very small audience, a "U" shaped arrangement will increase interchange.

**Appendix** t.com (800) 281-8860 **XE-NV5TED SOURCE FOR PROJECTOR LAMPS AND ACCESSORIES**<br>E-49<br>XG-NV5XU (E)-f 49

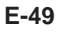

◈

## **Guide to Effective Presentations**

## **d.Rehearsing & Delivery**

◈

- The best time to rehearse is the day or evening before, not a couple of hours before, and the best place to rehearse is in the actual room. Rehearsing a speech in a small office is not the same as standing up in front of 100 people in a hotel ballroom or classroom.
- Due to varying processor speeds of computers, practice your slide transitions for proper timing.
- Whenever possible, set up your equipment well in advance to allow adequate time to resolve any unexpected issues such as lighting, power, seating and audio.
- Thoroughly check every piece of equipment you bring along. Make sure you have fresh batteries in your remote controls and laptop computer. Fully charge your computer's battery before the presentation and connect your AC adaptor for added safety.
- Make sure you are completely familiar with the control panel on your projector and remote controls.
- If you are using a microphone, check it out before hand and walk around to see where you might have problems with feedback. Avoid standing in these problem areas during your presentation.

## **e.Presentation Tips**

- Before beginning, visualize yourself delivering an outstanding presentation.
- Know your speech, memorizing at least the first three minutes of your presentation will allow you to focus on your rhythm and pacing.
- Speak to early arrivals to help you build a rapport with the audience and make you feel more comfortable.
- Don't be overly dependent on your visuals by reciting what your audience is already reading. Know your material well enough to be able to deliver the presentation with ease. Use your visuals to emphasize keypoints.
- Be sure to project your voice clearly and use eye contact to maintain audience attention.
- Do not wait until half way through your presentation to get your point across. If you wait and try to create a "build-up", you may lose some of your audience along the way.
- Keep your audience's attention. As most people only focus for 15 to 20 minutes during a one hour presentation, it is important to recapture their attention periodically. Use phrases like, "This is critical to my point" or "This is absolutely fundamental" to remind them you are saying something they need to hear.

# FixYourDLP.com **Apple Com (800) 281-88** Spansared by D.M. **XG-NV5XU (E)-f SOURCE FOR PROJECTOR LAMPS AND ACCESSORIES**

**E-50**

◈

◈

## **Glossary**

### **Aspect ratio**

Width and height ratio of an image. The normal aspect ratio of a computer and video image is 4 : 3. There are also wide images with an aspect ratio of 16 : 9 and 21 : 9.

### **ANSI lumen**

Brightness unit established by the American National Standards Institute.

### **Auto sync**

Optimizes projected computer images by automatically adjusting certain characteristics.

### **Background**

Initial setting image projected when no signal is being input.

### **Clock**

Clock adjustment is used to adjust vertical noise when clock level is incorrect.

## **Compatibility**

Ability to use with various image signal modes.

### **Composite sync**

Signal combining horizontal and vertical sync pulses.

### **Digital keystone correction**

Function to digitally correct a distorted image when the projector is set up at an angle.

### **Dot by dot mode**

Mode that projects images in their native resolution.

**Enlarge** Digitally zooms in on a portion of an image.

### **Fit to screen**

Function to adjust an image without keeping a native aspect ratio other than 4 : 3, and project it in a 4 : 3 ratio.

**Freeze** Function to freeze a moving image.

## **GUI**

Graphical User Interface. User interface with graphics that allow easier operation.

### **I/P conversion**

Function to convert an image between "Interlaced" and "Progressive" scan displays.

### **Intelligent compression**

High quality resizing of lower and higher resolution images to fit the projector's native resolution.

## **IrCOM**

Function to transmit still images from a computer, hand-held PC or digital still camera via infrared communication for "Wireless Presentations".

### **PDF**

Portable Document Format. Documentation format used to transfer text and images from the CD-ROM.

## **Phase**

Phase shift is a timing shift between isomorphic signals with the same resolution. When phase level is incorrect, the projected image typically displays horizontal flicker.

### **Presentation tools**

Helpful tools used to emphasize keypoints throughout a presentation.

### **RS-232C**

Function to control the projector from the computer by using the RS-232C ports on the projector and computer.

### **Startup image**

The image displayed when the projector is turned on.

### **Status function**

Displays the settings of each adjustment item.

## **Sync** esolution and phase shift of two signals. When receiving an image with a resolution different from that of the computer,

## **Sync on green**

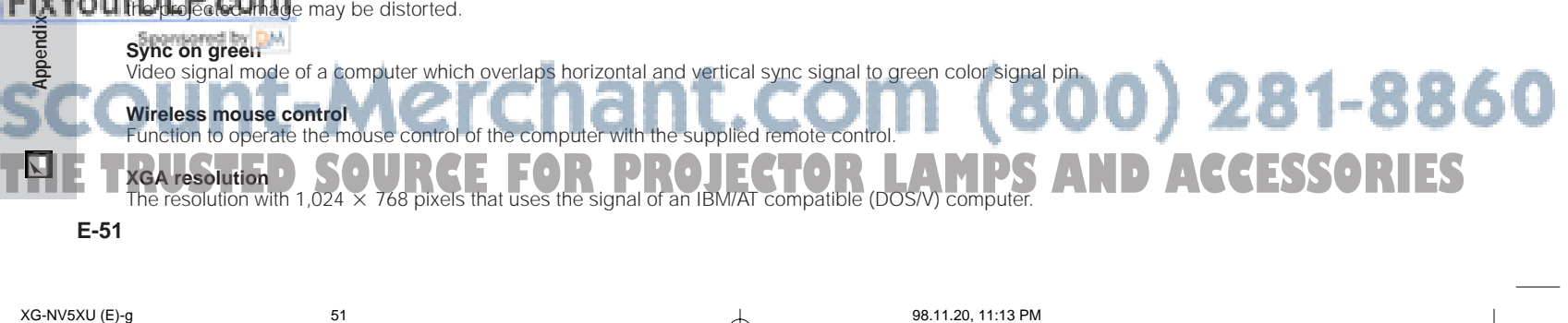

## **Index**

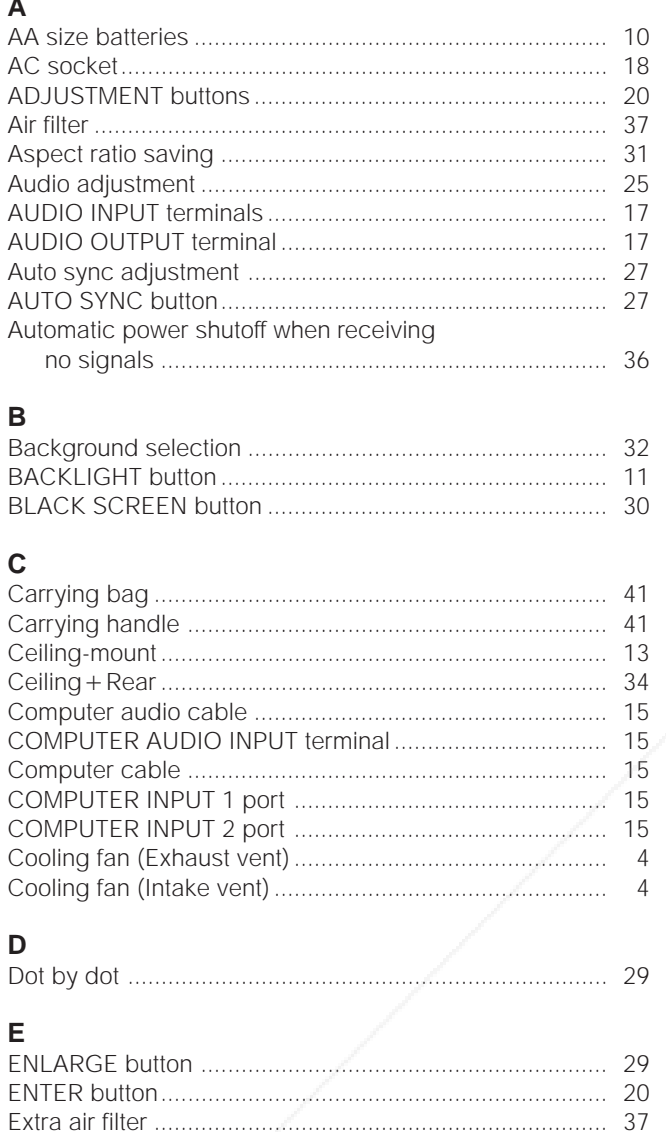

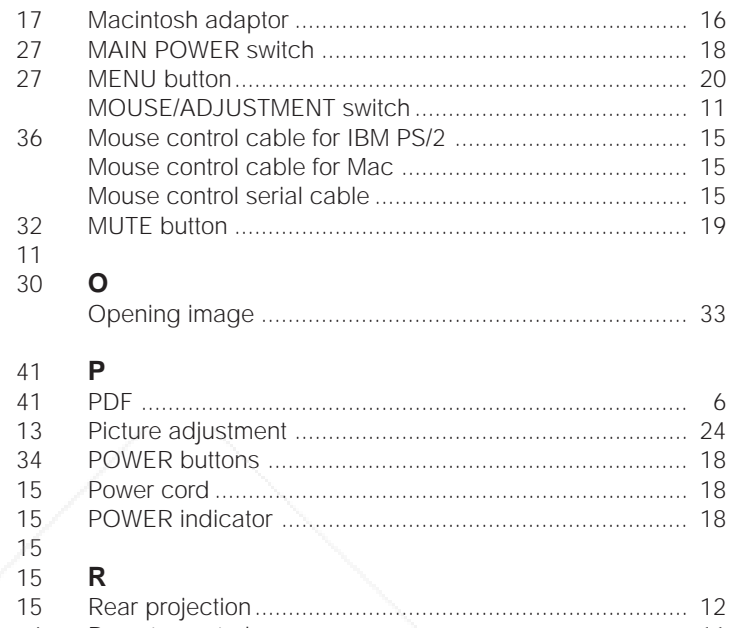

L

M

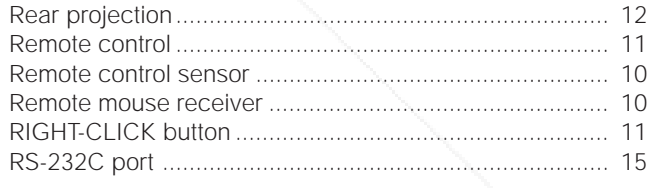

 $11$ 

16

6

8

 $19$ 

 $17$ 

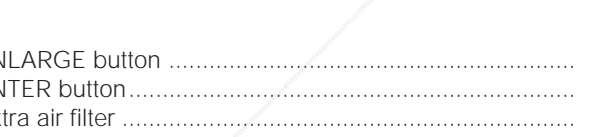

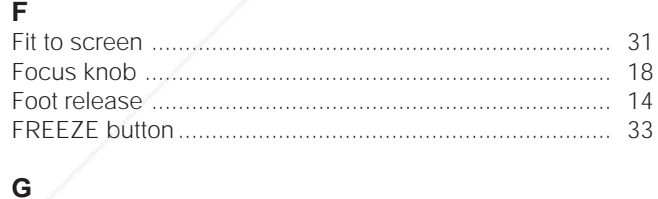

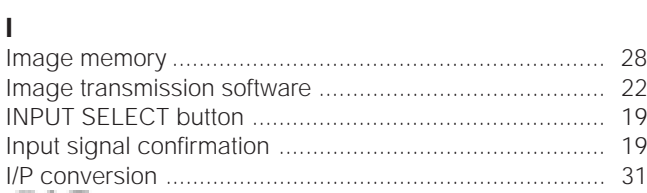

## FixYourDLP.com

GUI..

### 1ant.com (800) 281-8860 Kensington Security Standard connector ... KEYSTONE button .. and in **PROJECTOR LAMPS AND ACCESSORIES** r H E SOU OR

 $\bf \bigcirc$ 

 ${\bf S}$ 

 $\mathsf{T}$ 

 $\mathsf{V}$ 

Z

20

Speaker...........

 $E-52$ 

52

XG-NV5XU(Hyoushi) 98/11/10/18:00

# **SHARP CORPORATION**

OSAKA, JAPAN

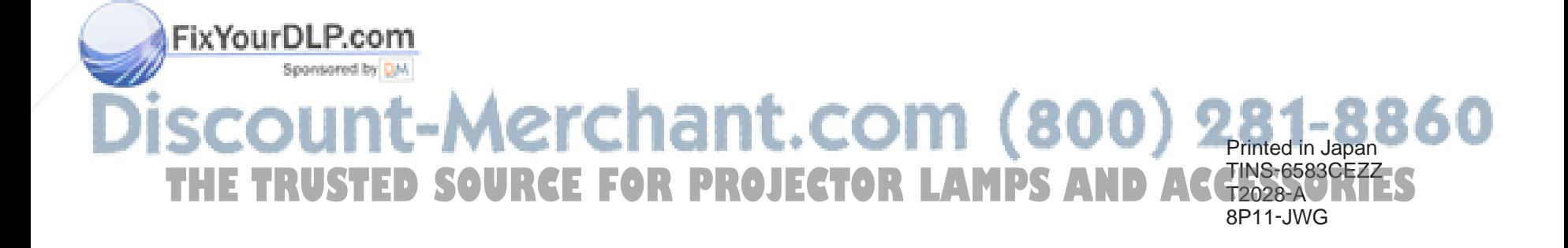

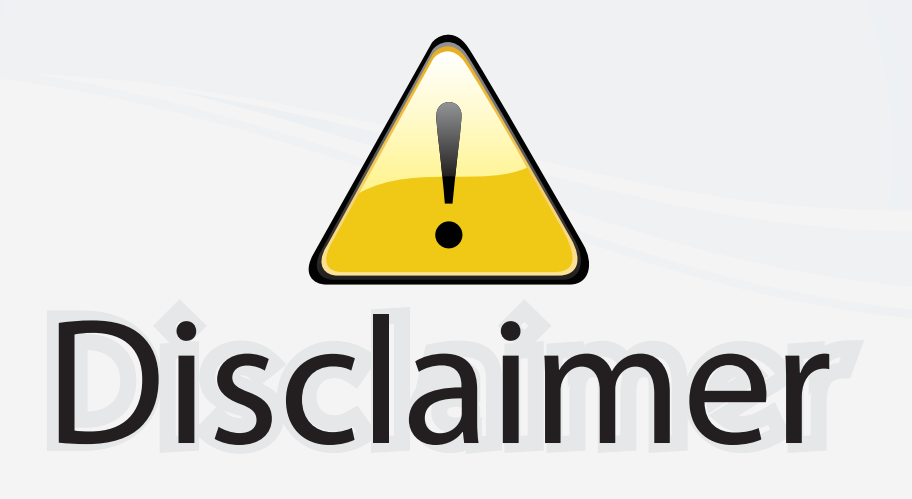

This user manual is provided as a free service by FixYourDLP.com. FixYourDLP is in no way responsible for the content of this manual, nor do we guarantee its accuracy. FixYourDLP does not make any claim of copyright and all copyrights remain the property of their respective owners.

About FixYourDLP.com

FixYourDLP.com (http://www.fixyourdlp.com) is the World's #1 resource for media product news, reviews, do-it-yourself guides, and manuals.

Informational Blog: http://www.fixyourdlp.com Video Guides: http://www.fixyourdlp.com/guides User Forums: http://www.fixyourdlp.com/forum

FixYourDLP's Fight Against Counterfeit Lamps: http://www.fixyourdlp.com/counterfeits

# Sponsors:

RecycleYourLamp.org – Free lamp recycling services for used lamps: http://www.recycleyourlamp.org

Lamp Research - The trusted 3rd party lamp research company: http://www.lampresearch.com

Discount-Merchant.com – The worlds largest lamp distributor: http://www.discount-merchant.com

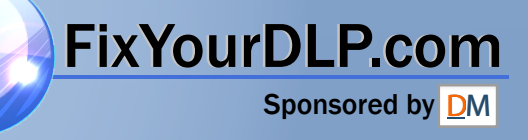